# คู่มือผู้ใช้

© Copyright 2013 Hewlett-Packard Development Company, L.P.

Bluetooth เป็นเครื่องหมายการค้าของเจ้าของ กรรมสทธิ และใช ิ์ งานโดย Hewlett-Packard Company ภายใต้ใบอนญาตใช้งาน Microsoft, Windows และ Windows 7 เป็น ี เครื่องหมายการค้าจดทะเบียนในสหรัฐอเมริกาของ กลุ่มบริษัท Microsoft

ข้อมูลที่ระบุในที่นี้อาจมีการเปลี่ยนแปลงโดยไม่จำเป็น ต้องแจ้งให้ทราบล่วงหน้า การรับประกันสำหรับ ผลิตภัณฑ์และบริการของ HP ระบไว้อย่างชัดเจนใน ่ ใบรับประกันที่ให้มาพร้อมกับผลิตภัณฑ์และบริการดัง ึกล่าวเท่านั้น ข้อความในที่นี้ไม่ถือเป็นการรับประกัน ี่ เพิ่มเติมแต่อย่างใด HP จะไม่รับผิดชอบต่อข้อผิด พลาดทางเทคนิคหรือภาษาหรือการละเวนข อความใน ทีน่ ี้

้พิมพ์ครั้งที่หนึ่ง: กมภาพันธ์ 2014

หมายเลขเอกสาร: 755751-281

#### คำประกาศเกี่ยวกับผลิตภัณฑ์

ี้ คู่มือฉบับนี้อธิบายคุณสมบัติที่มีทั่วไปในรุ่นส่วนใหญ่ ึ คุณลักษณะบางอย่างอาจไม่พร้อมใช้งานบน คอมพิวเตอร์ของคุณ

ิ คอมพิวเตอร์เครื่องนี้อาจต้องอัพเกรดและ/หรือจัดซื้อ ฮาร์ดแวร์และ/หรือไดร์ฟ DVD แยกต่างหาก สำหรับ ติดตั้งซอฟต์แวร์ของ Windows 7 ® และเพื่อใช้ ี ฟังก์ชันการทำงานทั้งหมดของ Windows 7 ได้อย่าง เต็มที่ โปรดดทู ี่ [http://windows.microsoft.com/](http://windows.microsoft.com/en-us/windows7/get-know-windows-7) [en-us/windows7/get-know-windows-7](http://windows.microsoft.com/en-us/windows7/get-know-windows-7) สำหรับ รายละเอียดเพิ่มเติม

หากต้องการรับทราบข้อมูลล่าสุดในคู่มือนี้ ให้ติดต่อ ี่ ฝ่ายสนับสนน สำหรับฝ่ายสนับสนนในสหรัฐอเมริกา โปรดไปที่ <http://www.hp.com/go/contactHP> ี สำหรับฝ่ายสนับสนนทั่วโลก โปรดไปที่ [http://welcome.hp.com/country/us/en/](http://welcome.hp.com/country/us/en/wwcontact_us.html) [wwcontact\\_us.html](http://welcome.hp.com/country/us/en/wwcontact_us.html)

#### เงื่อนไขสำหรับซอฟต์แวร์

หากคณติดตั้ง คัดลอก ดาวน์โหลด หรือใช้งาน ้ผลิตภัณฑ์ซอฟต์แวร์ใดๆ ที่ติดตั้งไว้ในคอมพิวเตอร์ ี่ เครื่องนี้ แสดงว่าคุณตกลงที่จะปฏิบัติตามเงื่อนไขของ ข้อตกลงการอนุญาตใช้งานสำหรับผู้ใช้ (EULA) ของ HP หากคุณไม่ยอมรับเงื่อนไขของใบอนญาตใช้งาน ้ วิธีแก้ไขเพียงอย่างเดียวที่คณจะทำได้ก็คือ ส่งคืน ้ผลิตภัณฑ์ทั้งหมดที่ไม่ได้ใช้งาน (ฮาร์ดแวร์และ ี่ ซอฟต์แวร์) ภายใน 14 วันเพื่อขอรับเงินคืน โดยจะ ต้องเป็นไปตามนโยบายการคืนเงินของสถานที่ที่คุณ ซื้อผลิตภัณฑ์นั้นมา

สำหรับข้อมลเพิ่มเติมหรือการขอคืนเงินค่า ิ คอมพิวเตอร์แบบเต็มจำนวน โปรดติดต่อ ณ จุดขาย ในพื้นที่ (ผ้จำหน่าย) ของคณ

### ประกาศคำเตือนเรื่องความปลอดภัย

<u>่ /\ คำเตือน!</u> เพื่อป้องกันการบาดเจ็บที่เกี่ยวเนื่องกับความร้อนหรือปัญหาความร้อนสงเกินของคอมพิวเตอร์ อย่าวาง ุ คอมพิวเตอร์ไว้บนตักของคุณโดยตรง หรืออย่ากีดขวางช่องระบายอากาศของคอมพิวเตอร์ ใช้คอมพิวเตอร์บนพื้นผิวที่แข็ง และราบเรียบเท่านั้น อย่าให้พื้นผิวที่แข็ง เช่น เครื่องพิมพ์ที่วางไว้ข้างๆ หรือพื้นผิวที่น่ม เช่น หมอน หรือพรม หรือเสื้อผ้า ปิด กั้นทางระบายอากาศ นอกจากนี้ อย่าให้อะแดปเตอร์ AC สัมผัสกับผิวหนังหรือพื้นผิวที่นุ่ม เช่น หมอน หรือพรม หรือเสื้อผ้า ในขณะที่ใช้งาน คอมพิวเตอร์และอะแดปเตอร์ AC เป็นไปตามขีดจำกัดอณหภูมิของพื้นผิวที่ผู้ใช้เข้าถึงได้ ตามที่กำหนดไว้ โดยมาตรฐานสากลเพื่อความปลอดภัยของอุปกรณ์เทคโนโลยีสารสนเทศ (International Standard for Safety of Information Technology Equipment) (IEC 60950)

# สารบัญ

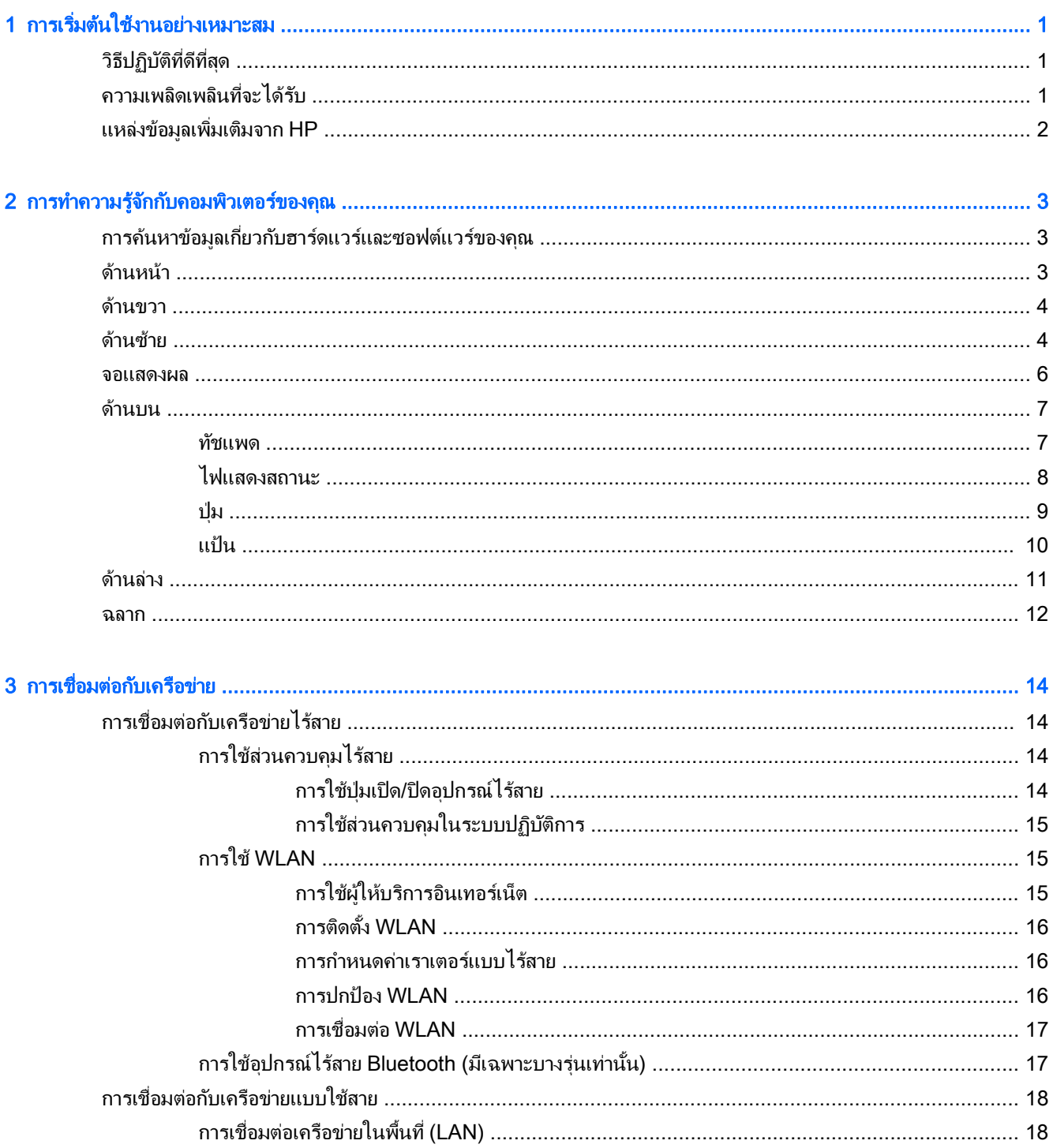

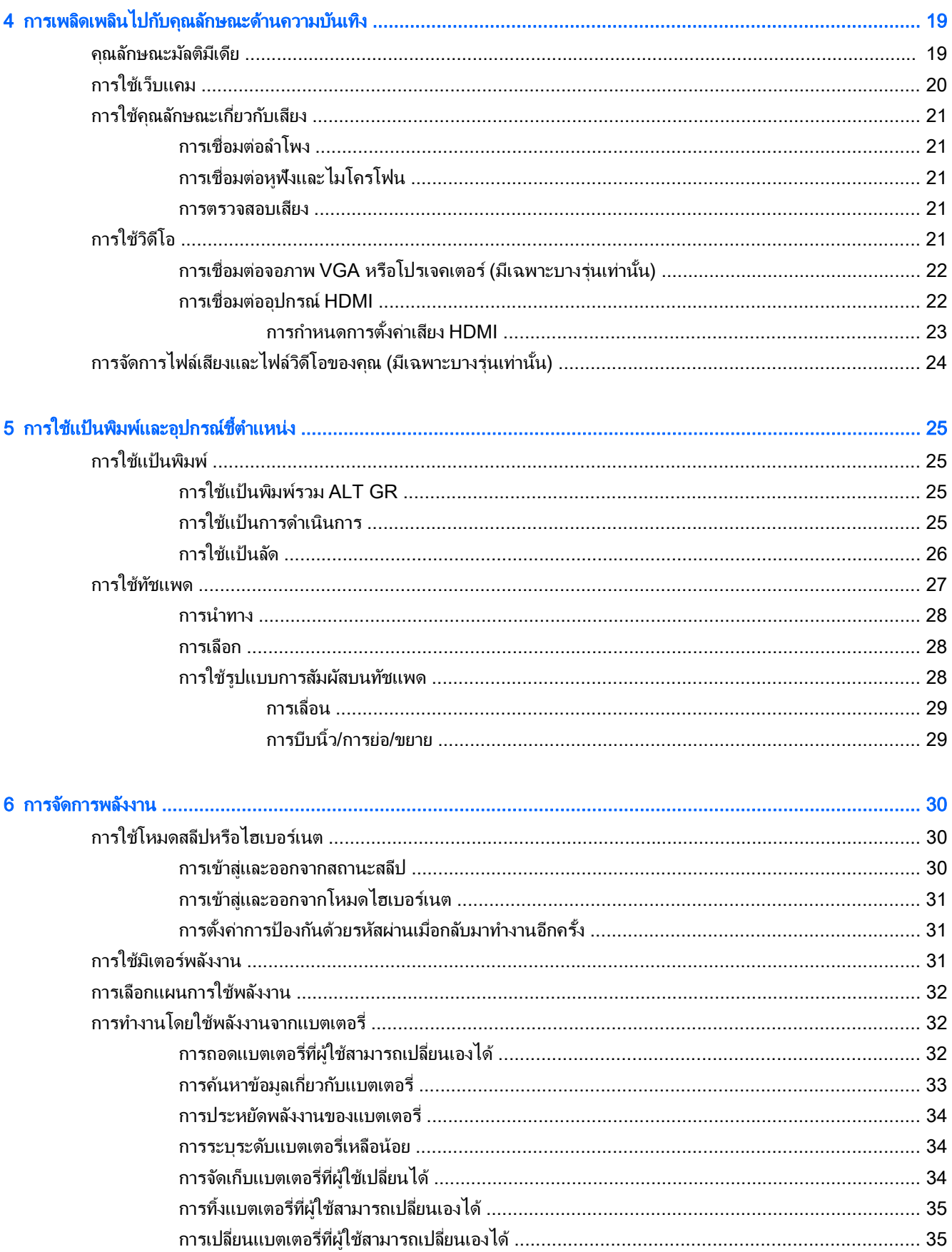

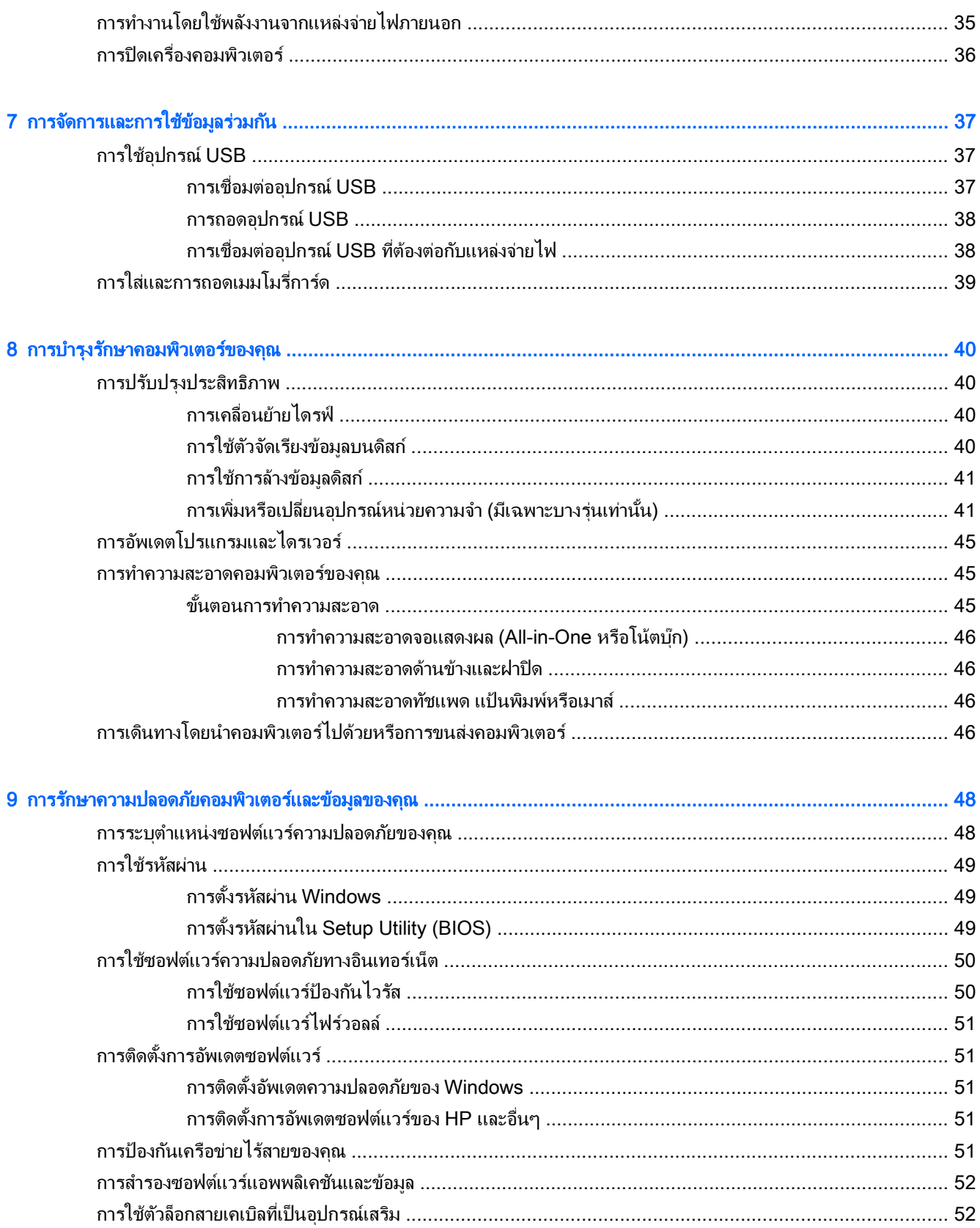

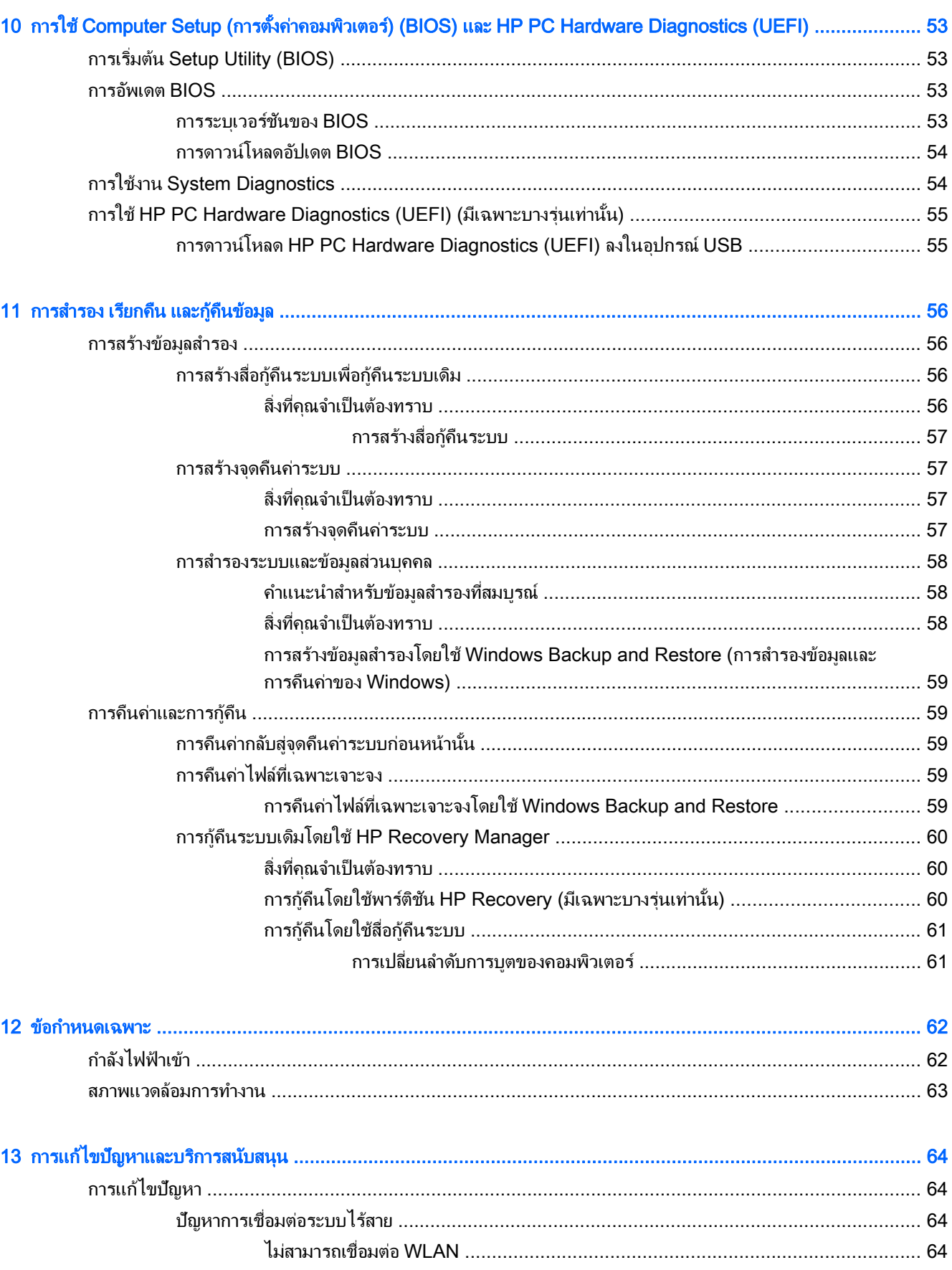

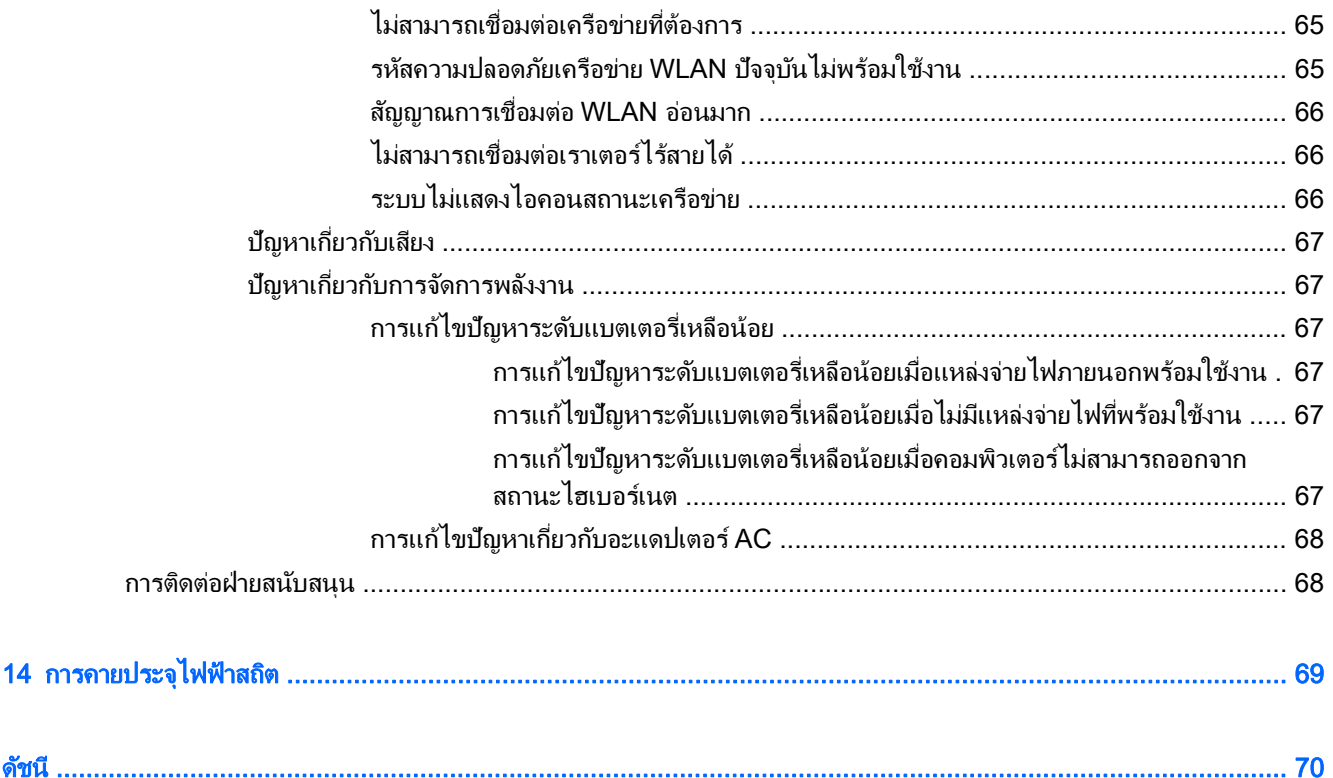

#### <span id="page-10-0"></span>1 การเริ่มต้นใช้งานอย่างเหมาะสม ֖ׅ֪ׅ֪ׅ֧֚֚֚֚֚֚֚֚֚֚֚֚֚֚֚֚֚֚֚֚֡֝֝֝֝֝֝֝֝֝֝֬֝֝֬֝֝֬֝֬֝֬֝֬֝֬֝֝֬֝֬֝֬ ֚֚֬

ึ คอมพิวเตอร์เครื่องนี้เป็นเครื่องมือทรงประสิทธิภาพที่ออกแบบมาเพื่อเสริมความสามารถในการทำงานและความบันเทิงให้ ึกับคณ อ่านเนื้อหาในบทนี้เพื่อเรียนร้เกี่ยวกับแนวทางที่เหมาะสมในการตั้งค่าคอมพิวเตอร์ ความเพลิดเพลินที่จะได้รับจาก การใช้คอมพิวเตอร์ของคณ รวมทั้งแหล่งข้อมลเพิ่มเติมจาก HP

## วิธีปฏิบัติที่ดีที่สุด

่ เพื่อรักษาประโยชน์จากการลงทนที่ชาญฉลาดของคณ หลังจากตั้งค่าและลงทะเบียนคอมพิวเตอร์แล้ว เราขอแนะนำให้คณทำ ็ตามขั้นตอนต่อไปนี้

- ่ ให้เชื่อมต่อไปยังเครือข่ายแบบมีสายหรือไร้สาย หากว่าคุณยังไม่ได้ทำไว้แล้ว โปรดดูรายละเอียดใน <u>การเชื่อมต่อกับ</u> [เครือขาย](#page-23-0) ในหนา 14
- ทำความคุ้นเคยกับฮาร์ดแวร์และซอฟต์แวร์ในคอมพิวเตอร์ ไปที่ <u>การทำความรู้จักกับคอมพิวเตอร์ของคณ</u> <u>ในหน้า 3 และ การเพลิดเพลินไปกับคณลักษณะด้านความบันเทิง ในหน้า 19 เพื่ออ่านข้อมล</u>
- อัพเดตหรือซื้อซอฟต์แวร์ป้องกันไวรัส เรียนร้เพิ่มเติมได้ที่ การใช้ซอฟต์แวร์ป้องกันไวรัส ในหน้า 50
- ี สำรองข้อมลในฮาร์ดไดรฟ์ของคณด้วยการสร้างดิสก์การก้คืนระบบหรือแฟลชไดรฟ์การก้คืนระบบ โปรดด การสำรอง ี เรียกคืน และก้คืนข้อมล ในหน้า 56

# ความเพลิดเพลินที่จะได้รับ

- คุณรู้อยู่แล้วว่าสามารถดูวิดีโอใน YouTube บนคอมพิวเตอร์ได้ แต่คุณรู้หรือไม่ว่าคุณยังสามารถเชื่อมต่อ ิ คอมพิวเตอร์กับโทรทัศน์ และดูวิดีโอบนโทรทัศน์ได้อีกด้วย สำหรับข้อมูลเพิ่มเติม โปรดดู <u>การเชื่อมต่ออปกรณ์ HDMI</u> [ในหนา](#page-31-0) 22
- คณร้อยแล้วว่าสามารถฟังเพลงในคอมพิวเตอร์ได้ แต่คณร้หรือไม่ว่าคณยังสามารถสตรีมรายการวิทยสดไปยัง ิ คอมพิวเตอร์ และฟังเพลงหรือรายการวิทยุที่มีการสนทนาพูดคุยจากทั่วโลกได้อีกด้วย โปรดดู <u>การใช้คณลั[กษณะเก](#page-30-0)ี่ยว</u> ึกับเสียง ในหน้า 21
- ึ คุณรู้อยู่แล้วว่าสามารถสร้างงานนำเสนอที่มีประสิทธิภาพได้ด้วยแอพลิเคชั่น Microsoft® แต่คุณรู้หรือไม่ว่าคุณยัง ี สามารถเชื่อมต่อเครื่องกับโปรเจคเตอร์เพื่อแลกเปลี่ยนไอเดียของคณกับคนอื่นๆ ในกล่มได้อีกด้วย โปรดดู การเชื่อม*่* ี่ ต่อจอภาพ VGA หรือโปรเจคเตอร์ (มีเฉพาะบางรุ่นเท่านั้น) ในหน้า 22

### <span id="page-11-0"></span>แหล่งข้อมูลเพิ่มเติมจาก HP

ุ คณได้ใช้ *คำแนะนำในการติดตั้ง* ในการเปิดใช้คอมพิวเตอร์และค้นหาค่มือนี้ไปแล้วก่อนหน้านี้ ใช้ตารางนี้เพื่อค้นหา ิ ทรัพยากรที่ให้รายละเอียดผลิตภัณฑ์ ข้อมลวิธีการ รวมทั้งอื่นๆ

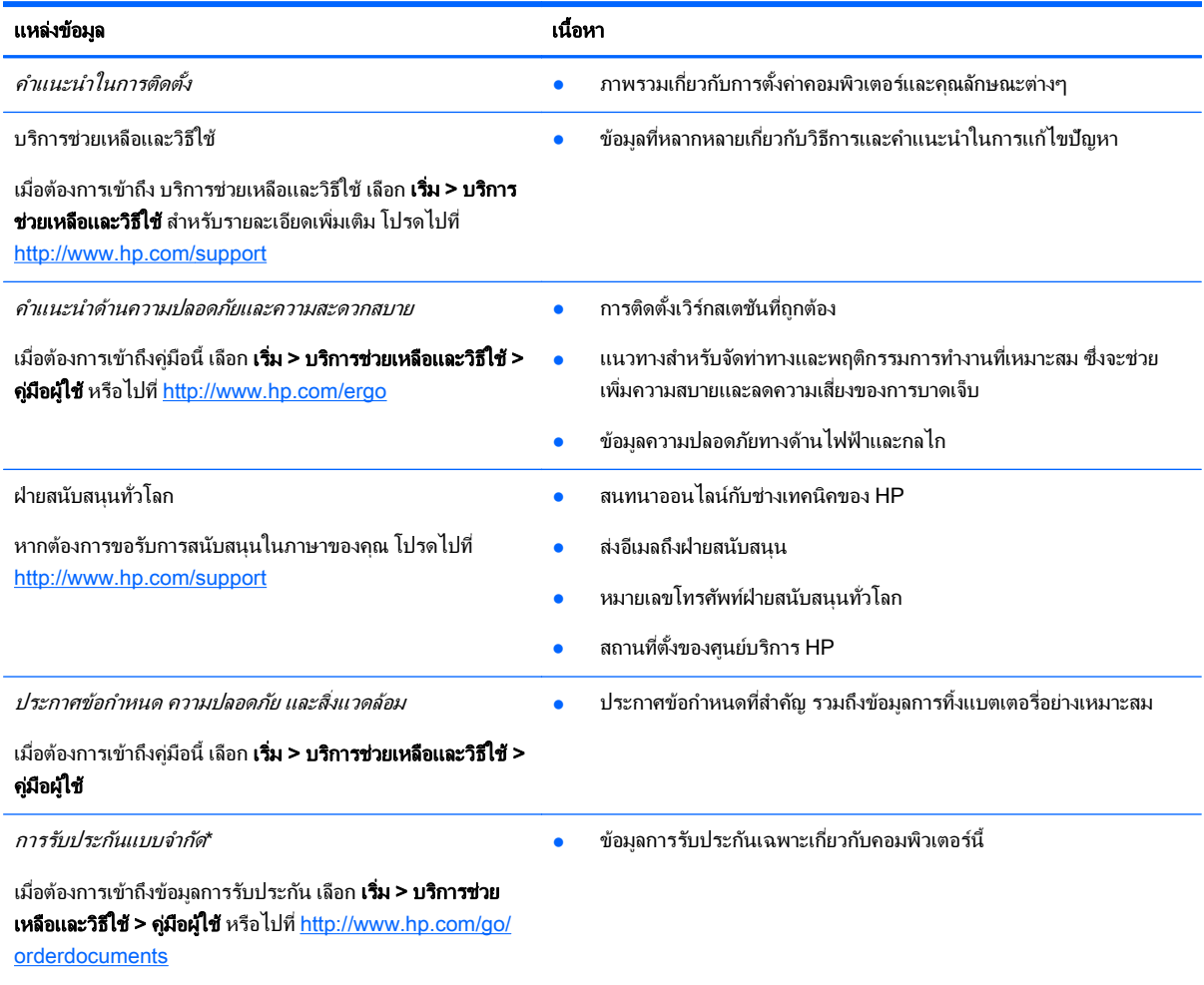

\*คุณสามารถดูการรับประกันแบบจำกัดของ HP ที่ระบุไว้อย่างชัดเจนและสามารถใช้กับผลิตภัณฑ์ของคุณได้ในคู่มือผู้ใช้ในคอมพิวเตอร์ของคุณและ/ หรือในซีดี/ดีวีดีที่ให้มาในกล่องบรรจุ ในบางประเทศ/ภูมิภาค HP อาจแนบเอกสารการรับประกันแบบจำกัดของ HP ไว้ในกล่องบรรจุ ในประเทศ/พื้นที่ หรือภูมิภาคที่ไม่มีเอกสารฉบับพิมพ์สำหรับข้อมลการรับประกัน คณสามารถร้องขอสำเนาฉบับพิมพ์ได้จาก [http://www.hp.com/go/](http://www.hp.com/go/orderdocuments) [orderdocuments](http://www.hp.com/go/orderdocuments) หรือเขียนจดหมายไปท:ี่

- อเมริกาเหนือ: Hewlett-Packard, MS POD, 11311 Chinden Blvd, Boise, ID 83714, USA
- ยุโรป ตะวันออกกลาง แอฟริกา: Hewlett-Packard, POD, Via G. Di Vittorio, 9, 20063, Cernusco s/Naviglio (MI), Italy
- เอเชียแปซิฟิก: Hewlett-Packard, POD, P.O. Box 200, Alexandra Post Office, Singapore 911507

้ เมื่อคุณทำการขอสำเนาการรับประกันฉบับพิมพ์ของคุณ โปรดใส่หมายเลขผลิตภัณฑ์ ระยะเวลาการรับประกัน (ระบุอยู่ที่ฉลากบริการ) ชื่อ และที่อยู่ สำหรับส่งไปรษณีย์

ี<mark>สิ่งสำคัญ: ห้ามส่งคืนผลิตภัณฑ์ HP ของคณไปยังที่อย่ด้านบน สำหรับฝ่ายสนับสนนในสหรัฐอเมริกา โปรดไปที่ [http://www.hp.com/go/](http://www.hp.com/go/contactHP)</mark> [contactHP](http://www.hp.com/go/contactHP) สำหรับฝ่ายสนับสนุนทั่วโลก โปรดไปที่ [http://welcome.hp.com/country/us/en/wwcontact\\_us.html](http://welcome.hp.com/country/us/en/wwcontact_us.html)

#### <span id="page-12-0"></span>2 การทำความรู้จักกับคอมพิวเตอร์ของคุณ ั ั

## การค้นหาข้อมูลเกี่ยวกับฮาร์ดแวร์และซอฟต์แวร์ของคุณ

#### ▲ เลือก **เริ่ม > คอมพิวเตอร์**

ุ รายการจะแสดงอุปกรณ์จัดเก็บข้อมูลทั้งหมดที่ติดตั้งไว้ในคอมพิวเตอร์ของคุณ รวมถึงไดรฟ์แบบออพติคอล, ไดรฟ์แบบ Solid-State (SSD) หรือฮารดไดรฟสารอง ํ

หากต้องการดว่าคอมพิวเตอร์ของคณมีซอฟต์แวร์ใดอย่บ้าง ให้เลือก **เริ่ม > โปรแกรมทั้งหมด** 

### ด้านหน้า

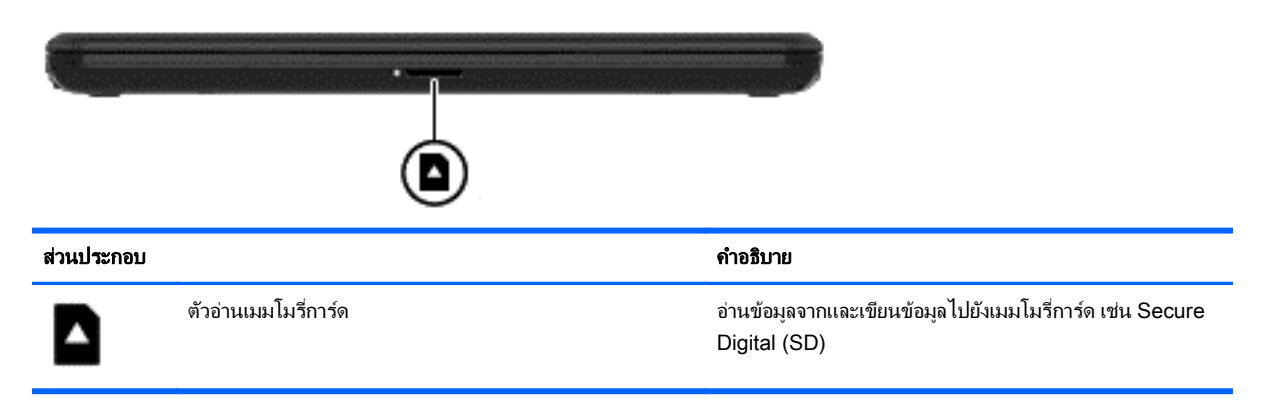

### <span id="page-13-0"></span>ดานขวา

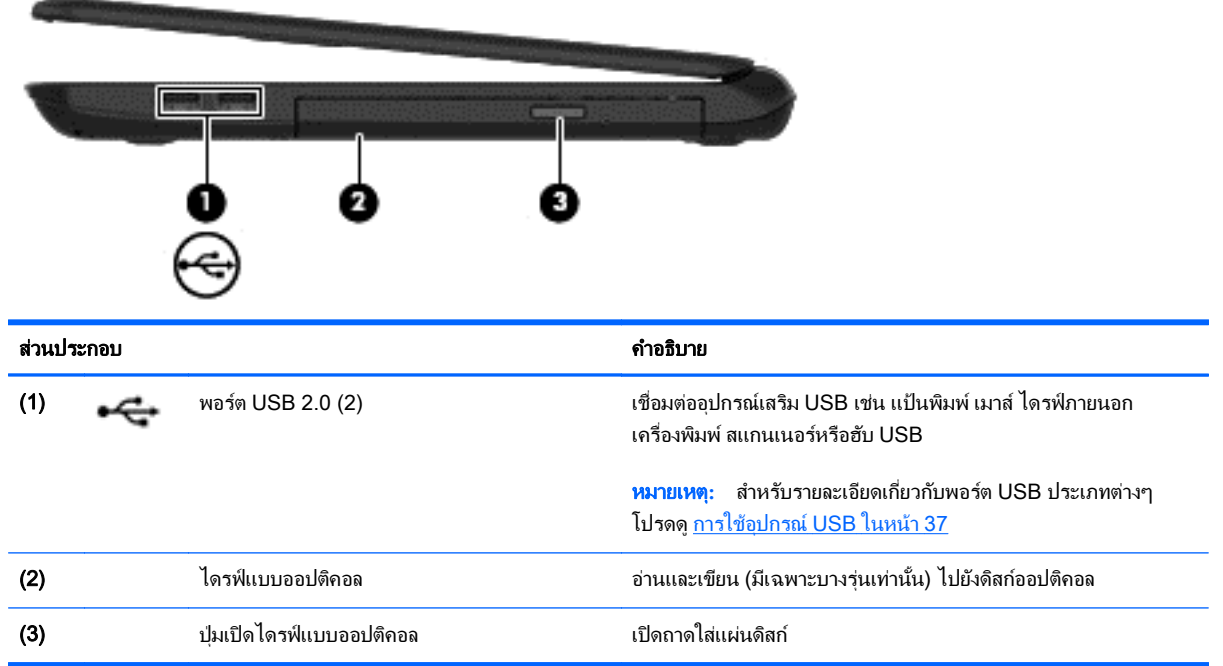

# ด้านซ้าย

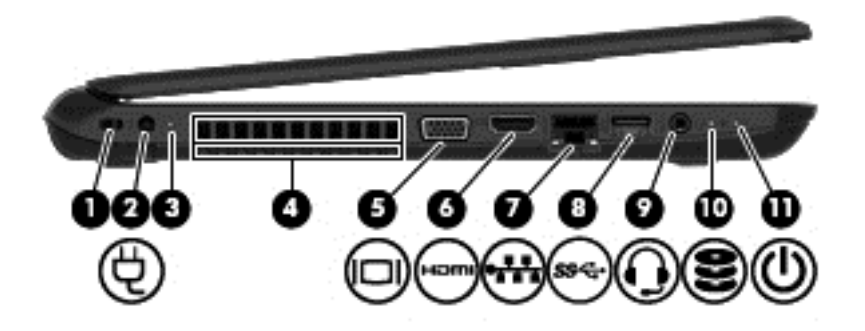

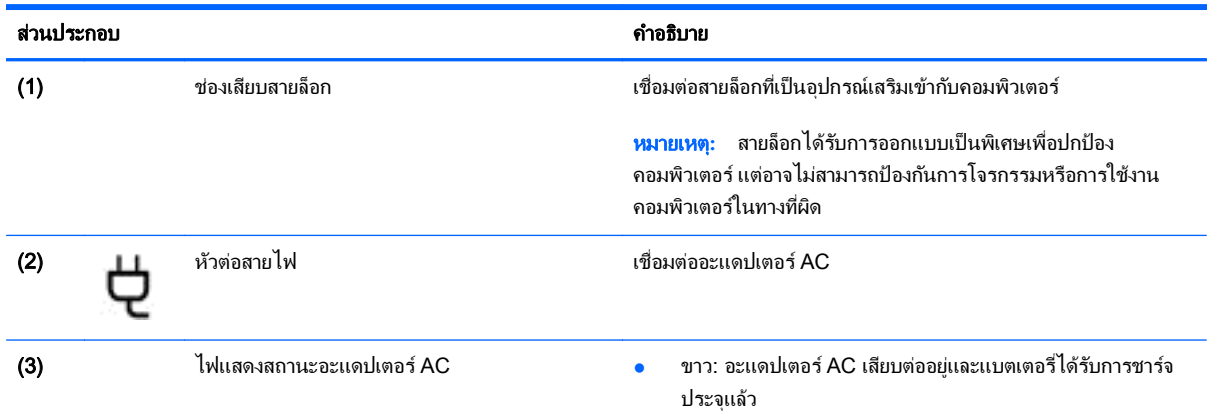

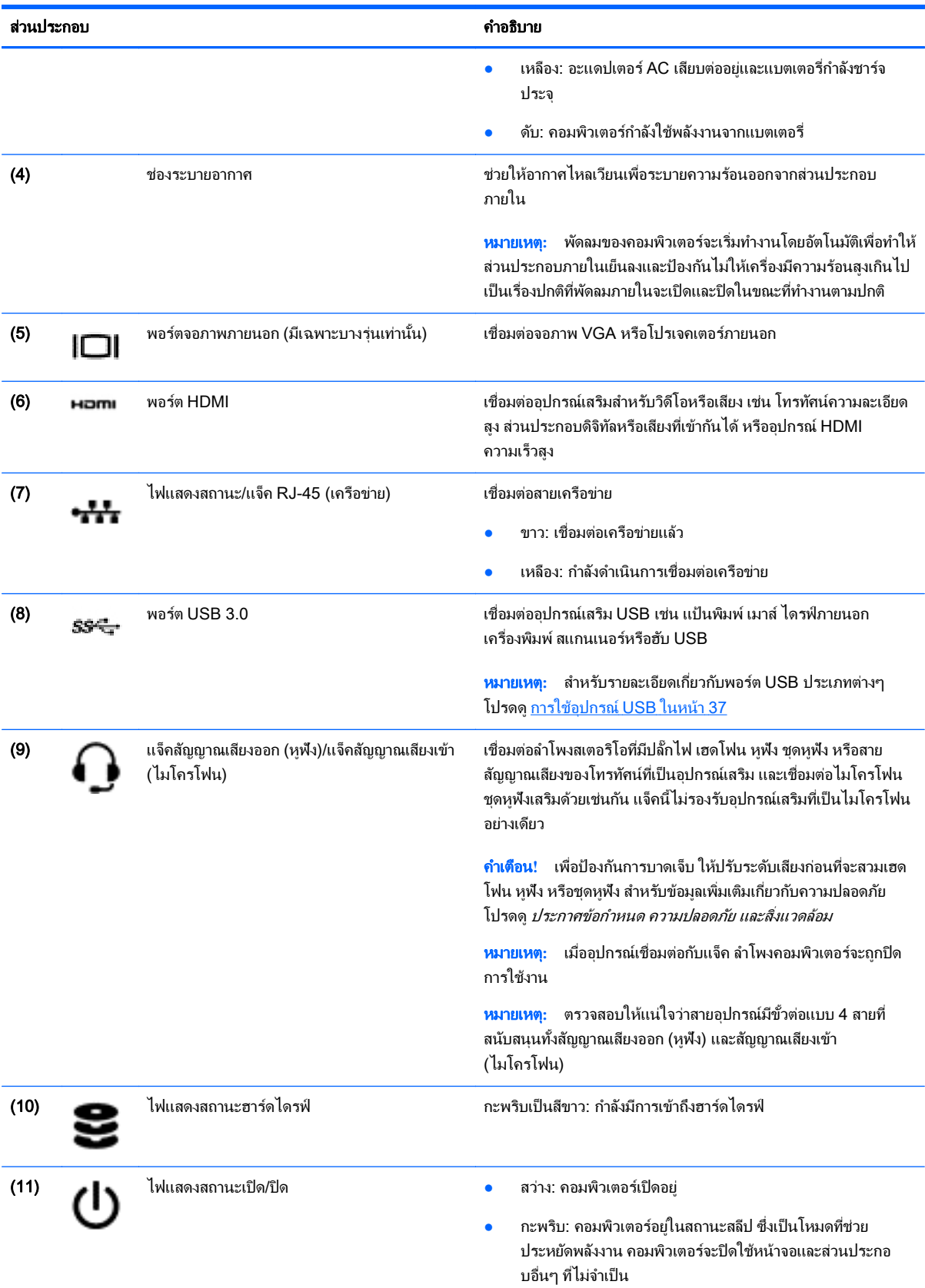

<span id="page-15-0"></span>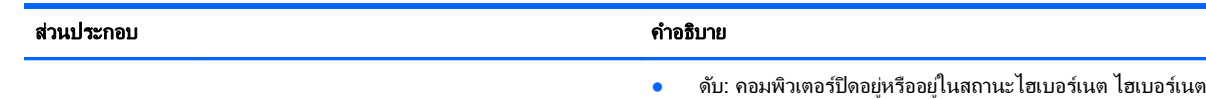

### ี เป็นโหมดประหยัดพลังงาน ซึ่งใช้พลังงานน้อยที่สด

#### จอแสดงผล

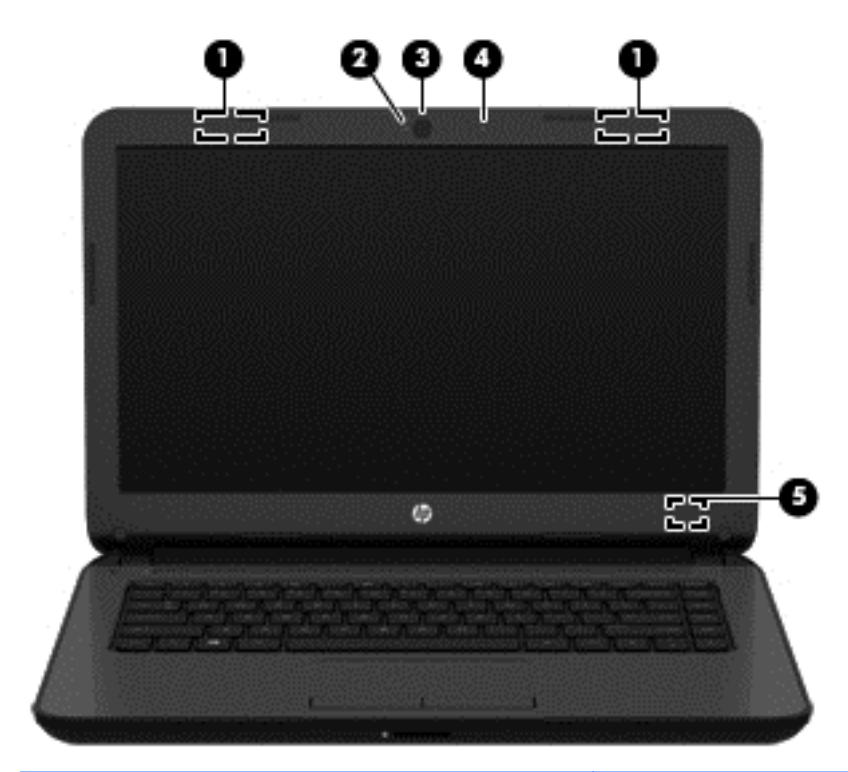

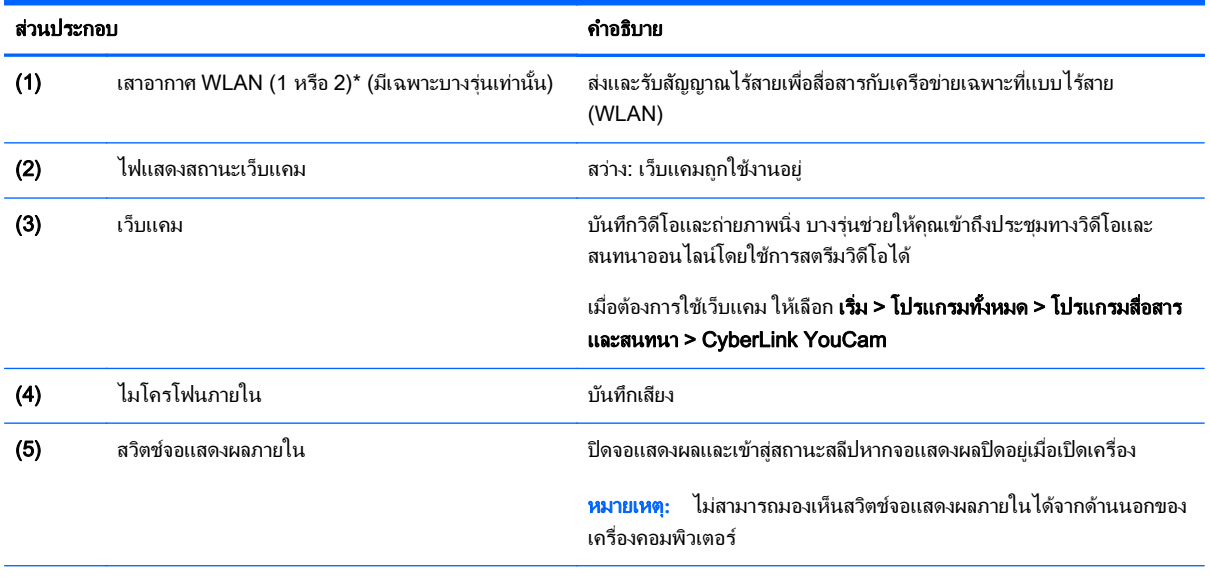

\*ไม่สามารถมองเห็นเสาอากาศได้จากด้านนอกของเครื่องคอมพิวเตอร์ เพื่อการรับส่งสัญญาณที่ดีที่สุด พื้นที่รอบๆ เสาอากาศควรจะปราศจากสิ่งกีดขวาง ี่ สำหรับประกาศข้อกำหนดระบบไร้สาย โปรดดูหัวข้อ*ประกาศข้อกำหนด ความปลอดภัย และสิ่งแวดล้อม* ที่มีผลบังคับใช้กับประเทศหรือภูมิภาคของคุณ ประกาศเหล่านี้อยู่ในบริการช่วยเหลือและวิธีใช้

### <span id="page-16-0"></span>ดานบน

### ทัชแพด

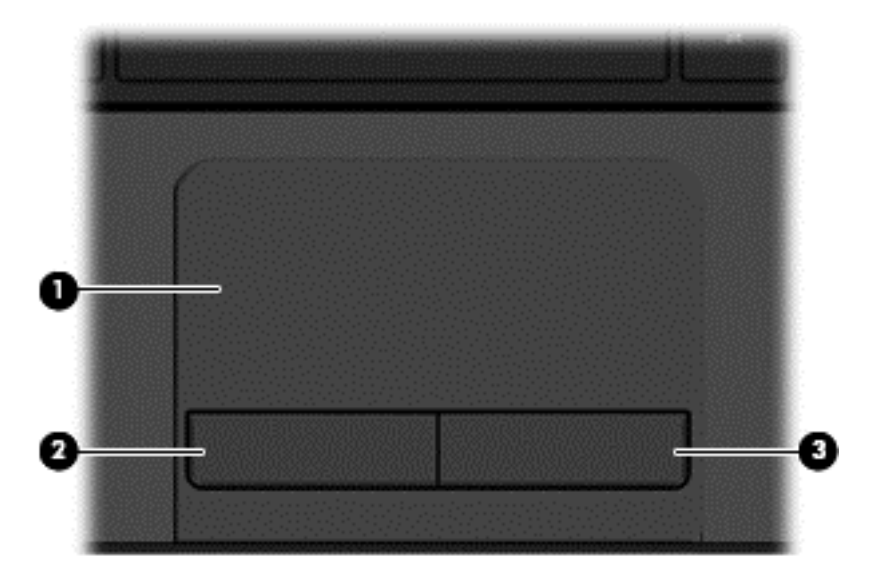

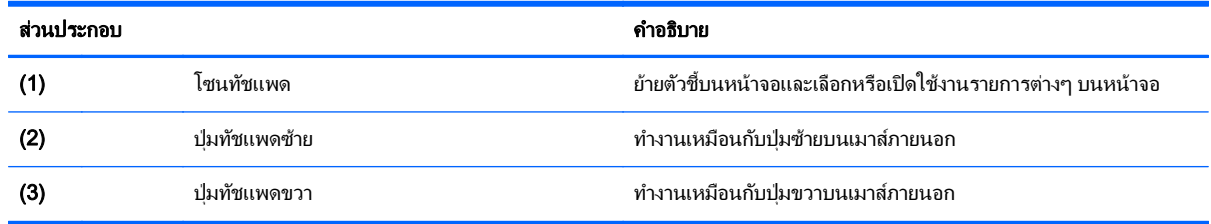

### <span id="page-17-0"></span>ไฟแสดงสถานะ

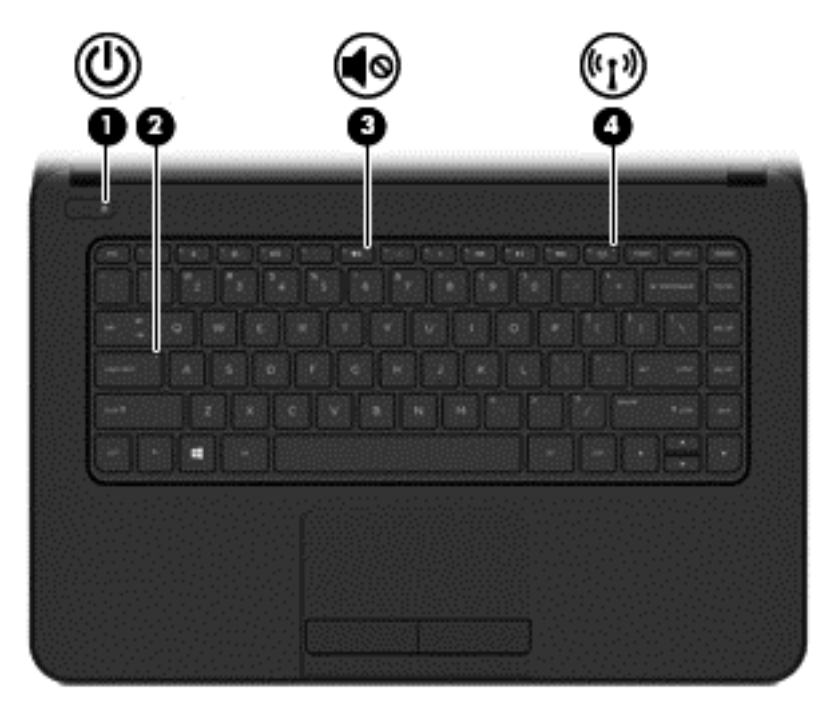

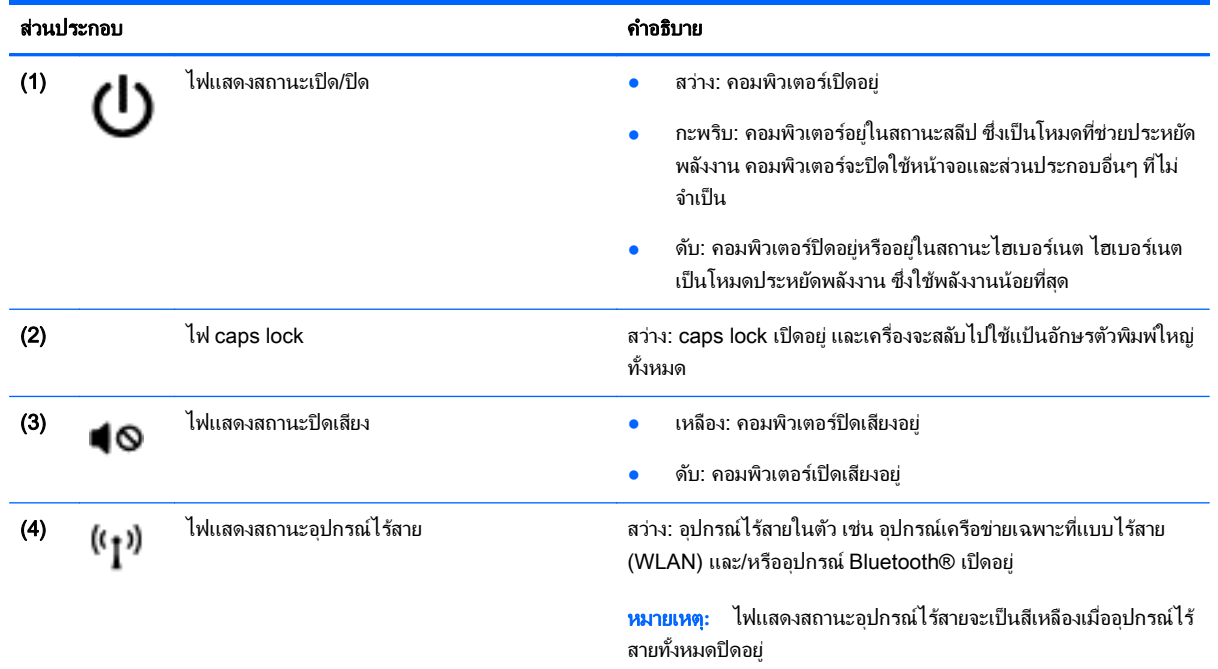

<span id="page-18-0"></span>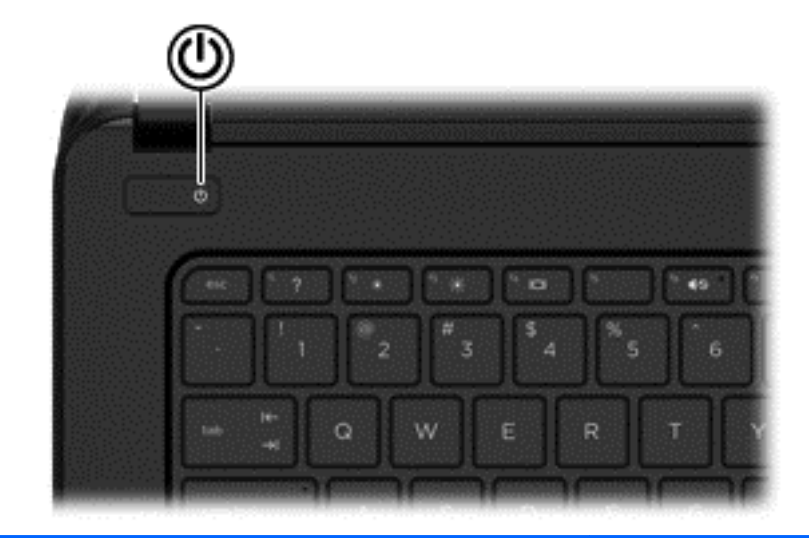

#### สวนประกอบ ค าอธ ํ บาย ิ

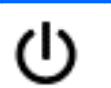

- ปุ่มเปิด/ปิด เมื่อคอมพิวเตอร์ปิดอยู่ ให้กดปุ่มนี้เพื่อเปิดคอมพิวเตอร์
	- $\bullet$  เมื่อคอมพิวเตอร์เปิดอยู่ ให้กดปุ่มนี้เร็วๆ เพื่อเข้าสู่สถานะสลีป
	- $\bullet$  เมื่อคอมพิวเตอร์อยู่ในสถานะสลีป ให้กดปุ่มนี้เร็วๆ เพื่อออกจาก โหมดสลีป
	- $\bullet$  เมื่อคอมพิวเตอร์อยู่ในสถานะไฮเบอร์เนต ให้กดปุ่มนี้เพื่อออกจาก สถานะไฮเบอรเนต

ี**ข้อควรระวัง:** การกดปุ่มเปิด/ปิดค้างไว้จะมีผลให้สูญเสียข้อมูลที่ยังไม่ได้ บันทึก

หากคอมพิวเตอร์หยุดตอบสนองและกระบวนการปิดเครื่อง Windows® ไม่ทำงาน ให้กดปุ่มเปิด/ปิดเครื่องค้างไว้อย่างน้อย 5 วินาที เพื่อปิด คอมพิวเตอร์

หากต้องการเรียนรู้เพิ่มเติมเกี่ยวกับการตั้งค่าพลังงานของคุณ ให้เลือก **เริ่ม** > แผงควบคุม > ระบบและความปลอดภัย > ตัวเลือกการใช้พลังงาน หรือ ดูที่ <u>การจัดการพลังงาน ในหน้า 30</u>

### <span id="page-19-0"></span>แปน

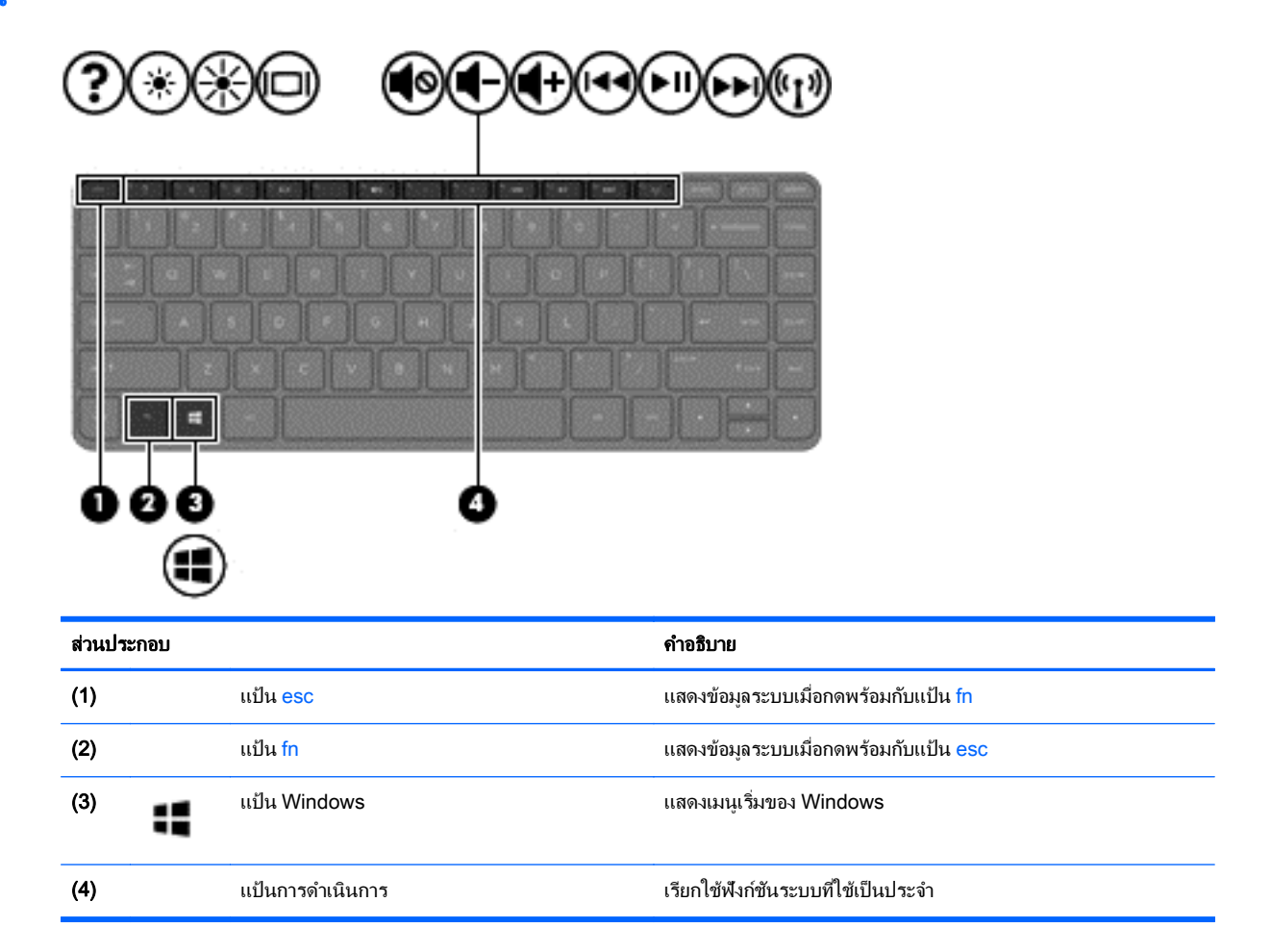

### <span id="page-20-0"></span>ด้านล่าง

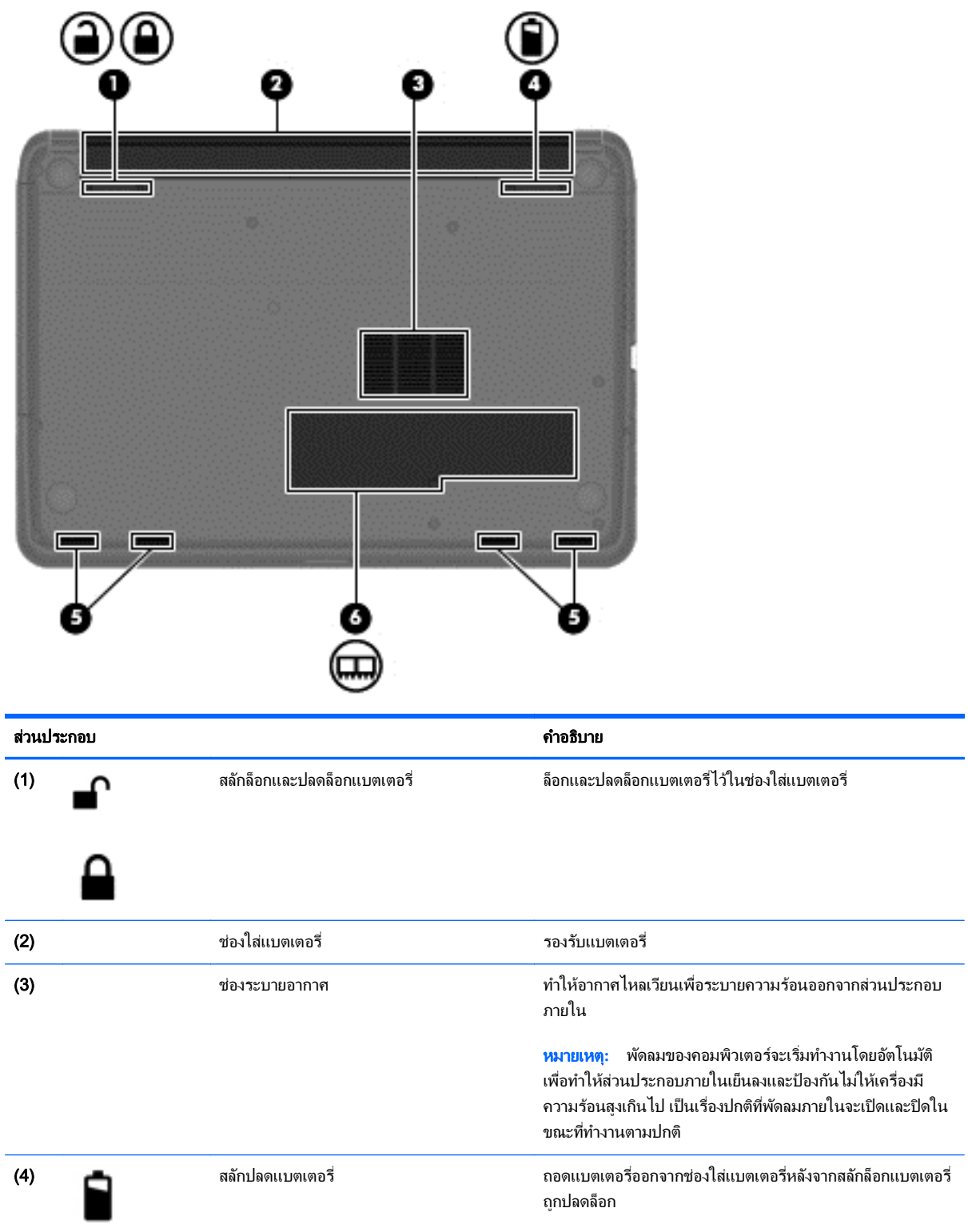

<span id="page-21-0"></span>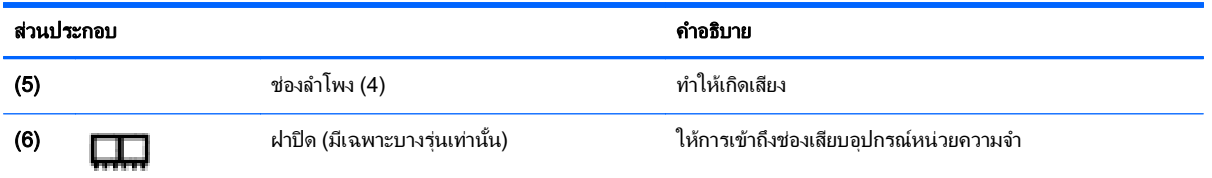

#### ฉลาก

ฉลากที่ติดอยู่กับคอมพิวเตอร์จะแสดงข้อมูลที่คุณอาจต้องใช้ในการแก้ ไขปัญหาของระบบหรือเมื่อคุณเดินทางไปต่างประเทศ และนําคอมพวเตอร ิ ไปดวย

 $\Box$  <mark>สิ่งสำคัญ:</mark> ฉลากข้อมูลทั้งหมดที่กล่าวถึงในหัวข้อนี้จะแสดงอยู่ 2 จุดตามรุ่นของคอมพิวเตอร์ที่คุณใช้ เช่น ติดอยู่ด้านล่าง คอมพวเตอร ิ หรือทชี่ องใส แบตเตอร ี่

ี ดูกำแนะนำในการหาฉลากข้อมูลเหล่านี้ได้จาก <u>การทำความรู้จักกับคอมพิวเตอร์ของคุณ ในหน้า 3</u>

- ิ ฉลากบริการ ระบุข้อมูลที่สำคัญในการพิจารณารายละเอียดสำหรับคอมพิวเตอร์ของคุณ ในการติดต่อขอรับบริการ ุ คณอาจได้รับแจ้งให้ระบซีเรียลนัมเบอร์ และอาจต้องระบหมายเลขผลิตภัณฑ์หรือหมายเลขร่นด้วย ค้นหาข้อมลตัวเลข ี เหล่านี้ก่อนติดต่อฝ่ายบริการ
- $|$ ് <mark>ี หมายเหตุ:</mark> ฉลากบริการจะคล้ายกับตัวอย่างด้านล่าง โปรดดูที่ภาพประกอบที่ใกล้เคียงกับฉลากบริการใน คอมพิวเตอร์ของคณมากที่สด

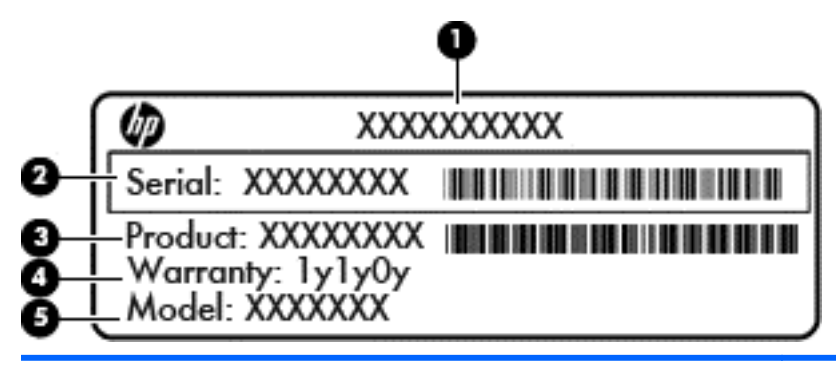

#### สวนประกอบ

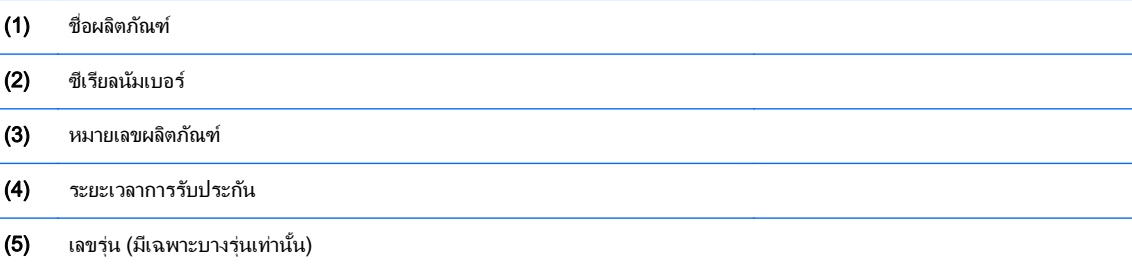

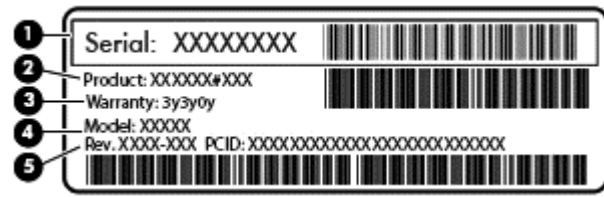

#### สวนประกอบ

- (1) ซีเรียลนัมเบอร์
- (2) หมายเลขผลตภิ ณฑั
- $(3)$  ระยะเวลาการรับประกัน
- $(4)$  เลขรุ่น (มีเฉพาะบางรุ่นเท่านั้น)
- (5) เลขรุ่นปรับปรุง
- ใบรับรองความเป็นผลิตภัณฑ์ของแท้จาก Microsoft—มีหมายเลขผลิตภัณฑ์ของ Windows คุณอาจต้องใช้รหัส ื่ ผลิตภัณฑ์เพื่ออัพเดตหรือแก้ไขปัญหาระบบปฏิบัติการ
- ป้ายระบุข้อกำหนด—ระบุระเบียบข้อบังคับเกี่ยวกับคอมพิวเตอร์
- ป้ายระบุการรับรองอุปกรณ์ไร้สาย—ระบุข้อมูลเกี่ยวกับอุปกรณ์ไร้สายเสริมและเครื่องหมายรับรองในประเทศหรือท้อง ถิ่นที่มีการรับรองการใช้งานอุปกรณ์ดังกล่าว

#### <span id="page-23-0"></span>3 การเชื่อมต่อกับเครือข่าย  $\ddot{\phantom{a}}$ ֧֧֦֚֚֝֝֝<br>֧֚֝<br>֚֚֝

ุ คณสามารถพกพาคอมพิวเตอร์ติดตัวไปได้ทกที่ แม้อย่บ้าน คณก็ยังสามารถสำรวจโลกและเข้าถึงข้อมลจากหลายล้าน เว็บไซต์ โดยใช้คอมพิวเตอร์ของคณและการเชื่อมต่อเครือข่ายแบบใช้สายหรือไร้สาย เนื้อหาในบทนี้จะช่วยให้คณเชื่อมต่อ กับโลกดังกล่าว

### การเชื่อมต่อกับเครือข่ายไร้สาย

เทคโนโลยีไร้สายถ่ายโอนข้อมลผ่านคลื่นวิทย แทนที่จะใช้สายสัญญาณ คอมพิวเตอร์ของคณอาจมีอปกรณ์ไร้สายดังต่อไปนี้:

- ือปกรณ์เครือข่ายเฉพาะที่แบบไร้สาย (WLAN)—เชื่อมต่อคอมพิวเตอร์กับเครือข่ายเฉพาะที่แบบไร้สาย (โดยทั่วไป ี่ มักเรียกว่าเครือข่าย Wi-Fi, LAN ไร้สาย หรือ WLAN) ในสำนักงาน บ้านของคณและสถานที่สาธารณะ เช่น สนามบิน ภัตตาคาร ร้านกาแฟ โรงแรม และมหาวิทยาลัย ใน WLAN อปกรณ์ไร้สายเคลื่อนที่แต่ละตัวจะสื่อสารกับเรา ี เตอร์ไร้สายหรือจดเข้าใช้งานไร้สาย
- อุปกรณ์ Bluetooth (มีเฉพาะบางรุ่นเท่านั้น)—สร้างเครือข่ายส่วนบคคล (PAN) เพื่อเชื่อมต่อกับอุปกรณ์อื่นที่รองรับ Bluetooth เช่น คอมพิวเตอร์ โทรศัพท์ เครื่องพิมพ์ หฟ้ง ลำโพง และกล้อง ในเครือข่าย PAN อปกรณ์แต่ละตัวจะ สื่อสารกับอปกรณ์อื่นๆ โดยตรง และอปกรณ์จะต้องอยใกล้กัน ปกติแล้วอย่ภายในระยะห่าง 10 เมตร (ประมาณ 33 ฟุต)

สำหรับข้อมลเพิ่มเติมเกี่ยวกับเทคโนโลยีไร้สาย โปรดดข้อมลและลิงค์เว็บไซต์ในบริการช่วยเหลือและวิธีใช้

### ึการใช้ส่วนควบคมไร้สา**ย**

ุ คณสามารถควบคมอปกรณ์ไร้สายในคอมพิวเตอร์โดยใช้คณลักษณะเหล่านี้

- ู ป่มเปิด/ปิดอปกรณ์ไร้สาย สวิตช์เปิด/ปิดอปกรณ์ไร้สาย หรือแป้นเปิด/ปิดอปกรณ์ไร้สาย (ในบทนี้เรียกว่าป่มเปิด/ปิด อปกรณ์ไร้สาย)
- ส่วนควบคมในระบบปฏิบัติการ

#### การใชป มเป ุ ิด/ปิดอปกรณ ุ ไรสาย

คอมพิวเตอร์มีปมไร้สาย อปกรณ์ไร้สายอย่างน้อยหนึ่งตัว และไฟแสดงสถานะไร้สายหนึ่งจด ทั้งนี้ขึ้นอย่กับร่น อปกรณ์ไร้ สายทั้งหมดบนคอมพิวเตอร์ของคณเปิดใช้งานมาจากโรงงาน ดังนั้น ไฟแสดงสถานะอปกรณ์ไร้สายจึงติดสว่าง (ขาว) เมื่อ คณเปิดคอมพิวเตอร์

ไฟแสดงสถานะอปกรณ์ไร้สายระบสถานะเปิด/ปิดโดยรวมของอปกรณ์ไร้สาย ไมใช่สถานะของอปกรณ์ตัวใดตัวหนึ่ง หากไฟ แสดงสถานะอปกรณ์ไร้สายสว่างเป็นสี ขาว แสดงว่ามีอปกรณ์ไร้สายอย่างน้อยหนึ่งตัวเปิดอย่ หากไฟแสดงสถานะอปกรณ์ไร้ สายอยในสถานะ ปิด แสดงว่าอปกรณ์ไร้สายทั้งหมดปิดอย่

 $\ddot{\Xi}$ ์ <mark>หมายเหต:</mark> ในบางรุ่น หากไฟแสดงสถานะอปกรณ์ไร้สายสว่างเป็นสี เหลือง แสดงว่าอปกรณ์ไร้สายทั้งหมดปิด

ู เนื่องจากอปกรณ์ไร้สายเปิดใช้งานมาจากโรงงาน คณจึงสามารถใช้ป่มเปิด/ปิดอปกรณ์ไร้สายเพื่อเปิดหรือปิดอปกรณ์ไร้สาย ได้ในเวลาเดียวกัน

#### <span id="page-24-0"></span>การใช้ส่วนควบคมในระบบปฏ*ิ*บัติการ

์ ศนย์เครือข่ายและการใช้ร่วมกัน ทำให้คณสามารถตั้งค่าการเชื่อมต่อหรือเครือข่าย เชื่อมต่อกับเครือข่าย จัดการเครือข่ายไร้ ี่ สาย และวินิจฉัยและแก้ไขปัญหาเกี่ยวกับเครือข่าย

หากต้องการใช้ตัวควบคมในระบบปฏิบัติการ ให้เลือก **เริ่ม > แผงควบคม > เครือข่ายและอินเทอร์เน็ต > ศนย์เครือข่ายและ** การใช้ร่วมกัน

ี สำหรับข้อมลเพิ่มเติม เลือก **เริ่ม > บริการช่วยเหลือและวิธีใช้** 

### การใช้ WLAN

ู ด้วยอปกรณ์ WLAN คณจะสามารถเข้าถึงเครือข่ายเฉพาะที่แบบไร้สาย (WLAN) ซึ่งประกอบด้วยคอมพิวเตอร์และอปกรณ์ ้ เสริมอื่นๆ ที่เชื่อมต่อเข้าด้วยกันผ่านเราเตอร์แบบไร้สายหรือจดเข้าใช้งานแบบไร้สายได้

 $|\mathbb{F}|$  หมายเหต: คำว่า *เราเตอร์แบบไร้สาย* และ *จดเข้าใช้งานแบบไร้สาย* จะใช้เรียกแทนกันอย่บ่อยๆ

- โดยปกติแล้ว เครือข่าย WLAN ขนาดใหญ่ เช่น WLAN ในองค์กรหรือสาธารณะ ใช้จดเข้าใช้งานแบบไร้สายที่ สามารถรองรับคอมพิวเตอร์และอปกรณ์เสริมจำนวนมาก และสามารถแยกฟังก์ชันเครือข่ายสำคัญๆ ได้
- ์ โดยทั่วไปแล้ว WLAN ภายในบ้านหรือสำนักงานขนาดเล็กใช้เราเตอร์แบบไร้สาย ซึ่งทำให้คอมพิวเตอร์แบบไร้สาย ี่ และแบบใช้สายหลายเครื่องสามารถใช้การเชื่อมต่ออินเทอร์เน็ต เครื่องพิมพ์ และไฟล์ต่างๆ ร่วมกันได้ โดยไม่จำเป็น ต้องใช้ฮาร์ดแวร์หรือซอฟต์แวร์เพิ่มเติม

ี เมื่อต้องการใช้อปกรณ์ WLAN ในคอมพิวเตอร์ของคณ คณจะต้องเชื่อมต่อกับโครงสร้างพื้นฐาน WLAN (จัดหาให้โดยผ่าน ิทางผ้ให้บริการหรือเครือข่ายสาธารณะหรือเครือข่ายขององค์กร)

#### ี การใช้ผ้ให้บริการอินเทอร์เน<u>็</u>ต

ิ ขณะที่คุณตั้งค่าการเข้าถึงอินเทอร์เน็ตภายในบ้าน คุณจะต้องสร้างบัญชีที่มีข้อมูลผู้ให้บริการอินเทอร์เน็ต (ISP) ในการซื้อ ิ บริการอินเทอร์เน็ตและโมเด็ม ให้ติดต่อ ISP ในพื้นที่ ISP จะให้ความช่วยเหลือในการตั้งค่าโมเด็ม ติดตั้งสายเครือข่ายเพื่อ ่ เชื่อมต่อเราเตอร์ไร้สายของคณเข้ากับโมเด็ม และทดสอบบริการอินเทอร์เน็ต

 $|{\mathbb Z}$  <mark>หมายเหตุ:</mark> ISP จะให้ ID ผ้ใช้และรหัสผ่านสำหรับการเชื่อมต่ออินเทอร์เน็ต จดบันทึกข้อมลนี้และเก็บไว้ในที่ที่ปลอดภัย

#### <span id="page-25-0"></span>การติดตั้ง WLAN

เมื่อต้องการตั้งค่า WLAN และเชื่อมต่ออินเทอร์เน็ต คณจะต้องใช้อปกรณ์ต่อไปนี้:

- โมเด็มบรอดแบนด์ (DSL หรือเคเบิล) **(1)** และบริการอินเทอร์เน็ตความเร็วสูงที่ซื้อจากผู้ให้บริการอินเทอร์เน็ต (ISP)
- เราเตอรแบบไรสาย (2) (ซื้อแยกตางหาก )
- คอมพวเตอร ิ ไรสาย (3)

 $|\mathbb{F}|$  <mark>หมายเหต:</mark> โมเด็มบางร่นมีเราเตอร์ไร้สายแบบในตัว ตรวจสอบกับ ISP ของคณเพื่อระบว่าคณมีโมเด็มชนิดใด

ภาพประกอบด้านล่างนี้แสดงตัวอย่างการติดตั้งเครือข่ายไร้สายที่เชื่อมต่อกับอินเทอร์เน็ต

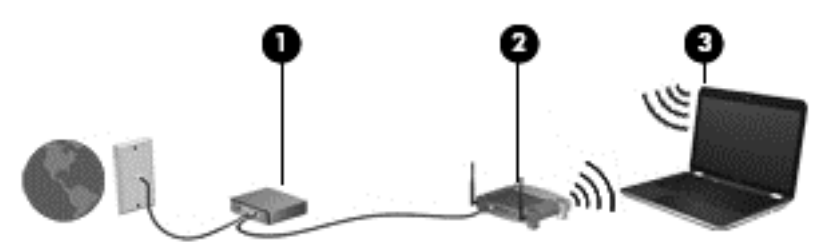

เมื่อเครือข่ายของคุณขยายใหญ่ขึ้น ก็จะสามารถเชื่อมต่อคอมพิวเตอร์แบบไร้สายและแบบใช้สายเพิ่มเติมเข้ากับเครือข่ายเพื่อ เข้าถึงอินเทอร์เน็ต

สำหรับความช่วยเหลือในการตั้งค่า WLAN โปรดดข้อมลจากผ้ผลิตเราเตอร์หรือ ISP ของคณ

#### ึ การกำหนดค่าเราเตอร์แบบไร้สาย

ี่ สำหรับความช่วยเหลือในการตั้งค่าเราเตอร์แบบไร้สาย โปรดดข้อมลจากผ้ผลิตเราเตอร์หรือ ISP ของคณ

 $|$ ு <mark>ทมายเหตุ:</mark> ขอแนะนำให้คุณเชื่อมต่อคอมพิวเตอร์ไร้สายเครื่องใหม่เข้ากับเราเตอร์ โดยใช้สายเครือข่ายที่ให้มาพร้อมกับ ้ เราเตอร์ เมื่อคอมพิวเตอร์เชื่อมต่ออินเทอร์เน็ตได้สำเร็จ ให้ถอดสายเชื่อมต่อ และเข้าถึงอินเทอร์เน็ตผ่านทางเครือข่ายไร้สาย

#### การปกปอง WLAN

เมื่อคณติดตั้ง WLAN หรือเข้าใช้งาน WLAN ที่มีอย่ ให้เปิดใช้งานคณสมบัติความปลอดภัยเสมอ เพื่อป้องกันเครือข่ายของ คณจากการเข้าใช้งานโดยไม่ได้รับอนญาต เครือข่าย WLAN ในพื้นที่สาธารณะ (ฮอตสปอต) เช่น ร้านกาแฟ และสนามบิน อาจไม่มีการรักษาความปลอดภัย หากคณร้สึกกังวลเกี่ยวกับความปลอดภัยของคอมพิวเตอร์ในบริเวณฮอตสปอต ให้จำกัด กิจกรรมเครือข่ายของคุณไว้ที่การรับส่งอีเมลที่ไม่เป็นความลับและการท่องอินเทอร์เน็ตพื้นฐานเท่านั้น

สัญญาณวิทยุไร้สายเดินทางออกไปนอกเครือข่าย ดังนั้นอุปกรณ์ WLAN อื่นๆ จึงอาจรับสัญญาณที่ไม่มีการป้องกันได้ ดำเนินมาตรการป้องกัน WLAN ของคณล่วงหน้าได้ด้วยวิธีต่อไปนี้

ใช้ไฟร์วอลล์

ไฟร์วอลล์จะตรวจสอบทั้งข้อมลและคำร้องขอที่ส่งไปยังเครือข่ายของคณ และละทิ้งรายการที่น่าสงสัย ไฟร์วอลล์มีให้ บริการทั้งแบบซอฟต์แวร์และฮาร์ดแวร์ บางเครือข่ายใช้ ไฟร์วอลล์ทั้งสองแบบ

่ ใช้การเข้ารหัสลับแบบไร้สาย

การเข้ารหัสลับแบบไร้สายใช้การตั้งค่าความปลอดภัยเพื่อเข้ารหัสและถอดรหัสข้อมูลที่รับส่งผ่านเครือข่าย สำหรับ ข้อมูลเพิ่มเติม ดู บริการช่วยเหลือและวิธีใช้

#### <span id="page-26-0"></span>การเชื่อมต่อ WLAN

ี่ เมื่อต้องการเชื่อมต่อ WLAN ให้ปภิบัติตามขั้นตอนต่อไปนี้:

- 1. ตรวจสอบว่าอปกรณ์ WLAN เปิดอยู่ หากอปกรณ์เปิดอยู่ ไฟแสดงสถานะอปกรณ์ไร้สายจะติดสว่าง หากไฟแสดง ี สถานะอุปกรณ์ไร้สายดับ ให้กดปุ่มเปิด/ปิดอุปกรณ์ไร้สาย
- $|{\mathbb Z}$  <mark>หมายเหตุ:</mark> ไฟแสดงสถานะอปกรณ์ไร้สายจะเป็นสีเหลืองเมื่ออปกรณ์ไร้สายทั้งหมดปิดอย่
- **2. คลิกไอคอนสถานะเครือข่ายในพื้นที่**แจ้งเตือนที่ด้านขวาสดของแถบงาน
- 3**.** เลือก WLAN ของคณจากรายการ ุ
- **4. คลิก เชื่อมต่อ**

หาก WLAN เป็นเครือข่าย WLAN ที่รองรับการรักษาความปลอดภัย จะมีข้อความเตือนให้คุณป้อนรหัสความ ูปลอดภัย พิมพ์รหัส แล้วคลิก **ตกลง** เพื่อเสร็จสิ้นการเชื่อมต่อ

- $\ddot{\mathbb{P}}$  หมายเหตุ: หากไม่มี WLAN แสดงอยู่ในรายการ แสดงว่าคุณอาจอยู่นอกระยะการเชื่อมต่อของเราเตอร์แบบไร้สาย หรือจดเข้าใช้งาน
- $|$ ு<mark> หมายเหตุ:</mark> หากคุณมองไม่เห็น WLAN ที่คุณต้องการเชื่อมต่อ คลิก **เปิดศูนย์เครือข่ายและการใช้ร่วมกัน** แล้วคลิก ี **ติดตั้งการเชื่อมต่อหรือเครือข่ายใหม่** รายการตัวเลือกจะปรากฏขึ้น และคุณจะสามารถค้นหาด้วยตนเองและเชื่อมต่อกับ ้ เครือข่ายหรือสร้างการเชื่อมต่อเครือข่ายใหม่

้หลังจากที่ทำการเชื่อมต่อ วางตัวขี้เมาส์ไว้เหนือไอคอนสถานะเครือข่ายในพื้นที่แจ้งเตือนที่ด้านขวาสุดของแถบงาน เพื่อ ตรวจสอบชื่อและสถานะของการเชื่อมต่อ

 $\mathbb{H}^{\!\!*}$  <mark>หมายเหต: ระยะการทำงาน (ระยะทางสำหรับการรับส่งสัญญาณไร้สาย) ขึ้นอย่กับการปรับใช้ WLAN ผ้ผลิตเราเตอร์ คลื่น</mark> ้รบกวนจากอปกรณ์อิเล็กทรอนิกส์อื่นๆ หรือสิ่งกีดขวาง เช่น ผนังและพื้น

### การใช้อปกรณ์ไร้สาย Bluetooth (มีเฉพาะบางร่นเท่านั้น)

ื่ อปกรณ์ Bluetooth รองรับการสื่อสารไร้สายระยะสั้นที่ทดแทนการเชื่อมต่อด้วยสายเคเบิลซึ่งโดยปกติแล้วเชื่อมต่ออปกรณ์ ้อิเล็กทรอนิกส์ดังต่อไปนี้:

- คอมพิวเตอร์ (เดสก์ท็อป โน้ตบ๊ก PDA)
- โทรศพทั (โทรศพทั เคลือนท ่ ี่ โทรศพทั ไรสาย สมารทโฟน)
- ือปกรณ์ด้านภาพ (เครื่องพิมพ์, กล้องถ่ายรป)
- ือปกรณ์เสียง (ชุดหฟัง ลำโพง)
- ี เมาส์

ื อปกรณ์ Bluetooth มีความสามารถแบบเพียร์ทเพียร์ (peer-to-peer) ซึ่งช่วยให้คณติดตั้งเครือข่ายส่วนบคคล (PAN) ี่ สำหรับอปกรณ์ Bluetooth สำหรับข้อมลเกี่ยวกับการกำหนดค่าและการใช้อปกรณ์ Bluetooth โปรดดวิธีใช้ซอฟต์แวร์ Bluetooth

# <span id="page-27-0"></span>การเชื่อมต่อกับเครือข่ายแบบใช้สาย

### การเชื่อมต่อเครือข่ายในพื้นที่ (LAN)

่ ใช้การเชื่อมต่อ LAN หากคุณต้องการเชื่อมต่อเครือข่ายกับเราเตอร์ในบ้านคุณโดยตรง (แทนที่จะทำงานแบบไร้สาย) หรือ หากคุณต้องการเชื่อมต่อกับเครือข่ายที่มีอยู่ในสำนักงานของคุณ

การเชื่อมต่อกับเครือข่าย LAN จำเป็นต้องใช้สายเครือข่าย RJ-45 แบบ 8 พิน

เมื่อต้องการเชื่อมต่อสายเครือข่าย ให้ปฏิบัติตามขั้นตอนต่อไปนี้:

- 1. เสียบสายเครือข่ายเข้ากับแจ็คเครือข่าย (1) บนคอมพิวเตอร์
- 2. เสียบปลายอีกด้านหนึ่งของสายเครือข่ายเข้ากับแจ็คเครือข่ายบนผนัง (2) หรือเราเตอร์
- $\stackrel{\text{\tiny{E}}}{\to}$ ิ **หมายเหตุ:** หากสายเครือข่ายมีวงจรลดสัญญาณรบกวน **(3)** ซึ่งจะป้องกันการรบกวนจากคลื่นวิทยุหรือโทรทัศน์ ให้ วางปลายสายด้านที่มีวงจรเข้าหาคอมพิวเตอร์

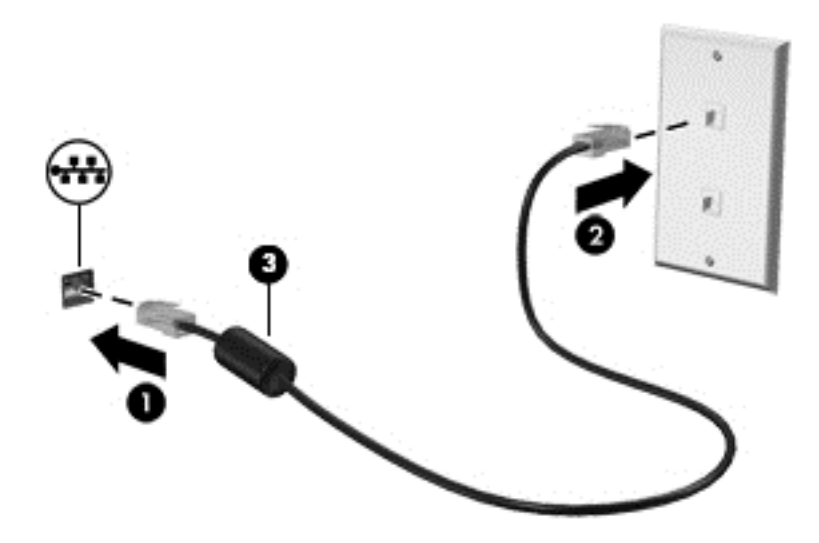

#### <span id="page-28-0"></span>4 การเพลิดเพลินไปกับคุณลักษณะด้านความบันเทิง ั ั ֧֚֚֚֝<br>֧֚֚֚֝<br>֚֚֝ ั

ใช้คอมพิวเตอร์ HP ของคณเป็นแหล่งความบันเทิงเพื่อเชื่อมต่อแวดวงสังคมผ่านเว็บแคม เล่นและจัดการเพลงของคณ รวม ทั้งดาวน์โหลดและชมภาพยนตร์ต่างๆ หรือเพื่อให้คอมพิวเตอร์ของคณเป็นศนย์ความบันเทิงที่มีประสิทธิภาพมากยิ่งขึ้น ให้ ุ เชื่อมต่ออุปกรณ์ภายนอก เช่น ลำโพง ชุดหูฟัง จอภาพ โปรเจคเตอร์ โทรทัศน์ และในบางรุ่นอาจรวมถึงอุปกรณ์ความละเอียด สงู

### คุณลักษณะมัลติมีเดีย

ู ตัวอย่างของคณลักษณะด้านความบันเทิงในคอมพิวเตอร์ของคณมีดังต่อไปนี้

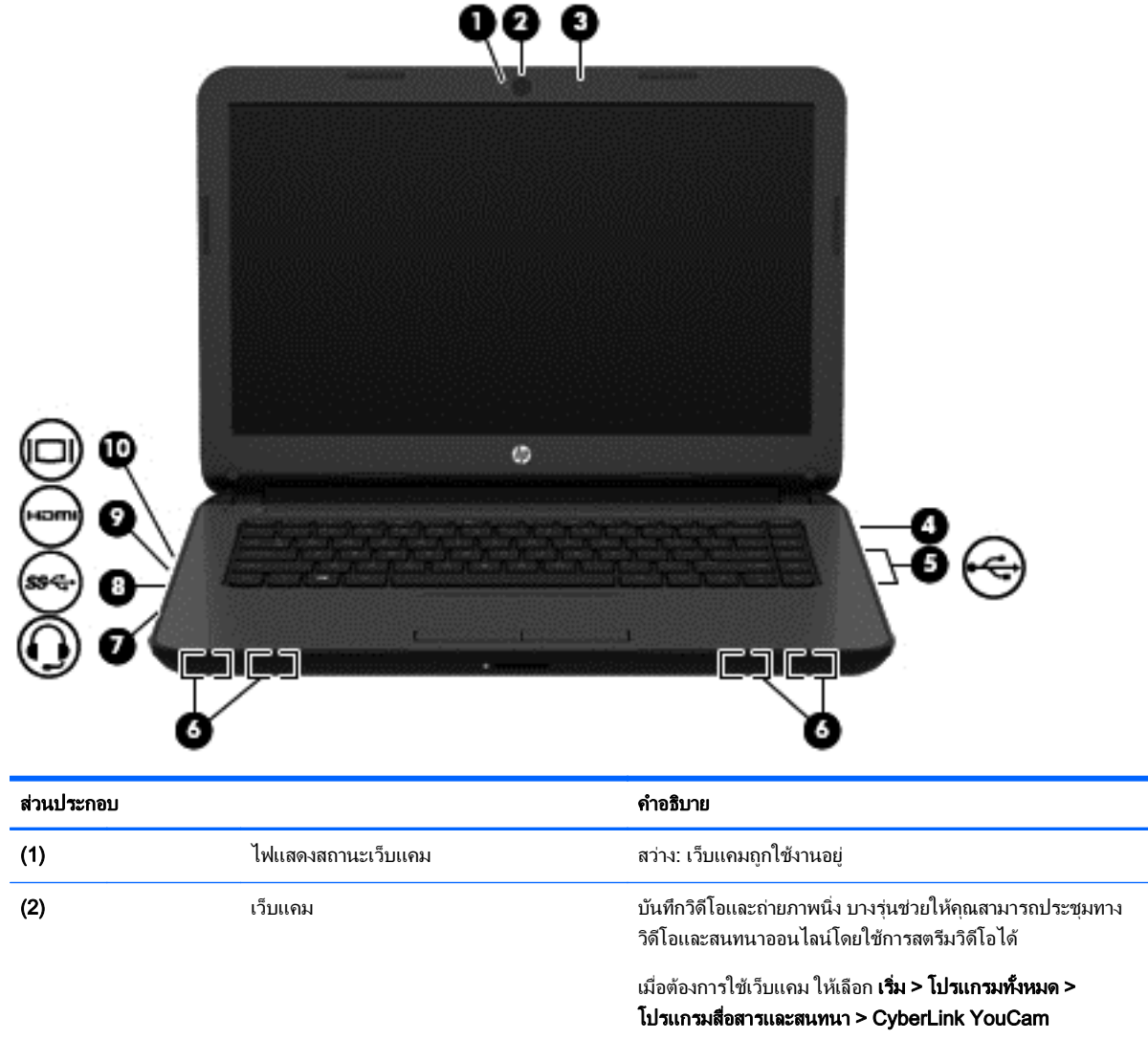

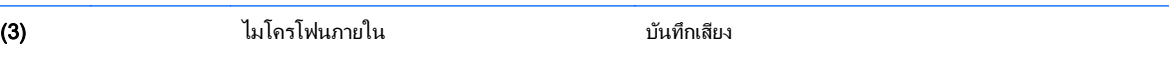

<span id="page-29-0"></span>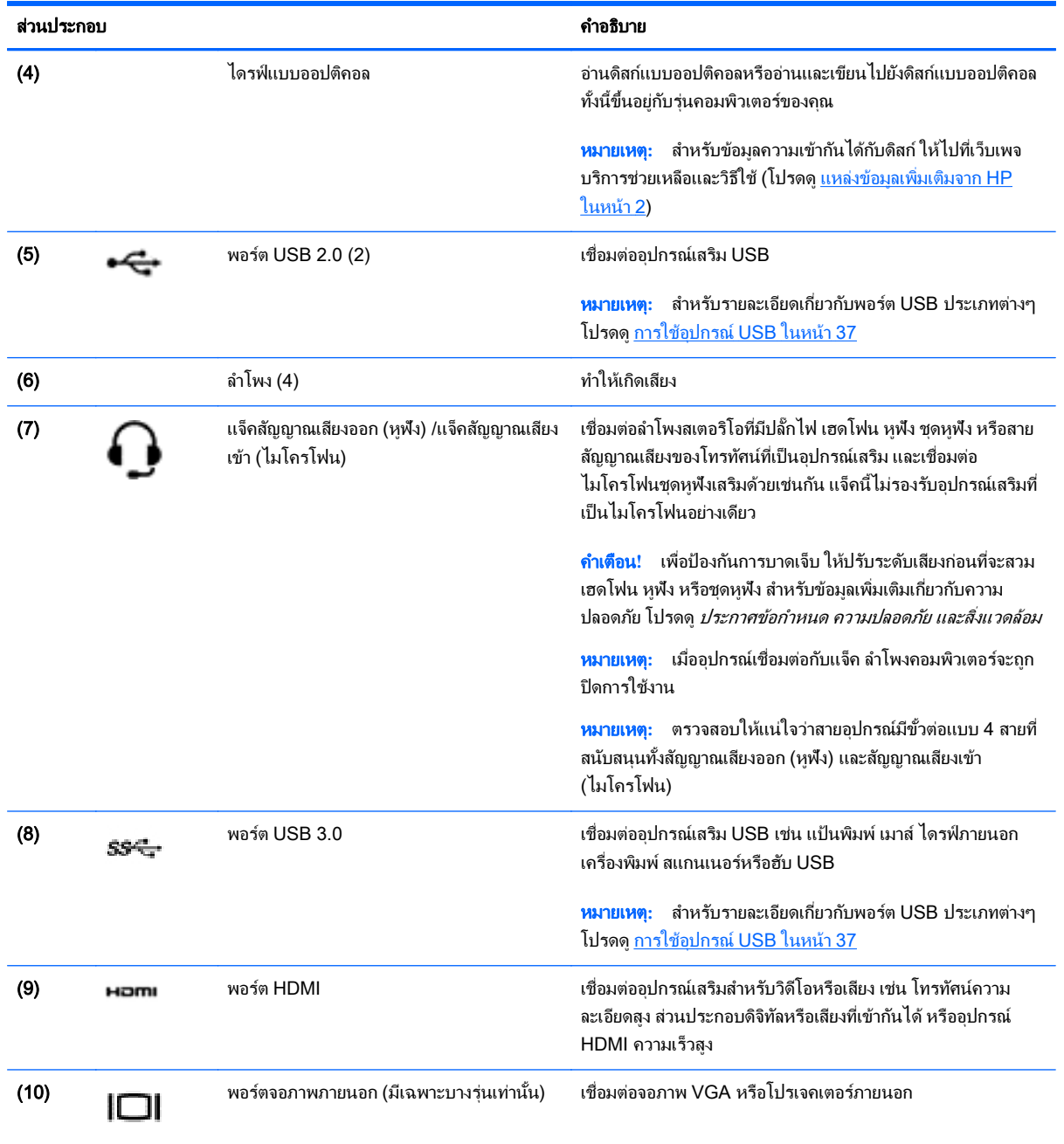

# การใชเว ็บแคม

ึ คอมพิวเตอร์ของคณมาพร้อมกับเว็บแคมในตัว ซึ่งเป็นเครื่องมือสำหรับเชื่อมต่อเครือข่ายสังคมที่มีประสิทธิภาพ โดยจะช่วย ่ ให้คุณสามารถติดต่อสื่อสารกับเพื่อนๆ และเพื่อนร่วมงานที่นั่งอยู่ใกล้ๆ หรืออยู่คนละมุมโลกได้อย่างใกล้ชิด คุณสามารถสตรี ิ มวิดีโอด้วยซอฟต์แวร์ข้อความโต้ตอบแบบทันที บันทึกและใช้วิดีโอร่วมกัน และถ่ายภาพนิ่งได้โดยใช้เว็บแคม

หากต้องการเริ่มใช้เว็บแคม ให้เลือก **เริ่ม > โปรแกรมทั้งหมด > โปรแกรมสื่อสารและสนทนา > CyberLink YouCam** 

ี สำหรับรายละเอียดเกี่ยวกับการใช้เว็บแคม ให้เลือก **เริ่ม > บริการช่วยเหลือและวิธีใช้** 

# <span id="page-30-0"></span><u>การใช้คุณลักษณะเกี่ยวกับเสียง</u>

ี คณสามารถเปิดเล่น CD เพลง (ไดรฟ์ออปติคอลภายนอกที่แยกซื้อต่างหาก) ดาวน์โหลดและฟังเพลง สตรีมข้อมลเสียงจาก ู เว็บ (รวมทั้งวิทย) บันทึกเสียง หรือมิกซ์เสียงและวิดีโอเพื่อสร้างงานมัลติมีเดีย บนคอมพิวเตอร์ HP ของคณ เพื่อเพิ่มความ เพลิดเพลินในการฟัง คณควรต่ออปกรณ์เสียงภายนอก เช่น ลำโพงหรือหฟัง เข้ากับเครื่อง

#### ึการเชื่อมต่อลำโพง

ุ คณสามารถเชื่อมต่อลำโพงแบบใช้สายเข้ากับคอมพิวเตอร์ของคณ โดยเชื่อมต่อเข้ากับพอร์ต USB หรือแจ็คสัญญาณเสียง ืออก (เฮดโฟน)/เสียงเข้า (ไมโครโฟน) บนคอมพิวเตอร์ของคณ หรือบนชดเชื่อมต่ออปกรณ์

ี่ เมื่อต้องการเชื่อมต่อลำโพง *ไร้สาย*เข้ากับคอมพิวเตอร์ของคณ ให้ทำตามคำแนะนำจากผ้ผลิตอปกรณ์ของคณ เมื่อต้องการ ี เชื่อมต่อลำโพงแบบความละเอียดสงเข้ากับคอมพิวเตอร์ โปรดด การกำหนดการตั้งค่าเสียง HDMI ในหน้า 23 ก่อนเชื่อม ้ต่อลำโพง ให้ปรับการตั้งค่าระดับเสียงลง

### การเชื่อมต่อหฟ้งและไมโครโฟน

ุ คณสามารถเชื่อมต่อหฺฟ้งแบบใช้สายเข้ากับแจ็คสัญญาณเสียงออก (หฺฟ้ง)/สัญญาณเสียงเข้า (ไมโครโฟน) บนคอมพิวเตอร์ ิ ของคณ หพึ่งที่มีไมโครโฟนในตัวส่วนใหญ่มีจำหน่ายโดยทั่วไป เพื่อให้ได้ผลลัพธ์ที่ดีที่สดในการบันทึกเสียง ให้พดใส่ ไมโครโฟนโดยตรงและบันทึกเสียงในบริเวณที่ปราศจากเสียงรบกวน

<u>∕ ่\ **คำเตือน!** เ</u>พื่อป้องกันความเสี่ยงในการบาดเจ็บ ให้ลดระดับเสียงก่อนที่จะสวมเฮดโฟน หูฟัง หรือชุดหูฟัง สำหรับข้อมูลเพิ่ม ี่ เติมเกี่ยวกับความปลอดภัย โปรดด*ประกาศข้อกำหนด ความปลอดภัย และสิ่งแวดล้อม* 

#### การตรวจสอบเสยงี

ี เมื่อต้องการตรวจสอบฟังก์ชันเสียงบนคอมพิวเตอร์ ให้ปฏิบัติตามขั้นตอนต่อไปนี้

- ี**1. เลือก <b>เริ่ม > แผงควบคม > ฮาร์ดแวร์และเสียง > เสียง**
- **2. เมื่อหน้าต่าง เสียง เปิดขึ้น ให้คลิกแท็บ <b>เสียง** ในส่วน **ลักษณะการทำงานของโปรแกรม** เลือกลักษณะการทำงานของ ี เสียงใดๆ เช่น เสียงบิ๊บ หรือเสียงเตือน แล้วคลิกป่ม **ทดสอบ**

ึ คณควรจะได้ยินเสียงออกทางลำโพงหรือผ่านทางหฟ้งที่เชื่อมต่อ

เมื่อต้องการตรวจสอบฟังก์ชันการบันทึกบนคอมพิวเตอร์ของคณ ให้ปฏิบัติตามขั้นตอนต่อไปนี้

- <mark>1. เลือก เริ่ม > โปรแกรมทั้งหมด > เบ็ดเตล็ด > ตัวบันทึกเสียง</mark>
- **2. คลิก เริ่มการบันทึก** และพดใส่ไมโครโฟน บันทึกไฟล์ไว้บนเดสก์ท็อป
- **3. เปิดโปรแกรมมัลติมิเดียและเล่นสิ่งที่บันทึกไว้**

ี เมื่อต้องการยืนยันหรือเปลี่ยนการตั้งค่าเสียงบนคอมพิวเตอร์ของคุณ ให้เลือก **เริ่ม > แผงควบคุม > ฮาร์ดแวร์และเสียง >** เสียง

# การใชว ดิ โอี

คอมพิวเตอร์ของคุณเป็นอุปกรณ์วิดีโอที่มีคุณภาพ ซึ่งคุณสามารถใช้เพื่อดูวิดีโอแบบสตรีมจากเว็บไซต์ที่ชื่นชอบ และ ี ดาวน์โหลดวิดีโอและภาพยนตร์มาดในคอมพิวเตอร์ของคณได้ขณะที่ไม่ได้เชื่อมต่อกับเครือข่าย

้ เพื่อเพิ่มความเพลิดเพลินในการรับชม ให้ใช้พอร์ตวิดีโอพอร์ตใดพอร์ตหนึ่งบนคอมพิวเตอร์เพื่อเชื่อมต่อจอภาพภายนอก โปรเจคเตอร์ หรือโทรทัศน์ คอมพิวเตอร์ส่วนใหญ่มีพอร์ต Video Graphics Array (VGA) ซึ่งเชื่อมต่ออปกรณ์วิดีโอแบบ <span id="page-31-0"></span>อนาล็อก นอกจากนี้ คอมพิวเตอร์บางรุ่นยังมีพอร์ต high-definition multimedia interface (HDMI) ซึ่งช่วยให้คณ สามารถเชื่อมต่อจอภาพความละเอียดสงหรือโทรทัศน์

 $\mathbb{R}^{\!\!>}$  <mark>สิ่งสำคัญ:</mark> โปรดแน่ใจว่าอปกรณ์ภายนอกได้รับการเชื่อมต่อกับพอร์ตที่ถกต้องบนคอมพิวเตอร์โดยใช้สายเชื่อมต่อที่เหมาะ ี่ สม ตรวจสอบคำแนะนำของผ้ผลิตอปกรณ์

#### การเชื่อมต่อจอภาพ VGA หรือโปรเจคเตอร์ (มีเฉพาะบางรุ่นเท่านั้น)

เมื่อต้องการดูภาพจากหน้าจอคอมพิวเตอร์บนจอภาพ VGA ภายนอก หรือฉายภาพเพื่อแสดงงานนำเสนอ ให้เชื่อมต่อ จอภาพหรือโปรเจคเตอร์เข้ากับพอร์ต VGA ของคอมพิวเตอร์

วิธีการเชื่อมต่อจอภาพหรือโปรเจคเตอร์

<u>1. ต่อสายเคเบิล VGA จากจอภาพหรือโปรเจคเตอร์เข้ากับพอร์ต VGA บนคอมพิวเตอร์ ดังที่แสดงในภาพ</u>

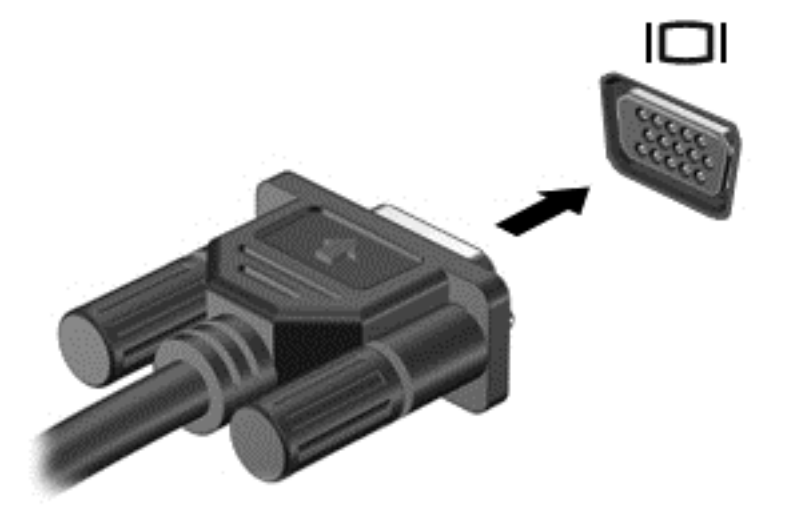

- 2**.** กด f4 เพือสล ่ บภาพหน ั าจอระหวาง 4 สถานะการแสดงผล:
	- ี **เฉพาะหน้าจอพีซี:** ดูภาพหน้าจอบนคอมพิวเตอร์เท่านั้น
	- $\,$ แสดงซ้ำ: ดภาพหน้าจอพร้อมๆ กัน  $\not\tilde{\nu}$ บนคอมพิวเตอร์และอปกรณ์ภายนอก
	- **ขยายภาพ:** ดภาพหน้าจอที่ขยายภาพ *ทั้ง* บนคอมพิวเตอร์และอปกรณ์ภายนอก
	- ี**่ เฉพาะหน้าจอที่สอง:** ดภาพหน้าจอบนอปกรณ์ภายนอกเท่านั้น

สถานะการแสดงผลจะเปลี่ยนแปลงไปในแต่ละครั้งที่คณกด f4

### การเชื่อมต่ออุปกรณ์ HDMI

เมื่อต้องการดภาพจากหน้าจอคอมพิวเตอร์บนโทรทัศน์หรือจอภาพแบบความละเอียดสง ให้เชื่อมต่ออปกรณ์ความละเอียดสง ็ตามคำแนะนำดังต่อไปนี้

่ ในการเชื่อมต่ออปกรณ์ HDMI เข้ากับคอมพิวเตอร์ คณจะต้องใช้สายเคเบิล HDMI ซึ่งมีจำหน่ายโดยแยกต่างหาก

วิธีเชื่อมต่อโทรทัศน์หรือจอภาพแบบความละเอียดสงเข้ากับคอมพิวเตอร์

1. เชื่อมต่อปลายด้านหนึ่งของสาย HDMI เข้ากับพอร์ต HDMI บนคอมพิวเตอร์

<span id="page-32-0"></span>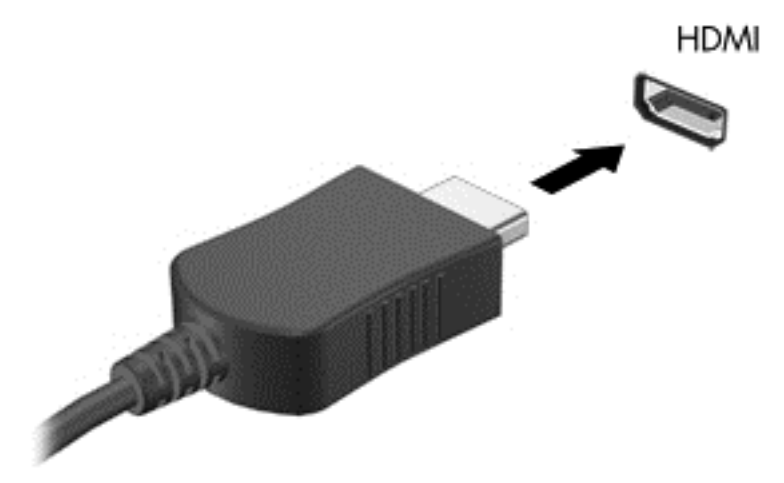

- ี **2. เ**ชื่อมต่อปลายอีกด้านของสายเคเบิลเข้ากับโทรทัศน์หรือจอภาพแบบความละเอียดสง
- ี**3. กด f4 เพื่อสลับภาพหน้าจอคอมพิวเตอร์ระหว่าง 4 สถานะการแสดงผล:** 
	- **เฉพาะหน้าจอพีซี:** ดภาพหน้าจอบนคอมพิวเตอร์เท่านั้น
	- $\bullet$  แสดงซ้ำ: ดภาพหน้าจอพร้อมๆ กัน *ทั้ง* บนคอมพิวเตอร์และอปกรณ์ภายนอก
	- **ขยายภาพ:** ดูภาพหน้าจอที่ขยายภาพ *ทั้ง* บนคอมพิวเตอร์และอุปกรณ์ภายนอก
	- **เฉพาะหน้าจอที่สอง:** ดูภาพหน้าจอบนอุปกรณ์ภายนอกเท่านั้น

ี สถานะการแสดงผลจะเปลี่ยนแปลงไปในแต่ละครั้งที่คณกด f4

#### การกำหนดการตั้งค่าเสียง HDMI

HDMI เป็นอินเทอร์เฟซวิดีโอเพียงรูปแบบเดียวที่รองรับวิดีโอ*และ*เสียงที่มีความคมชัดสูง หลังจากคุณเชื่อมต่อโทรทัศน์แบบ HDMI เข้ากับคอมพิวเตอร์แล้ว คณสามารถเปิดเสียง HDMI ได้โดยทำตามขั้นตอนต่อไปนี้

- ี**่ 1. คลิกขวาที่ไอคอน <b>ลำโพง** ในพื้นที่แจ้งเตือนที่ด้านขวาสุดของแถบงาน แล้วคลิก **อุปกรณ์การเล่น**
- 2. บนแท็บ การเล่น ให้คลิก **อปกรณ์สัญญาณออกแบบดิจิทัล (HDMI)**
- **3. คลิก ตั้งค่าเริ่มต้น** จากนั้นคลิก **ตกลง**

ี เมื่อต้องการให้สตรีมเสียงออกทางลำโพงคอมพิวเตอร์อีกครั้ง ให้ปฏิบัติตามขั้นตอนต่อไปนี้

- ี**่ 1.** คลิกขวาที่ไอคอน **ลำโพง** ในพื้นที่แจ้งเตือนที่ด้านขวาสุดของแถบงาน แล้วคลิก **อุปกรณ์การเล่น**
- **2.** บนแท็บ การเล่น ให้คลิก **ลำโพง**
- **3. คลิก ตั้งค่าเริ่มต้น** จากนั้นคลิก **ตกลง**

# <span id="page-33-0"></span>การจัดการไฟล์เสียงและไฟล์วิดีโอของคุณ (มีเฉพาะบางรุ่นเท่านั้น)

CyberLink PowerDVD ช่วยให้คุณสามารถจัดการและแก้ไขคอลเล็กชันภาพถ่ายและวิดีโอของคุณได้

**▲ เมื่อต้องการเริ่มต้น CyberLink PowerDVD ให้เลือก <b>เริ่ม > โปรแกรมทั้งหมด > เพลง, ภาพถ่าย และวิดีโอ** จากนั้น คลกิ CyberLink PowerDVD

ี่ สำหรับข้อมูลเพิ่มเติมเกี่ยวกับการใช้ CyberLink PowerDVD โปรดดูที่วิธีใช้ของซอฟต์แวร์ PowerDVD

# <span id="page-34-0"></span>5 การใช้แป้นพิมพ์และอุปกรณ์ชี้ตำแหน่ง

ิ คอมพิวเตอร์ของคณช่วยให้การนำทางบนหน้าจอสามารถทำได้ง่าย นอกจากแป้นพิมพ์แล้ว ทัชแพดยังช่วยให้คณสามารถใช้ ึ่งานฟังก์ชันบนหน้าจอได้อีกด้วย คอมพิวเตอร์บางร่นยังมีฟังก์ชันแป้นการดำเนินการแบบพิเศษหรือแป้นลัดเพื่อช่วยให้ ี ดำเนินการงานที่ใช้เป็นประจำได้ง่ายอีกด้วย

็นอกจากอปกรณ์ชี้ตำแหน่งที่รวมอยในคอมพิวเตอร์ เช่น ทัชแพด คณสามารถใช้เมาส์ USB ภายนอก (ซื้อแยกต่างหาก) โดยเชื่อมต่อกับพอร์ต USB พอร์ตใดพอร์ตหนึ่งบนคอมพิวเตอร์

ี เมื่อต้องการปรับแต่งการตั้งค่าอปกรณ์ชี้ตำแหน่ง การกำหนดค่าป่ม ความเร็วในการคลิก และตัวเลือกของตัวชี้ ให้เลือก **เริ่ม** <mark>> แผงควบคุม</mark> แล้วพิมพ์ เมาส์ ในช่องค้นหาที่มุมบนขวาของหน้าจอ คลิก **เมาส์** 

### การใช้แป้นพิมพ์

ึ คณสามารถใช้แป้นพิมพ์ในการพิมพ์ และแป้นการดำเนินการและแป้นลัดเพื่อดำเนินการฟังก์ชันที่เฉพาะเจาะจงต่างๆ ได้ ี่ สำหรับรายละเอียดเพิ่มเติมเกี่ยวกับแป้นต่างๆ ของแป้นพิมพ์ โปรดด <mark>แป้</mark>น ในหน้า 10

 $\ddot{\widetilde{\mathbb{F}}}$  <mark>หมายเหต:</mark> แป้นพิมพ์ของคณอาจมีแป้นและฟังก์ชันแป้นพิมพ์แตกต่างจากที่ระบไว้ในเนื้อหาส่วนนี้ ทั้งนี้ขึ้นอย่กับประเทศ หรือภมิภาค

#### การใชแป นพมพิ รวม ALT GR

ี แป้นพิมพ์ในบางประเทศประกอบด้วยแป้น ALT GR ซึ่งใช้สำหรับการกดแป้นพิเศษพร้อมกัน หากต้องการพิมพ์สัญลักษณ์ ี เงินรูปีบนแป้นพิมพ์ที่มีแป้นนี้ ให้ใช้การกดแป้น alt gr และ 4 พร้อมกัน บนแป้นพิมพ์เฉพาะภูมิภาคในอินเดีย คณสามารถ ์ ใช้แป้น ctrl+shift+4 เพื่อพิมพ์สัญลักษณ์เงินรูปี

หากต้องการเรียนร์เกี่ยวกับแป้นพิมพ์รวม ALT GR ให้ไปที่เว็บไซต์ Microsoft Office ที่ <http://www.office.microsoft.com> และคนหา ALT GR

#### การใช้แป้นการดำเนินการ

ี แป้นการดำเนินการจะทำฟังก์ชันที่กำหนดไว้ ไอคอนบนแป้น f1 ถึง f4 และแป้น f6 ถึง f12 จะแสดงฟังก์ชันที่กำหนดไว้ ี สำหรับแป้นนั้น

่ ในการใช้แป้นการดำเนินการ ให้กดแป้นค้างไว้

ุ คณลักษณะแป้นการดำเนินการถกเปิดใช้งานมาจากโรงงาน คณสามารถปิดใช้งานคณลักษณะนี้ได้ที่ Setup Utility (BIOS) โปรดดู การใช้ Computer Setup (การตั้งค่าคอมพิวเตอร์) (BIOS) และ [HP PC Hardware Diagnostics](#page-62-0) [\(UEFI\)](#page-62-0) ในหน้า 53 สำหรับแนะนำเกี่ยวกับการเปิด Setup Utility (BIOS) แล้วทำตามคำแนะนำที่ด้านล่างของหน้าจอ

ี่ เมื่อต้องการเปิดใช้งานฟังก์ชันตามที่กำหนดไว้หลังจากปิดใช้งานคุณลักษณะแป้นการดำเนินการ คุณจะต้องกดแป้น fn ่ พร้อมกับแป้นการดำเนินการที่ต้องการ

<u>่ ⁄ิ\ **ข้อควรระวัง:** </u> โปรดเปลี่ยนการตั้งค่าต่างๆ ใน Setup Utility อย่างรอบคอบ ข้อผิดพลาดต่างๆ จะทำให้คอมพิวเตอร์ทำงาน ไม่ถกต้อง

<span id="page-35-0"></span>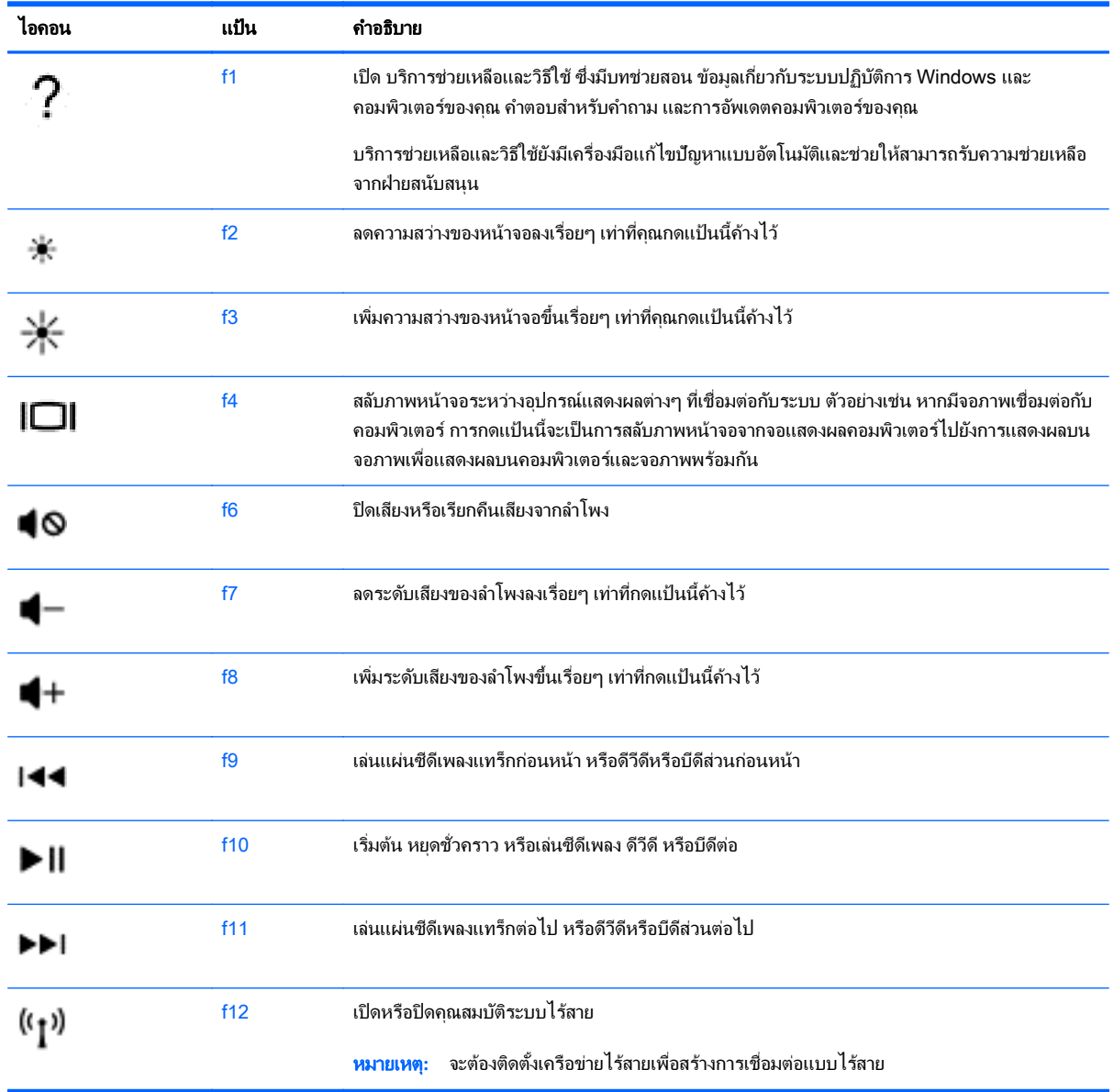

### การใช้แป้นลัด

ี แป้นลัดเป็นการใช้แป้น <mark>fn</mark> ร่วมกันกับแป้น esc หรือแป้นหนึ่งจากแป้นฟังก์ชัน

วิธีใช้แป้นลัด

<u>▲ กดแป้น fn สั้นๆ</u> แล้วกดแป้นที่สองของแป้นลัดพร้อมกันสั้นๆ

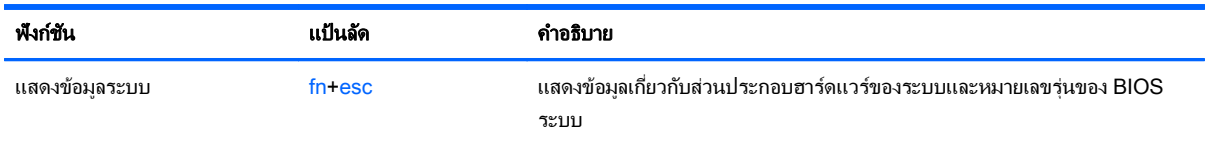
# การใช้ทัชแพด

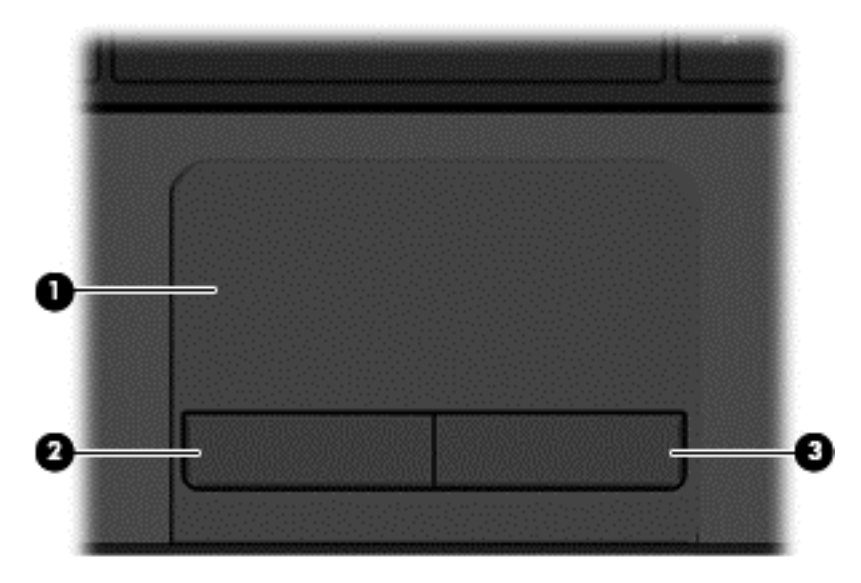

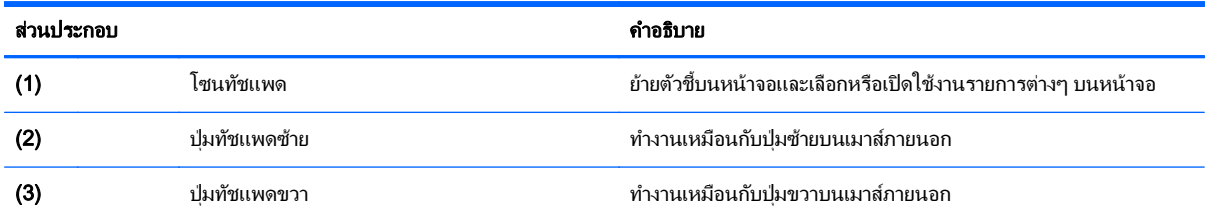

ี่ เมื่อต้องการเลื่อนตัวขี้ ให้เลื่อนนิ้วมือหนึ่งนิ้วลากผ่านทัชแพดไปตามทิศทางที่คุณต้องการให้ตัวขี้เลื่อนไป ใช้ปุ่มทัชแพดซ้าย ี และขวาเหมือนกับที่คุณใช้ปุ่มซ้ายและขวาบนเมาส์ภายนอก

## การนําทาง

ี่ เมื่อต้องการเลื่อนตัวขึ้บนหน้าจอ ให้เลื่อนนิ้วมือหนึ่งนิ้วลากผ่านทัชแพดไปตามทิศทางที่คณต้องการให้ตัวขี้เลื่อนไป

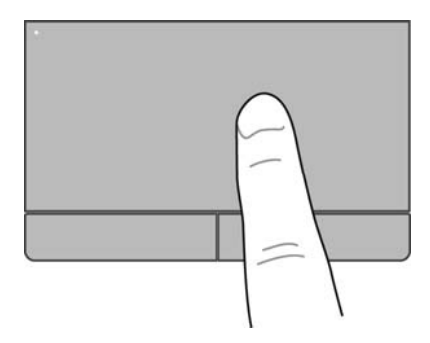

## การเลือก

ใช้ปมทัชแพดซ้ายและขวาเหมือนกับที่คณใช้ป่มซ้ายและขวาบนเมาส์ภายนอก

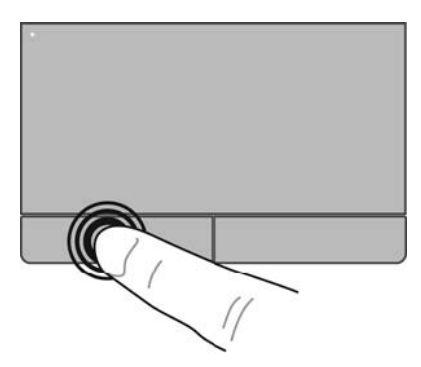

## การใช้รูปแบบการสัมผัสบนทัชแพด

ทัชแพดสนับสนุนรูปแบบการสัมผัสหลากหลาย เพื่อให้คุณสามารถกวาดนิ้ว บีบนิ้ว และหมุนนิ้วเพื่อควบคุมรายการต่างๆ บน เดสก์ท็อป เมื่อต้องการใช้รูปแบบการสัมผัสบนทัชแพด ให้วางนิ้วมือสองนิ้วบนทัชแพดพร้อมกัน

 $\mathbb{F}$  *ห*มายเหตุ: รูปแบบการสัมผัสทัชแพดอาจไม่รองรับในโปรแกรมทั้งหมด

หากต้องการดูการสาธิตรูปแบบการสัมผัส:

- 1. เลือก เ**ริ่ม > แผงควบคุม > ฮาร์ดแวร์และเสียง > Synaptics TouchPad**
- 2. คลิกรปแบบการสัมผัสเพื่อเรียกใช้งานการสาธิต

เมื่อต้องการปิดหรือเปิดรูปแบบการสัมผัส:

- 1. เลือก เ**ริ่ม > แผงควบคุม > ฮาร์ดแวร์และเสียง > Synaptics TouchPad**
- 2. เลือกกล่องกาเครื่องหมายที่อยู่ถัดจากรูปแบบการสัมผัสที่คุณต้องการปิดหรือเปิด
- **3. คลิก นำไปใช้** จากนั้นคลิก **ตกลง**

## การเลือน่

ึ การเลื่อนมีประโยชน์สำหรับการขยับขึ้น ลง หรือไปด้านข้างในหน้าเพจหรือรูปภาพ หากต้องการเลื่อน วางนิ้วสองนิ้วแยก ้ห่างกันเล็กน้อยบนทัชแพด แล้วลากขึ้น ลง ไปซ้าย หรือไปขวาบนทัชแพด

 $\stackrel{\text{\tiny{max}}}{\to}$  <mark>หมายเหตุ:</mark> ความเร็วในการเลื่อนจะถูกควบคุมโดยความเร็วของนิ้ว

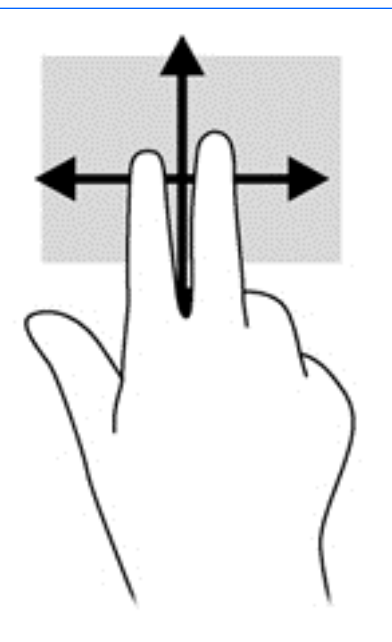

#### การบีบนิ้ว/การยอ /ขยาย

ึ การบีบนิ้วช่วยให้คณสามารถย่อหรือขยายภาพหรือข้อความได้

- ่ ขยายโดยการวางสองนิ้วเข้าด้วยกันบนทัชแพด แล้วลากนิ้วออกจากกัน
- ย่อโดยการวางสองนิ้วห่างกันบนทัชแพด แล้วลากนิ้วเข้าหากัน

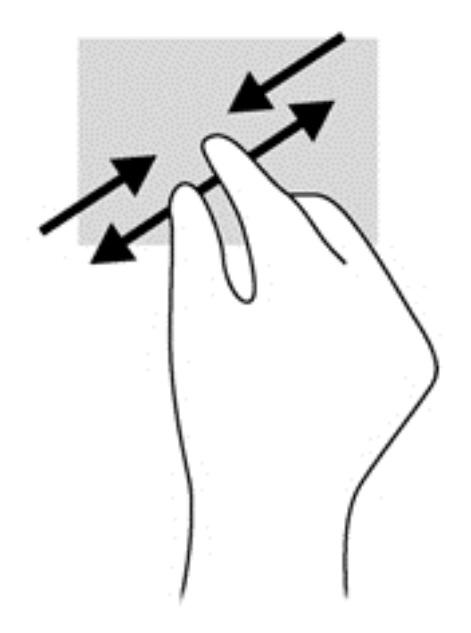

#### 6 การจัดการพลังงาน ั ั

คอมพิวเตอร์สามารถทำงานโดยใช้พลังงานจากแบตเตอรี่หรือใช้กระแสไฟภายนอก เมื่อคอมพิวเตอร์ทำงานโดยใช้พลังงาน จากแบตเตอรี่เท่านั้น และไม่สามารถใช้แหล่งไฟฟ้า AC ในการชาร์จแบตเตอรีได้ คณจำเป็นต้องตรวจสอบและประหยัด ประจุไฟฟ้าในแบตเตอรี่ คอมพิวเตอร์ของคณรองรับระบบจัดการพลังงานเพื่อให้มีการใช้และสงวนพลังงานอย่างเหมาะสม โดยจะทำให้คอมพิวเตอร์ทำงานมีประสิทธิภาพที่สอดคล้องกับพลังงานที่ใช้

# การใช้โหมดสลีปหรือไฮเบอร์เนต

Microsoft Windows มีสถานะการประหยัดพลังงานสองสถานะ คือ สลีปและไฮเบอร์เนต

ในสถานะสลีป หน้าจอจะว่างเปล่าและงานของคณจะถกบันทึกลงในหน่วยความจำ ทำให้คณออกจากโหมดสลีปได้เร็วกว่า โหมดไฮเบอร์เนต หากคอมพิวเตอร์อยในโหมดสลีปเป็นเวลานาน หรือหากระดับแบตเตอรี่ถึงขั้นวิกฤตขณะที่อยในโหมด สลีป คอมพิวเตอร์ก็จะเข้าส่โหมดไฮเบอร์เนต

่ ในสถานะไฮเบอร์เนต งานของคณจะถกบันทึกไว้ในไฟล์ไฮเบอร์เนตบนฮาร์ดไดรฟ์และคอมพิวเตอร์จะปิดลง

- <u>/ ใ**้ ข้อควรระวัง: เพื่**อป้องกันความเสียหายที่อาจเกิดกับระบบเสียงและวีดีโอ การสญเสียฟังก์ชันการเล่นเสียงและวีดีโอ หรือ</u> การสูญเสียข้อมล ห้ามเข้าสโหมดสลีปหรือไฮเบอร์เนต ในขณะที่กำลังอ่านหรือเขียนไปยังดิสก์หรือเมมโมรี่การ์ดภายนอก
- ุ<del>"</del>ุ ที่ ที่มายเหตุ: คุณไม่สามารถทำการเชื่อมต่อเครือข่ายใดๆ หรือเรียกใช้ฟังก์ชันใดๆ ของคอมพิวเตอร์ในขณะที่คอมพิวเตอร์ อย่ในโหมดสลีปหรือไฮเบอร์เนตได้

#### การเข้าส่และออกจากสถานะสลีป

ระบบถกตั้งค่าจากโรงงานให้เริ่มโหมดสลีปหลังจากที่คอมพิวเตอร์ไม่ได้ถกใช้งานในช่วงเวลาหนึ่ง โดยขึ้นอย่กับว่า ึ คอมพิวเตอร์ทำงานโดยใช้พลังงานจากแบตเตอรี่หรือใช้กระแสไฟฟ้าจากภายนอก

สามารถเปลี่ยนการตั้งค่าพลังงานและหมดเวลาได้โดยใช้ตัวเลือกการใช้พลังงานในแผงควบคม Windows

ิขณะที่เปิดคอมพิวเตอร์ คณสามารถเริ่มสถานะสลีปด้วยวิธีการดังต่อไปนี้:

- ึ กดป่มเปิด/ปิดเร็วๆ
- ปิดจอแสดงผล
- ี เลือก **เริ่ม** จากนั้นคลิกที่ลกศรข้างปมปิดเครื่อง แล้วคลิก **สลีป**

วิธีออกจากโหมดสลีป

- ึ กดป่มเปิด/ปิดเร็วๆ
- หากจอแสดงผลปิดอย่ ให้เปิดจอแสดงผล
- กดแป้นใดก็ได้บนแป้นพิมพ์
- <u> แตะหรือกวาดที่แผงสัมผัส</u>

เมื่อคอมพิวเตอร์ออกจากโหมดสลีป ไฟสถานะเปิด/ปิดจะสว่างขึ้น และคอมพิวเตอร์จะแสดงหน้าจอเดิมที่ค้างอยในขณะที่คณ หยดการทำงาน

<span id="page-40-0"></span> $\ddot{\Xi}$ ์ <mark>หมายเหต</mark>: หากคณตั้งค่าให้คอมพิวเตอร์ถามรหัสผ่านเมื่อเครื่องกลับมาทำงานอีกครั้ง คณต้องป้อนรหัสผ่าน Windows ึ ก่อน คอมพิวเตอร์จึงจะแสดงงานของคณขึ้นมาอีกครั้ง

## การเขาส และออกจากโหมดไฮเบอร ู เนต

ระบบถกตั้งค่าจากโรงงานให้เริ่มโหมดสลีปหลังจากที่คอมพิวเตอร์ไม่ได้ถกใช้งานในช่วงเวลาหนึ่ง โดยขึ้นอย่กับว่า ุ คอมพิวเตอร์ทำงานโดยใช้พลังงานจากแบตเตอรี่หรือใช้กระแสไฟฟ้าจากภายนอก หรือเมื่อระดับแบตเตอรี่ถึงขั้นวิกถต

ึ คณสามารถเปลี่ยนการตั้งค่าพลังงานและการหมดเวลาได้ในแผงควบคมของ Windows

ี เมื่อต้องการเข้าสโหมดไฮเบอร์เนต ให้คลิก **เริ่ม** จากนั้นคลิกลกศรข้างปมปิดเครื่อง แล้วคลิก **ไฮเบอร์เนต** 

ี เมื่อต้องการออกจากสถานะไฮเบอร์เนต กดป่มเปิด/ปิดหนึ่งครั้ง

ไฟแสดงสถานะเปิด/ปิดจะสว่างขึ้น และคอมพิวเตอร์จะกลับมาที่หน้าจอตรงจุดที่คุณหยุดการทำงานเอาไว้

 $|{\mathbb Z}$  <mark>หมายเหต:</mark> หากคณตั้งค่าให้ใส่รหัสผ่านเมื่อคอมพิวเตอร์กลับมาทำงานอีกครั้ง คณจะต้องป้อนรหัสผ่าน Windows เสีย ึ ก่อน คอมพิวเตอร์จึงจะกลับมาที่หน้าจอ

## ึ การตั้งค่าการป้องกันด้วยรหัสผ่านเมื่อกลับมาทำงานอีกครั้ง

ี่ เมื่อต้องการตั้งค่าคอมพิวเตอร์ให้เรียกหารหัสผ่านเมื่อออกจากสถานะสลีปหรือไฮเบอร์เนต ให้ปฏิบัติตามขั้นตอนต่อไปนี้

- 1. เลือก เ**ริ่ม > แผงควบคม > ระบบและความปลอดภัย > ตัวเลือกการใช้พลังงาน**
- <mark>2. ในบานหน้าต่างซ้าย ให้คลิก **ต้องใส่รหัสผ่านเมื่อกลับมาทำงานอีกค**รั้ง</mark>
- ี่ 3. คลิก เปลี่ยนแปลงการตั้งค่าที**่ไม่พร้อมใช้งานในปัจจ**ุบัน
- **4. คลิก ต้องใช้รหัสผ่าน** (แนะนำ)
- หมายเหต**:**ุ หากคณต ุ องการสร างรห สผั านบ ญชั ีผใชู หร ือเปลียนรห ่ สผั านบ ญชั ีผใชู ป จจั ุบนั ใหคล กิ สรางหร อเปล ื ยนี่ **รหัสผ่านผ้ใช้ของคณ** แล้วปฏิบัติตามคำแนะนำบนหน้าจอ
- **5. คลิก บันทึกการเปลี่ยนแปลง**

# การใช้มิเตอร์พลังงาน

ให้คุณเข้าถึงการตั้งค่าพลังงานและดประจไฟฟ้าที่เหลืออยในแบตเตอรี่ได้อย่างรวดเร็ว

- ้ เมื่อต้องการแสดงเปอร์เซ็นต์ของประจไฟฟ้าที่เหลืออยในแบตเตอรี่และแผนการใช้พลังงานปัจจบัน ให้วางตัวขี้เมาส์ไว้ ้ เหนือไอคอนมิเตอร์พลังงานทางด้านขวาสดของแถบงาน
- ่ เมื่อต้องการเข้าถึง ตัวเลือกการใช้พลังงาน หรือเปลี่ยนแผนการใช้พลังงาน ให้คลิกไอคอนมิเตอร์พลังงานและเลือกตัว เลือกจากรายการ

ไอคอนมิเตอร์พลังงานที่แตกต่างกันบ่งชี้ว่าคอมพิวเตอร์กำลังทำงานโดยใช้แบตเตอรี่หรือกระแสไฟภายนอก ไอคอน ู แบตเตอรี่จะแสดงข้อความขึ้น หากแบตเตอรี่อยในระดับต่ำหรือถึงขั้นวิกฤต

# <span id="page-41-0"></span>การเลือกแผนการใช้พลังงาน

แผนการใช้พลังงานจะจัดการลักษณะการใช้พลังงานของคอมพิวเตอร์ และช่วยให้คณประหยัดพลังงานและเพิ่มประสิทธิภาพ การทำงาน

ี่ แผนการใช้พลังงานที่ใช้ได้มีดังต่อไปนี้

- HP recommended (แนะนำโดย HP) ปรับสมดลระหว่างประสิทธิภาพกับการรักษาพลังงานโดยอัตโนมัติ
- Power Saver (ประหยัดพลังงาน) ประหยัดพลังงานโดยลดประสิทธิภาพการทำงานของระบบและความสว่างของหน้า จอลง
- ่ **High performance** (ประสิทธิภาพสง) ให้ความสำคัญกับประสิทธิภาพ แต่อาจใช้พลังงานมากกว่า

ุ นอกจากนี้คณยังสามารถสร้างแผนการใช้พลังงานของคณเอง และปรับแต่งให้เหมาะกับความต้องการของคณได้

์ ใช้ HP Power Manager (มีเฉพาะบางร่นเท่านั้น) หรือ Windows Control Panel (แผงควบคมของ Windows) ใน การเลือกแผนการใช้พลังงานหรือสร้างแผนการใช้พลังงานของคุณเอง

เมื่อต้องการเริ่ม HP Power Manager ให้เลือก **เริ่ม > แผงควบคม > ฮาร์ดแวร์และเสียง > HP Power Manager** 

เมื่อต้องการเข้าถึงตัวเลือกการใช้พลังงานในแผงควบคม ให้เลือก **เริ่ม > แผงควบคม > ระบบและความปลอดภัย > ตัวเลือก การใช้พลังงาน** จากนั้นเลือกแผนการใช้พลังงานจากรายการ

# การทางานโดยใช ํ พล งงานจากแบตเตอร ั ี่

หากมีแบตเตอรี่ที่ชาร์จประจเเล้วอยในคอมพิวเตอร์ เเละคอมพิวเตอร์ไม่ได้เสียบปลั๊กเข้ากับเเหล่งจ่ายไฟภายนอก คอมพิวเตอร์นั้นจะทำงานโดยใช้พลังงานแบตเตอรี่ และความสว่างของจอแสดงผลจะลดลงเพื่อช่วยประหยัดแบตเตอรี่ แบตเตอรี่ในคอมพิวเตอร์จะคายประจอย่างช้าๆ เมื่อปิดเครื่องคอมพิวเตอร์และถอดปลั๊กไฟ

ื่อายการใช้งานแบตเตอรี่ของคอมพิวเตอร์จะแตกต่างกันไป ขึ้นอย่กับการตั้งค่าการจัดการพลังงาน การเรียกใช้โปรแกรมบน ุ คอมพิวเตอร์ ความสว่างของจอแสดงผล อปกรณ์ภายนอกที่เชื่อมต่อกับคอมพิวเตอร์ และปัจจัยอื่นๆ

## ี การถอดแบตเตอรีที่ผู้ใช้สามารถเปลี่ยนเองได้

- \_∕**่\ คำเตือน!** เพื่อลดปัญหาด้านความปลอดภัยที่อาจเกิดขึ้น ให้ใช้เฉพาะแบตเตอรี่ที่ผ้ใช้สามารถเปลี่ยนเองได้ที่ให้มาพร้อมกับ คอมพิวเตอร์ แบตเตอรี่สำรองที่มาจาก HP หรือแบตเตอรี่ที่ใช้งานร่วมกันได้ซึ่งซื้อมาจาก HP
- ่ ⁄กุ้ ข้อควรระวัง: การถอดแบตเตอรี่ที่ผู้ใช้เปลี่ยนได้ที่เป็นแหล่งพลังงานเพียงแหล่งเดียวสำหรับคอมพิวเตอร์อาจทำให้ข้อมูล สญหายได้ เพื่อป้องกันไม่ให้ข้อมลสญหาย ให้บันทึกงานของคณ หรือปิดระบบคอมพิวเตอร์ผ่านทาง Windows ก่อนที่จะ ถอดแบตเตอรี่
	- 1. เลื่อนสลักล็อกแบตเตอรี่ (1) แล้วเลื่อนสลักปลดแบตเตอรี่ (2) เพื่อปลดแบตเตอรี่ออก

2**.** ถอดแบตเตอรี่ (3) ออกจากคอมพวเตอร ิ

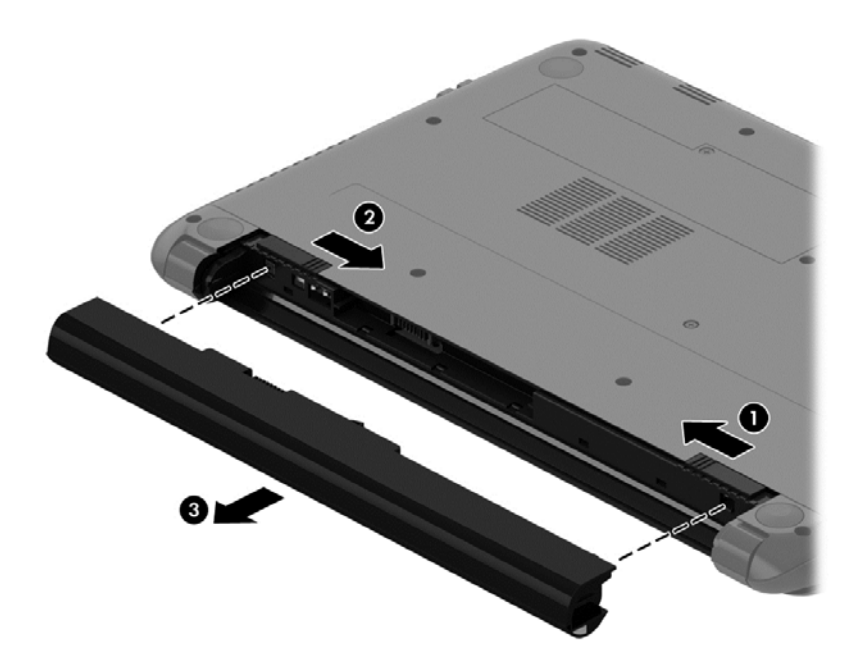

เมื่อต้องการใส่แบตเตอรี่ ให้ปฏิบัติตามขั้นตอนต่อไปนี้:

 $\bigwedge$ ข้อควรระวัง: อย่าเอียงแบตเตอรี่ขณะที่ใส่แบตเตอรี่

- ี **1.** ขณะถือแบตเตอรีไว้ตรงกลาง ให้เลื่อนแบตเตอรี่ **(1)** เข้ากับคอมพิวเตอร์โดยตรง กระทั่งสลักปลดแบตเตอรี่ล็อกเข้าที่
- 2. รีเซ็ตสลักล็อกแบตเตอรี่ (2) ไปที่ตำแหน่งล็อก

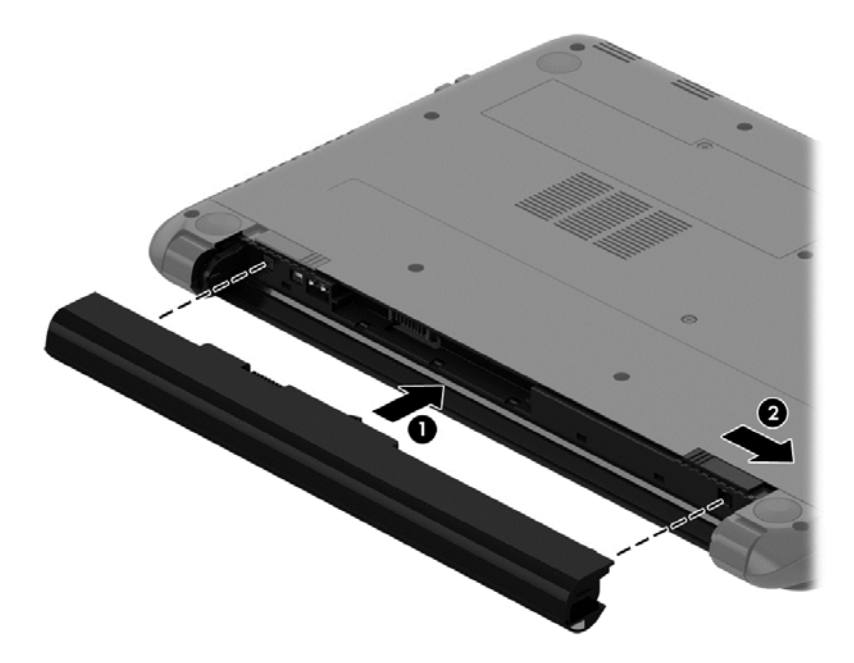

## การค้นหาข้อมูลเกี่ยวกับแบตเตอรี่

ิ บริการช่วยเหลือและวิธีใช้ มีเครื่องมือและข้อมูลเกี่ยวกับแบตเตอรี่ต่อไปนี้

- ้ เครื่องมือการตรวจสอบแบตเตอรี่ในบริการช่วยเหลือและวิธีใช้ สำหรับทดสอบประสิทธิภาพของแบตเตอรี่
- ข้อมลเกี่ยวกับการปรับเทียบ การจัดการพลังงาน และการดแลรักษาและจัดเก็บอย่างเหมาะสมเพื่อยืดอายการใช้งาน ของแบตเตอรี่
- ู ข้อมลเกี่ยวกับชนิดของแบตเตอรี่ คณลักษณะเฉพาะ วงจรการใช้งาน และความจ

เมื่อต้องการดข้อมลเกี่ยวกับแบตเตอรี่ ให้เลือก **เริ่ม > บริการช่วยเหลือและวิธีใช้ > เรียนรู้ > แผนการใช้พลังงาน: คำถามที่** พบบอย

### ึการประหยัดพลังงานของแบตเตอรี่

่ ใช้คำแนะนำต่อไปนี้เพื่อประหยัดพลังงานจากแบตเตอรี่และการยืดอายการใช้งานของแบตเตอรี่ให้นานที่สด

- ปรับลดความสว่างของจอแสดงผล
- ี เลือกการตั้งค่า **ประหยัดพลังงาน** ใน ตัวเลือกการใช้พลังงาน
- ้ ถอดแบตเตอรี่ออกจากคอมพิวเตอร์เมื่อไม่ได้ใช้งานหรือไม่ได้ชาร์จไฟ
- ปิดอปกรณ์ไร้สายเมื่อคณไม่ได้ใช้
- ยกเลิกการเชื่อมต่ออปกรณ์ภายนอกที่ไม่ได้ใช้งาน ซึ่งไม่ได้เสียบปลั๊กเข้ากับแหล่งจ่ายไฟภายนอก เช่น ฮาร์ดไดรฟ์ ภายนอกที่เชื่อมต่อกับพอร์ต USB
- ่ หยด ปิดการใช้งาน หรือถอดเมมโมรีการ์ดที่ไม่ได้ใช้งาน
- ี ก่อนคณจะหยดใช้คอมพิวเตอร์ ให้เรียกใช้โหมดสลีปหรือไฮเบอร์เนต หรือปิดเครื่องคอมพิวเตอร์

### การระบระดับแบตเตอรี่เหลือน้อย

เมื่อแบตเตอรี่ที่เป็นแหล่งพลังงานเดียวสำหรับคอมพิวเตอร์เหลืออย่น้อยหรือถึงระดับวิกฤต ไอคอนมิเตอร์พลังงานในพื้นที่ แจ้งเตือนจะแสดงการแจ้งเตือนแบตเตอรี่ต่ำหรือถึงขั้นวิกฤต

 $|\mathbb{F}|$  <mark>หมายเหต:</mark> สำหรับข้อมลเพิ่มเติมเกี่ยวกับการใช้มิเตอร์พลังงาน โปรดดู การใช้มิเตอร์พลังงาน ในหน้า 31

ิ คอมพิวเตอร์จะดำเนินการต่อไปนี้ในกรณีที่ระดับแบตเตอรี่ถึงขั้นวิกฤต

- ิ หากสถานะไฮเบอร์เนตถูกเปิดใช้งาน และคอมพิวเตอร์เปิดอยู่หรืออยู่ในสถานะสลีป คอมพิวเตอร์จะเข้าสุสถานะไฮ เบอรเนต
- หากสถานะไฮเบอร์เนตถกปิดใช้งานและคอมพิวเตอร์เปิดอย่หรืออยในสถานะสลีป คอมพิวเตอร์จะยังอยในสถานะสลีป ่ ในช่วงสั้นๆ จากนั้นจึงปิดการทำงานและข้อมลใดๆ ที่ไม่ได้บันทึกไว้ก็จะหายไป

## ึ การจัดเก็บแบตเตอรี่ที่ผู้ใช้เปลี่ยนได้

<u>่ /\ ข้อควรระวัง:</u> เพื่อป้องกันไม่ให้แบตเตอรี่ได้รับความเสียหาย อย่าวางไว้ในที่ที่มีอณหภมิสงเป็นเวลานาน

หากจะไม่ใช้งานคอมพิวเตอร์และไม่ต่อเครื่องกับแหล่งจ่ายไฟภายนอกมากกว่า 2 สัปดาห์ ให้ถอดแบตเตอรี่ออกและเก็บไว้ ในที่เย็นและแห้งเพื่อรักษาประจไฟฟ้าในแบตเตอรี่

แบตเตอรี่ที่จัดเก็บไว้ควรจะได้รับการตรวจสอบทกๆ 6 เดือน หากมีประจไฟฟ้าเหลืออย่ไม่ถึง 50 เปอร์เซ็นต์ ให้ชาร์จ ี่ แบตเตอรี่ก่อนที่จะนำกลับมาจัดเก็บอีกครั้ง

## การทิ้งแบตเตอรี่ที่ผู้ใช้สามารถเปลี่ยนเองได<u>้</u>

∕ <mark>N คำเตือน!</mark> เพื่อลดความเสี่ยงต่อการเกิดไฟไหม้หรือการถกเผาไหม้ ห้ามถอดขึ้นส่วน บีบให้แตก หรือเจาะแบตเตอรี่ ควร ้ ระวังไฟฟ้าลัดวงจรอันเกิดจากการสัมผัสโดนกับด้านนอก อย่าให้โดนเปลวไฟหรือน้ำ

ี่ สำหรับข้อมลเพิ่มเติมเกี่ยวกับการทิ้งแบตเตอรี่ด้วยวิธีที่เหมาะสม โปรดด *ประกาศข้อกำหนด ความปลอดภัย และสิ่งแวดล้อม* เมื่อต้องการเข้าถึงคู่มือนี้ เลือก **เริ่ม > บริการช่วยหลือและวิธีใช้ > คู่มือผู้ใช้** 

## ี การเปลี่ยนแบตเตอรี่ที่ผ้ใช้สามารถเปลี่ยนเองได้

ึการตรวจสอบแบตเตอรีใน บริการช่วยเหลือและวิธีใช้ จะแจ้งเตือนให้คณเปลี่ยนแบตเตอรี่เมื่อเซลล์ภายในไม่สามารถชาร์จ ์ ไฟได้อย่างเหมาะสม หรือเมื่อความจของแบตเตอรี่อยในระดับต่ำ หากแบตเตอรี่อย่ภายใต้การรับประกันของ HP คำแนะนำ ้ จะระบรหัสการรับประกัน จะมีข้อความแนะนำให้คณไปที่เว็บไซต์ของ HP เพื่อดข้อมลเพิ่มเติมเกี่ยวกับการสั่งขื้อแบตเตอรี่ ี สำหรับเปลี่ยนทดแทน

# <u>การทำงานโดยใช้พลังงานจากแหล่งจ่ายไฟภายนอก</u>

ี สำหรับข้อมลการเชื่อมต่อกับแหล่งจ่ายไฟ AC โปรดด *คำแนะนำในการติดตั้ง* ที่มาพร้อมกับกล่องบรรจคอมพิวเตอร์

ิ คอมพิวเตอร์จะไม่ใช้พลังงานแบตเตอรี่หากเชื่อมต่ออย่กับแหล่งจ่ายไฟภายนอกโดยใช้อะแดปเตอร์ AC ที่ผ่านการรับรอง ิหรือแท่นเชื่อมต่อ/อปกรณ์ต่อขยายที่เป็นอปกรณ์เสริม

<u>∕่\ คำเตือน!</u> เพื่อลดปัญหาด้านความปลอดภัยที่อาจเกิดขึ้น ให้ใช้อะแดปเตอร์ AC ทีได้รับมาพร้อมกับคอมพิวเตอร์ อะแดป ู้ เตอร์ AC ที่เปลี่ยนทดแทนจาก HP หรืออะแดปเตอร์ AC ที่ใช้งานร่วมกันได้ซึ่งซื้อจาก HP เท่านั้น

้ เชื่อมต่อคอมพิวเตอร์เข้ากับแหล่งจ่ายไฟภายนอกภายใต้สภาวะต่อไปนี้

⁄ ใ∖ <mark>คำเตือน!</mark> อย่าชาร์จแบตเตอรี่คอมพิวเตอร์ขณะที่คณกำลังโดยสารเครื่องบิน

- เมื่อคณกำลังชาร์จหรือปรับเทียบแบตเตอรี่
- ้ เมื่อคณกำลังติดตั้งหรือปรับเปลี่ยนซอฟต์แวร์ระบบ
- ้ เมื่อเขียนข้อมลลงแผ่นดิสก์ (มีเฉพาะบางร่นเท่านั้น)
- ่ เมื่อเรียกใช้ตัวจัดเรียงข้อมูลบนดิสก์บนคอมพิวเตอร์ที่มีฮาร์ดไดรฟ์ภายในเครื่อง
- ้ เมื่อดำเนินการสำรองข้อมูลและกู้คืนข้อมูล

้ เมื่อคณเชื่อมต่อคอมพิวเตอร์กับแหล่งจ่ายไฟภายนอก:

- ี แบตเตอรี่เริ่มชาร์จไฟ
- ่ ความสว่างของจอภาพจะเพิ่มขึ้น
- ลักษณะของไอคอนมิเตอร์พลังงานในพื้นที่แจ้งเตือนจะเปลี่ยนไป

้ เมื่อคณยกเลิกการเชื่อมต่อกับแหล่งจ่ายไฟภายนอก เหตการณ์ต่อไปนี้จะเกิดขึ้น

- ่ คอมพิวเตอร์เปลี่ยนไปใช้พลังงานจากแบตเตอรี่
- ้ ความสว่างของจอแสดงผลจะลดลงโดยอัตโนมัติเพื่อยืดอายการใช้งานของแบตเตอรี่
- ลักษณะของไอคอนมิเตอร์พลังงานในพื้นที่แจ้งเตือนจะเปลี่ยนไป

# การปิดเครื่องคอมพิวเตอร์

\_∕<mark>∆ ข้อควรระวัง:</mark> ข้อมลที่ไม่ได้บันทึกไว้จะสญหายเมื่อปิดเครื่องคอมพิวเตอร์

คำสั่งปิดเครื่องจะปิดโปรแกรมทั้งหมดที่เปิดอยู่ รวมถึงระบบปฏิบัติการ แล้วปิดจอแสดงผลและคอมพิวเตอร์ ปิดเครื่องคอมพิวเตอร์ภายใต้สภาวะต่อไปนี้:

- ้ เมื่อคณจำเป็นที่จะต้องเปลี่ยนแบตเตอรี่หรือเข้าถึงส่วนประกอบภายในคอมพิวเตอร์
- ี เมื่อคณเชื่อมต่ออปกรณ์ฮาร์ดแวร์ภายนอกที่ไม่ได้เชื่อมต่อกับพอร์ต USB หรือวิดีโอ
- เมื่อคอมพิวเตอร์จะไม่ได้ใช้งานและไม่ได้เชื่อมต่อกับแหล่งจ่ายไฟภายนอกเป็นเวลานาน

ู แม้ว่าคณจะสามารถปิดเครื่องคอมพิวเตอร์โดยใช้ปมเปิด/ปิดได้ แต่ขั้นตอนที่แนะนำคือ ให้ใช้คำสั่งปิดเครื่องใน Windows

 $|\mathcal{P}|$  หมายเหต: หากคอมพิวเตอร์อยในสถานะสลีปหรือไฮเบอร์เนต คณจะต้องออกจากสถานะดังกล่าวเสียก่อน จึงจะสามารถ ทำการปิดเครื่องได<u>้</u>

ี**่ 1.** บันทึกงานของคณและปิดโปรแกรมทั้งหมดที่เปิดไว้

#### 2. เลือก **เริ่ม > ปิดเครื่อง**

หากคอมพิวเตอร์ไม่ตอบสนองและคณไม่สามารถปิดคอมพิวเตอร์ด้วยขั้นตอนดังกล่าว ให้ลองทำตามขั้นตอนการปิดเครื่อง ฉุกเฉิน ตามลำดับที่ให้ไว้:

- ึกด ctrl+alt+delete แล้วคลิกไอคอน **ปิดเครื่อง** ในหน้าจอแสดงผล
- ึ กดป่มเปิด/ปิดเครื่องค้างไว้อย่างน้อย 5 วินาที
- ถอดปลั๊กคอมพิวเตอร์ออกจากแหล่งจ่ายไฟภายนอก
- ถอดแบตเตอรี่

#### 7 การจัดการและการใช้ข้อมูลร่วมกัน ֧֚֚֚֝<br>֧֚֚֝<br>֚֚֝ ั

ไดรฟ์คืออปกรณ์จัดเก็บข้อมลแบบดิจิทัลที่ช่วยคณในการจัดเก็บ จัดการ เข้าถึง และใช้ข้อมลร่วมกัน คอมพิวเตอร์ของคณมี ฮาร์ดไดรฟ์ภายในเครื่องที่ใช้จัดเก็บซอฟต์แวร์คอมพิวเตอร์ ระบบปภิบัติการ รวมทั้งเป็นที่จัดเก็บไฟล์ส่วนบคคลทั้งหมดของ คณุ

ี่ สำหรับความจหรือฟังก์ชันเพิ่มเติม ให้เชื่อมต่อไดรฟ์ภายนอก (ซื้อแยกต่างหาก) เช่น ไดรฟ์แบบออพติคอล หรือฮาร์ดไดรฟ์ ี หรือใส่เมมโมรี่การ์ด เพื่อนำเข้าข้อมลจากโทรศัพท์หรือกล้องของคณโดยตรง นอกจากนี้ แฟลชไดรฟ์ USB ที่เชื่อมต่อกับ ี พอร์ต Universal Serial Bus (USB) บนคอมพิวเตอร์จะช่วยให้คณสามารถถ่ายโอนข้อมลได้รวดเร็ว อปกรณ์บางชนิดจะ ิ ทำงานโดยใช้ไฟจากคอมพิวเตอร์เป็นแหล่งพลังงาน ขณะที่อุปกรณ์บางชนิดจะมีแหล่งพลังงานภายในตัว อุปกรณ์บางชนิดจะ มาพร้อมซอฟต์แวร์ที่ต้องติดตั้ง

 $|\mathcal{P}|$  <mark>หมายเหต:</mark> สำหรับข้อมลเกี่ยวกับการเชื่อมต่ออปกรณ์ไร้สายภายนอก โปรดดู การเชื่อมต่อกับเครือข่าย ในหน้า 14

∣<del>"</del>่ <mark>⁄ี หมายเหตุ:</mark> สำหรับข้อมูลเพิ่มเติมเกี่ยวกับซอฟต์แวร์และไดรเวอร์ที่ต้องการ หรือเมื่อต้องการเรียนรู้เกี่ยวกับพอร์ตของ ้ อุปกรณ์ที่จะใช้ โปรดดูที่คำแนะนำของผู้ผลิต

# การใช้อุปกรณ์ USB

ี คอมพิวเตอร์โดยส่วนใหญ่จะมีพอร์ต USB มากกว่าหนึ่งพอร์ต เนื่องจากอินเทอร์เฟซสารพัดประโยชน์นี้ช่วยให้คณสามารถ ี เชื่อมต่ออปกรณ์ต่อพวงได้หลากหลายชนิดเข้ากับคอมพิวเตอร์ของคณ เช่น แป้นพิมพ์ USB เมาส์ ไดรฟ์ต่อพ่วง เครื่องพิมพ์ สแกนเนอร์ หรือฮับ USB

ิ คอมพิวเตอร์ของคุณอาจมีพอร์ต USB อยู่มากกว่าหนึ่งประเภท โปรดดู <u>การทำความรู้จักกับคอมพิวเตอร์ของคุณ ในหน้า 3</u> หากต้องการทราบประเภทของพอร์ต USB ที่คณมีอย่ในคอมพิวเตอร์เครื่องนี้ ตรวจสอบให้แน่ใจว่าคณซื้ออปกรณ์ที่สามารถ ใช้งานร่วมกับคอมพิวเตอร์ของคณได้

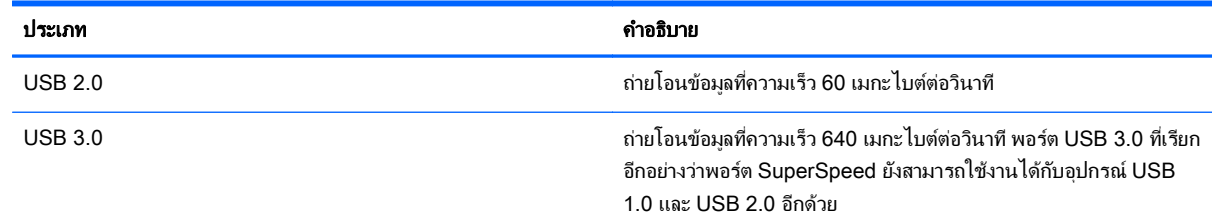

## การเชื่อมต่ออุปกรณ์ USB

<u>่ ⁄ิ\ **ข้อควรระวัง:** เ</u>พื่อป้องกันไม่ให้ขั้วต่อ USB ได้รับความเสียหาย ให้เชื่อมต่ออปกรณ์อย่างเบามือ

้ เชื่อมต่อสาย USB สำหรับอปกรณ์เข้ากับพอร์ต USB

 $|\mathbb{F}|$  <mark>หมายเหต:</mark> พอร์ต USB บนคอมพิวเตอร์ของคณอาจแตกต่างไปจากภาพประกอบในหัวข้อนี้เล็กน้อย

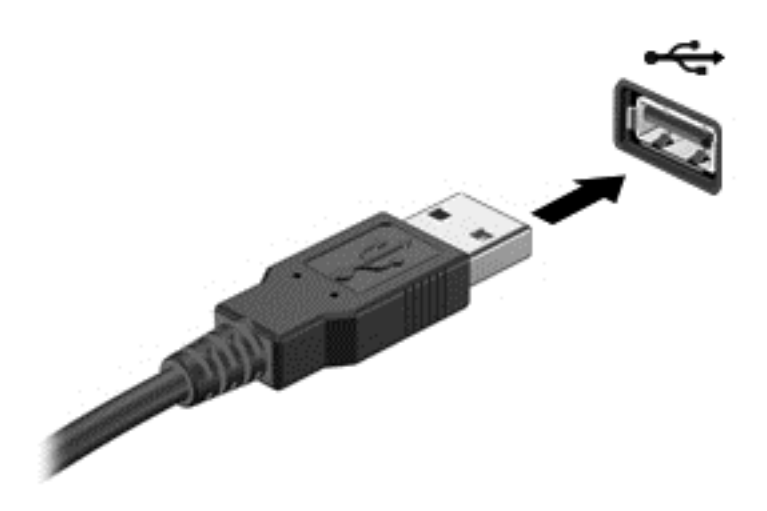

ึ คณจะได้ยินเสียงที่แสดงว่าเครื่องตรวจพบอปกรณ์แล้ว

 $|\mathbb{F}|$  <mark>หมายเหต:</mark> ครั้งแรกที่คณต่ออปกรณ์ USB ข้อความในพื้นที่แจ้งเตือนช่วยให้คณทราบว่าคอมพิวเตอร์ร้จักอปกรณ์

## การถอดอปกรณ ุ USB

\_⁄<mark>:\ ข้อควรระวัง:</mark> แพื่อป้องกันไม่ให้ขั้วต่อ USB ได้รับความเสียหาย อย่าดึงที่สายเชื่อมต่อเพื่อถอดอฺปกรณ์ USB

ี **ข้อควรระวัง:** เพื่อป้องกันข้อมูลสูญหายหรือระบบไม่ตอบสนอง ให้ใช้ขั้นตอนต่อไปนี้เพื่อถอดอุปกรณ์ USB อย่าง ปลอดภัย

1. เมื่อต้องการถอดอปกรณ์ USB ให้บันทึกข้อมลของคณและปิดโปรแกรมทั้งหมดที่เกี่ยวข้องกับอปกรณ์

่ 2. คลิกไอคอนเอาฮาร์ดแวร์ออกในพื้นที่แจ้งเตือนที่ด้านขวาสดของทาสก์บาร์ จากนั้นปฏิบัติตามคำแนะนำบนหน้าจอ

3. ถอดอปกรณ ุ

## การเชื่อมต่ออปกรณ์ USB ที่ต้องต่อกับแหล่งจ่ายไฟ

<u>่ ∕**\ ข้อควรระวัง:** แ</u>พื่อป้องกันไม่ให้อุปกรณ์ได้รับความเสียหายเมื่อเชื่อมต่ออุปกรณ์ที่ต้องต่อกับแหล่งจ่ายไฟ ให้ตรวจสอบว่า อปกรณ์ปิดอยู่และถอดปลั๊กไฟ AC แล้ว

- 1. เชื่อมต่ออปกรณ์เข้ากับคอมพิวเตอร์
- 2. เสียบปลั๊กไฟอปกรณ์เข้ากับเต้าเสียบ AC แบบต่อสายดิน
- 3**.** เปิดอปกรณ ุ

่ เมื่อต้องการยกเลิกการเชื่อมต่ออปกรณ์ภายนอกที่ไม่มีปลั๊กไฟ ให้หยดการทำงานของอปกรณ์ แล้วถอดสายเชื่อมต่ออปกรณ์ ืออกจากคอมพิวเตอร์ เมื่อต้องการยกเลิกการเชื่อมต่ออปกรณ์ภายนอกที่มีปลั๊กไฟ ให้ปิดอปกรณ์แล้วถอดอปกรณ์ออกจาก คอมพิวเตอร์ จากนั้นถอดปลั๊กสายไฟ AC

# การใส่และการถอดเมมโมรี่การ์ด

การเสียบเมมโมรี่การ์ด:

่ ∕่า**\ ข้อควรระวัง:** เพื่อป้องกันไม่ให้ขั้วต่อเมมโมรี่การ์ดได้รับความเสียหาย ให้เสียบเมมโมรี่การ์ดอย่างเบามือ

- ี**่ 1.** ถือการ์ดโดยหงายด้านฉลากขึ้น และหันขั้วต่อเข้าหาคอมพิวเตอร์
- 2. เสียบการ์ดเข้าในเมมโมรี่การ์ดรีดเดอร์ จากนั้นดันการ์ดเข้าไปจนกระทั่งสด

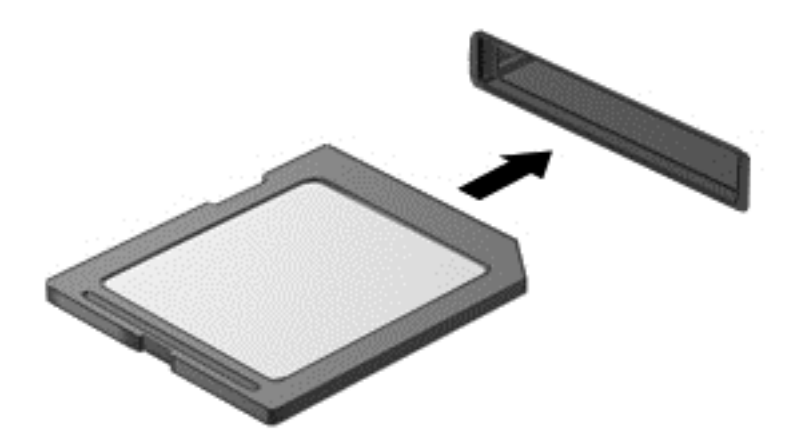

ึ คณจะได้ยินเสียงที่แสดงว่าเครื่องตรวจพบอปกรณ์แล้ว และเมนตัวเลือกจะแสดงขึ้น

การถอดเมมโมรี่การ์ด:

\_∆ ข้อควรระวัง: เพื่อป้องกันข้อมูลสูญหายหรือระบบไม่ตอบสนอง ให้ใช้ขั้นตอนต่อไปนี้เพื่อถอดการ์ดดิจิทัลอย่างปลอดภัย

- <u>1. บันทึกข้อมลของคณและปิดโปรแกรมทั้งหมดที่เกี่ยวข้องกับเมมโมรี่การ์ด</u>
- 2. คลิกไอคอนเอาฮาร์ดแวร์ออกในพื้นที่แจ้งเตือนที่ด้านขวาสุดของแถบงาน จากนั้นให้ปฏิบัติตามคำแนะนำบนหน้าจอ
- ี**3.** ดึงการ์ดออกจากช่องเสียบ

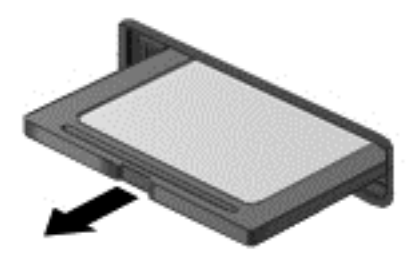

#### 8 การบำรุงรักษาคอมพิวเตอร์ของคุณ ั

ุ คณควรทำการบำรงรักษาคอมพิวเตอร์อย่เป็นประจำเพื่อดแลให้เครื่องของคณอยในสภาพเหมาะสมสำหรับการใช้งาน ในบท นี้ประกอบด้วยข้อมลเกี่ยวกับการปรับปรงประสิทธิภาพคอมพิวเตอร์ของคณโดยการเรียกใช้เครื่องมือ เช่น Disk Defragmenter (ตัวจัดเรียงข้อมลบนดิสก์) และ Disk Cleanup (การล้างข้อมลดิสก์) และโดยการเปลี่ยนฮาร์ดไดรฟ์หรือ การเพิ่มหน่วยความจำ นอกจากนี้ยังมีข้อมลเกี่ยวกับการอัพเดตโปรแกรมและไดรเวอร์ คำแนะนำในการทำความสะอาด ิ คอมพิวเตอร์ของคณ และคำแนะนำสำหรับการเดินทางโดยนำคอมพิวเตอร์ไปด้วย

# การปรับปรุงประสิทธิภาพ

ิทกคนต่างก็ต้องการคอมพิวเตอร์ที่ทำงานรวดเร็ว และด้วยการดำเนินงานบำรงรักษาเครื่องอย่เป็นประจำและการใช้เครื่องมือ เช่น Disk Defragmenter (ตัวจัดเรียงข้อมูลบนดิสก์) และ Disk Cleanup (การล้างข้อมูลดิสก์) คุณก็จะสามารถปรับปรุง ประสิทธิภาพคอมพิวเตอร์ให้ดีขึ้นอย่างเห็นได้ชัด นอกจากนี้ ในขณะที่คอมพิวเตอร์ของคณมีอายการใช้งานมากขึ้น คณอาจ พิจารณาติดตั้งไดรฟ์ที่มีความจมากขึ้นและเพิ่มหน่วยความจำให้มากขึ้น

## การเคลื่อนย้ายไดรฟ์

ปภิบัติตามข้อควรระวังต่อไปนี้ขณะเคลื่อนย้ายไดรฟ์

- ี เมื่อแบตเตอรี่เป็นแหล่งจ่ายไฟเพียงแหล่งเดียว ให้ตรวจสอบว่าแบตเตอรี่ถูกชาร์จไฟอย่างเพียงพอก่อนที่จะเขียนไปยัง สื่อบันทึก
- อย่าเคลื่อนย้ายไดรฟ์แบบออพติคอลขณะกำลังทำการเขียนข้อมลลงดิสก์ เนื่องจากกระบวนการเขียนข้อมลมีความไว ต่อแรงสั่นสะเทือน
- ึ ก่อนที่คณจะย้ายคอมพิวเตอร์ที่เชื่อมต่อกับฮาร์ดไดรฟ์ภายนอก ให้เริ่มสถานะสลีปและปล่อยให้หน้าจอว่างเปล่า หรือ ี ยกเลิกการเชื่อมต่อจากฮาร์ดไดรฟ์ภายนอกอย่างเหมาะสม

## <u>การใช้ตัวจัดเรียงข้อมลบนดิสก์</u>

ขณะที่คณใช้คอมพิวเตอร์ ไฟล์ต่างๆ บนฮาร์ดไดรฟ์จะกระจัดกระจาย ไดรฟ์ที่กระจัดกระจายหมายความว่าข้อมลในไดรฟ์ ของคณไม่ได้อย่ติดกัน (ต่อเนื่องกัน) และด้วยเหตนี้ ฮาร์ดไดรฟ์จึงทำงานหนักขึ้นในการค้นหาตำแหน่งของไฟล์ต่างๆ และ เป็นผลทำให้คอมพิวเตอร์ทำงานช้าลง ตัวจัดเรียงข้อมลบนดิสก์จะรวบรวม (หรือจัดระเบียบใหม่) ไฟล์และโฟลเดอร์ที่ กระจัดกระจายบนไดรฟ์ เพื่อให้ระบบทำงานได้อย่างมีประสิทธิภาพมากขึ้น

#### $\mathbb{F}$ ั **หมายเหตุ:** ไม่จำเป็นที่จะต้องใช้งานตัวจัดเรียงข้อมูลบนดิสก์บนไดรฟ์ solid-state

หลังจากที่คณเริ่มตัวจัดเรียงข้อมลบนดิสก์ เครื่องมือดังกล่าวก็จะทำงานโดยอัตโนมัติ อย่างไรก็ตาม ตัวจัดเรียงข้อมลบนดิสก์ ื่อาจใช้เวลานานกว่าหนึ่งชั่วโมงในการดำเนินการ ทั้งนี้ขึ้นอยู่กับขนาดของฮาร์ดไดรฟ์และจำนวนไฟล์ที่กระจัดกระจาย

HP ขอแนะนำให้จัดเรียงข้อมูลบนฮาร์ดไดรฟ์อย่างน้อยเดือนละครั้ง คณอาจตั้งค่าตัวจัดเรียงข้อมูลบนดิสก*ให้*ทำงานทุก ู เดือน แต่คุณอาจทำการจัดเรียงข้อมูลบนดิสก์ด้วยตนเองได้ทุกเมื่อ

การเรียกใช้ตัวจัดเรียงข้อมลบนดิสก์:

- **1. ต่อคอมพิวเตอร์เข้ากับแหล่งจ่ายไฟ AC**
- <mark>2. เลือก เริ่ม > โปรแกรมทั้งหมด > เบ็ดเตล็ด > เครื่องมือระบบ > ตัวจัดเรียงข้อมลบนดิสก์</mark>
- **3.** ปฏิบัติตามคำแนะนำบนหน้าจอ

ี่ สำหรับข้อมลเพิ่มเติม โปรดดูวิธีใช้ซอฟต์แวร์ตัวจัดเรียงข้อมูลบนดิสก์

## การใช้การล้างข้อมลดิส**ก**์

การล้างข้อมลดิสก์จะค้นหาไฟล์ที่ไม่จำเป็นบนฮาร์ดไดรฟ์ ซึ่งคณจะสามารถลบได้อย่างปลอดภัยเพื่อเพิ่มพื้นที่ว่างบนดิสก์ ี และช่วยให้คอมพิวเตอร์ทำงานได้อย่างมีประสิทธิภาพมากขึ้น

การเรียกใช้การล้างข้อมลดิสก์:

- <mark>1. เลือก เริ่ม > โปรแกรมทั้งหมด > เบ็ดเตล็ด > เครื่องมือระบบ > การล้างข้อมลดิสก์</mark>
- ี**2.** ปฏิบัติตามคำแนะนำบนหน้าจอ

## ึ การเพิ่มหรือเปลี่ยนอปกรณ์หน่วยความจำ (มีเฉพาะบางร่นเท่านั้น)

ิ การเพิ่มหน่วยความจำสามารถช่วยปรับปรุงประสิทธิภาพให้กับคอมพิวเตอร์ของคณ คอมพิวเตอร์ของคณเปรียบเสมือนพื้นที่ ้ ทำงานของคณ ฮาร์ดไดรฟ์เปรียบเสมือนต้เก็บเอกสารที่คณสามารถจัดเก็บงานของคณ และหน่วยความจำคือโต๊ะทำงานที่คณ ่ ใช้ทำงาน เมื่อหน่วยความจำไม่มากพอที่จะรับมือกับงานทั้งหมดของคณได้สะดวก เหมือนกับโต๊ะที่มีงานกองจนล้น ู ประสิทธิภาพในการทำงานของคุณก็จะลดลงไป ทางออกที่ดีในการปรับปรุงประสิทธิภาพก็คือ การขยายขนาดหน่วยความจำ ที่คณมีในคอมพิวเตอร์ของคณ

คอมพวเตอร ิ จะมีหนึ่งหรือสองชองเส ยบอ ี ุปกรณหนวยความจาชํ องโดยข นอย ึ้ กู บรั นุ ชองเส ียบอปกรณ ุ หนวยความจาจะอย ํ ทู ี่ ด้านล่างของคอมพิวเตอร์ใต้ฝาปิดด้านล่าง คณสามารถอัพเกรดความจหน่วยความจำของคอมพิวเตอร์ได้โดยการเพิ่ม ่ อปกรณ์หน่วยความจำหรือเปลี่ยนอุปกรณ์หน่วยความจำที่มีอยู่ในช่องเสียบอุปกรณ์หน่วยความจำหนึ่งช่อง

- $\mathbb{F}$  <mark>ทมายเหตุ:</mark> ก่อนที่จะเพิ่มหรือเปลี่ยนโมดูลหน่วยความจำ ตรวจสอบให้แน่ใจว่าคอมพิวเตอร์มีเวอร์ชันล่าสดของ BIOS และ ้อัพเดต BIOS หากจำเป็น โปรดดู <u>การอัพเดต BIOS ในหน้า 53</u>
- ้ ⁄ก**ุ ข้อควรระวัง:** หากไม่อัพเดตคอมพิวเตอร์เป็น BIOS เวอร์ชันล่าสุดก่อนที่จะติดตั้งหรือเปลี่ยนโมดูลหน่วยความจำ อาจส่ง ้ ผลให้เกิดปัญหาของระบบต่างๆ ได้
- \_∕<mark>∆ คำเตือน!</mark> เพื่อป้องกันไฟฟ้าช็อตหรือความเสียหายต่ออปกรณ์ ให้ถอดปลั๊กไฟและถอดแบตเตอรี่ทั้งหมดออกก่อนที่จะติดตั้ง ่อุปกรณ์หน่วยความจำ
- ้∕∩ุ <mark>ข้อควรระวัง</mark>: การคายประจุไฟฟ้าสถิต (Electrostatic Discharge ESD) อาจทำให้ขึ้นส่วนอิเล็กทรอนิกส์ได้รับความ ่ เสียหาย ก่อนที่จะเริ่มกระบวนการ คุณจะต้องคายประจุไฟฟ้าสถิตด้วยการแตะที่วัตถุโลหะที่ต่อลงดิน
- ∣<del>่ "</del>ุ <mark>หมายเหตุ:</mark> หากคุณเพิ่ม หรือเปลี่ยนอุปกรณ์หน่วยความจำในคอมพิวเตอร์ของคุณเป็นแบบแถวเดียว ให้ใส่อุปกรณ์หน่วย ่ ความจำลงในช่องเสียบที่ใกล้ที่สดกับแผงวงจรระบบ
- หมายเหต**:**ุ ในการใชโครงแบบด อู ลแชนเนล ั (dual-channel) กบอั ปกรณ ุ หนวยความจาตํ วทั สอง ี่ ควรตรวจสอบวา ้อปกรณ์หน่วยความจำทั้งสองเหมือนกัน

้เมื่อต้องการเพิ่มหรือเปลี่ยนหน่วยความจำ:

#### 1 ข้อควรระวัง: เพื่อป้องกันข้อมลสญหายหรือระบบไม่ตอบสนอง:

ี่ ปิดระบบคอมพิวเตอร์ก่อนที่จะเพิ่มหรือเปลี่ยนอปกรณ์หน่วยความจำ อย่าถอดอปกรณ์หน่วยความจำขณะที่คอมพิวเตอร์เปิด ่อยู่ หรืออยู่ในสถานะสลีป หรือไฮเบอร์เนต

หากคุณไม่แน่ใจว่าคอมพิวเตอร์ปิดอยู่หรืออยู่ในสถานะไฮเบอร์เนต ให้เปิดเครื่องคอมพิวเตอร์โดยกดปุ่มเปิด/ปิด จากนั้นให้ ี ปิดคอมพิวเตอร์ผ่านทางระบบปฏิบัติการ

- 1. บันทึกงานของคุณและปิดระบบคอมพิวเตอร์
- 2. ถอดอุปกรณ์ภายนอกทั้งหมดที่เชื่อมต่อกับคอมพิวเตอร์
- **3. ถอดปลักสายไฟออกจากเต้าเสียบ AC**
- **4. พลิกเครื่องคอมพิวเตอร์และวางไว้บนพื้นผิวที่ราบเรียบ**
- ี **5.** ถอดแบตเตอรี่ออกจากคอมพิวเตอร์ (โปรดดู <u>การถอดแบตเตอรี่ที่ผ้ใช้สามารถเปลี่ยนเองได้ ในหน้า 32)</u>
- 6**.** ถอดฝาปิดออกจากคอมพวเตอร ิ โดยดาเนํ ินการตามขนตอนต ้ั อไปน ี้ใหเสร ็จสนิ้ :
	- **a.** หันช่องใส่แบตเตอรี่เข้าหาคณแล้วคลายสกรที่ยึดฝาปิด **(1)**
	- b. ยกและถอดฝาช่องปิด (2) ออก

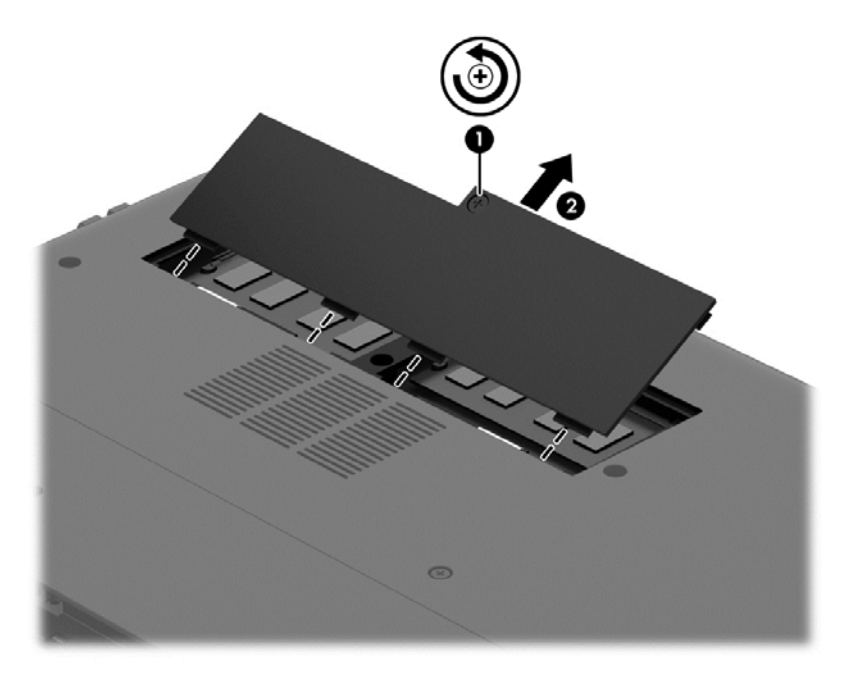

- 7. หากคณต้องการเปลี่ยนอปกรณ์หน่วยความจำ ให้ถอดอปกรณ์หน่วยความจำที่มีอย่:
	- **a.** ดึงคลิปยึด **(1)** ที่แต่ละด้านของอปกรณ์หน่วยความจำ ้อปกรณ์หน่วยความจำจะเผยอขึ้นมา

b. จับขอบของอุปกรณ์หน่วยความจำ (2) แล้วค่อยๆ ดึงอุปกรณ์ออกจากช่องเสียบหน่วยความจำ

<u>่ ∕ Nู ข้อควรระวัง:</u> เพื่อป้องกันไม่ให้อุปกรณ์หน่วยความจำได้รับความเสียหาย ให้จับอปกรณ์หน่วยความจำที่ส่วน ี ขอบเท่านั้น อย่าแตะที่ส่วนประกอบบนอปกรณ์หน่วยความจำ

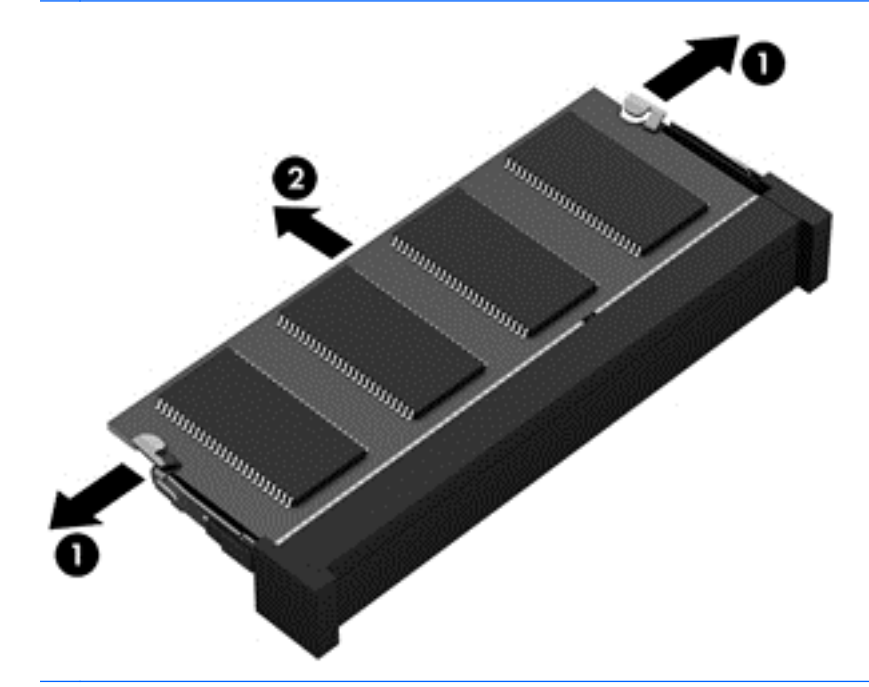

 $\ddot{\mathbb{P}}$ ั <mark>หมายเหตุ:</mark> เพื่อป้องกันอุปกรณ์หน่วยความจำหลังจากที่ถอดออกมาแล้ว ให้เก็บไว้ในหีบห่อบรรจุที่ปลอดภัย จากไฟฟาสถติ

**8.** ใส่อปกรณ์หน่วยความจำใหม่:

\_⁄<u>่ **) ข้อควรระวัง:** เ</u>พื่อป้องกันไม่ให้อุปกรณ์หน่วยความจำได้รับความเสียหาย ให้จับอุปกรณ์หน่วยความจำที่ส่วนขอบ ี่ เท่านั้น อย่าแตะที่ส่วนประกอบบนอปกรณ์หน่วยความจำ

- **ิ a.** จัดวางส่วนขอบที่มีรอยบาก **(1)** ของอุปกรณ์หน่วยความจำให้ตรงกับแท็บในช่องเสียบอุปกรณ์หน่วยความจำ
- **b.** ขณะที่อปกรณ์หน่วยความจำทำมม 45 องศากับพื้นผิวของช่องใส่อปกรณ์หน่วยความจำ ให้กดหน่วยความจำ (2) ลงในช่องเสียบจนกระทั่งล็อคเข้าที่อย่างแน่นหนา
- **c.** ค่อยๆ กดอุปกรณ์หน่วยความจำ (3) ลง โดยออกแรงกดทั้งที่ขอบด้านซ้ายและด้านขวาของอุปกรณ์หน่วยความ ้จำ จนกระทั่งคลิปยึดล็อคเข้าที่

่ ∕่ใ∖ <mark>ข้อควรระวัง:</mark> แพื่อป้องกันไม่ให้อปกรณ์หน่วยความจำได้รับความเสียหาย อย่าทำให้อปกรณ์หน่วยความจำโค้ง งอ

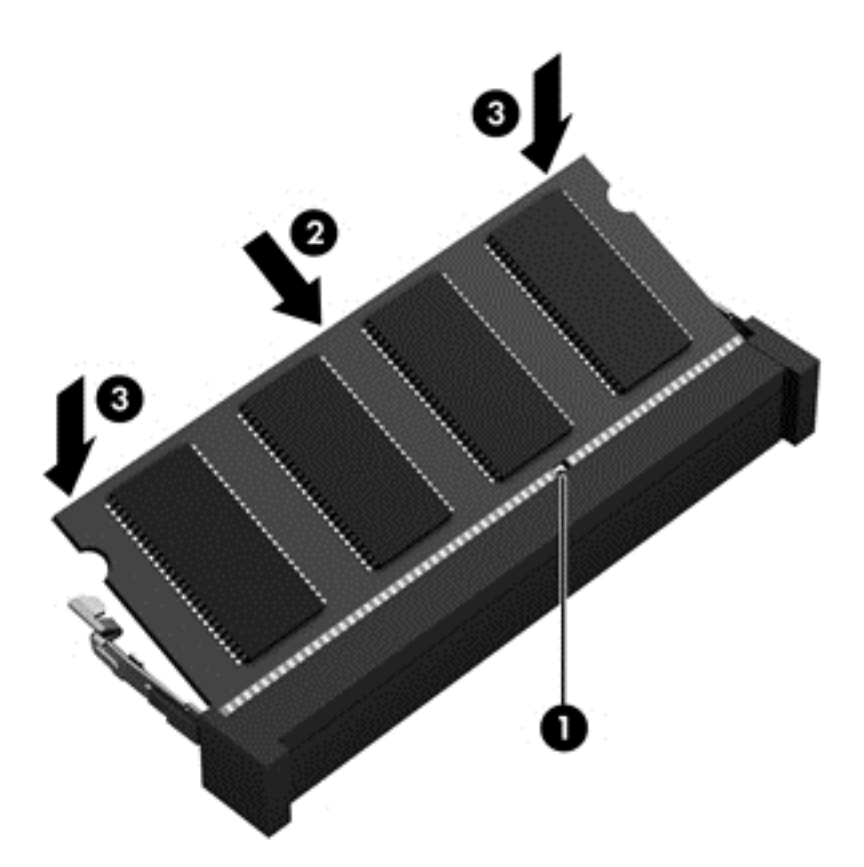

- ี**9.** เปลี่ยนฝาปิด โดยดำเนินการตามขั้นตอนต่อไปนี้ให้เสร็จสิ้น:
	- **a.** จัดวางแถบบนฝาปิดให้ตรงกับรอยบากบนคอมพิวเตอร์ และเลื่อนฝาปิดลงให้เข้าที่ **(1)**
	- **b.** ขันสกรูฝาปิดให้แน่น **(2)** เพื่อยึดฝาปิดไว้กับที่

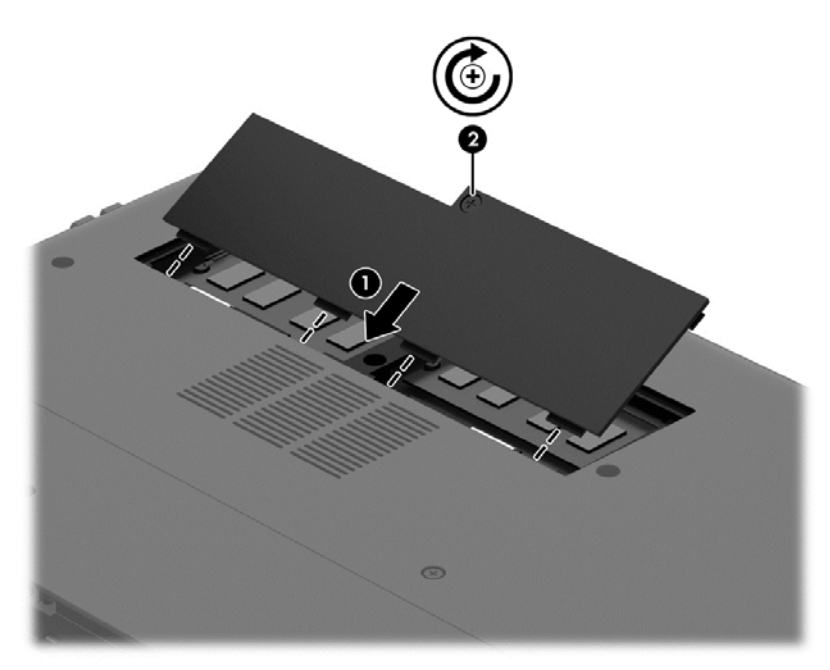

ี**10.** ใส่แบตเตอรี่กลับเข้าที่

- <span id="page-54-0"></span><mark>. 11.</mark> วางคอมพิวเตอร์กลับตั้งขึ้น แล้วเชื่อมต่อสายไฟภายนอก รวมถึงอปกรณ์ภายนอก
- **12. เปิดเครื่องคอมพิวเตอร์**

# การอพเดตโปรแกรมและไดรเวอร ั

HP ขอแนะนำให้คณอัพเดตโปรแกรมและไดรเวอร์ให้เป็นเวอร์ชันล่าสดอย่เสมอ โปรแกรมอัพเดตสามารถแก้ไขปัญหา ี ต่างๆ ได้ รวมทั้งนำคุณสมบัติและตัวเลือกใหม่ๆ มายังคอมพิวเตอร์ของคุณ เทคโนโลยีมีการเปลี่ยนแปลงอยู่ตลอดเวลา และ ี การอัพเดตโปรแกรมและไดรเวอร์จะช่วยให้คอมพิวเตอร์ของคณได้ใช้เทคโนโลยีล่าสดที่มีให้บริการ

ไปที่ <http://www.hp.com/support> เพื่อดาวน์โหลดโปรแกรมและไดรเวอร์เวอร์ชันล่าสดจาก HP นอกจากนี้คณยัง ี่ สามารถขอรับการแจ้งเตือนเกี่ยวกับการอัพเดตอัตโนมัติเมื่อโปรแกรมอัพเดตพร้อมใช้งาน

## การทำความสะอาดคอมพิวเตอร์ของคุณ

ใช้ผลิตภัณฑ์ต่อไปนี้เพื่อทำความสะอาดคอมพิวเตอร์อย่างปลอดภัย

- ไดเมทิลเบนซิลแอมโมเนียมคลอไรด์ ความเข้มข้นสงสด 0.3 เปอร์เซ็นต์ (เช่น แผ่นทำความสะอาดแบบใช้แล้วทิ้งยี่ห้อ ตาง ๆ)
- ี น้ำยาเช็ดกระจกที่ปราศจากแอลกอ<del>ฮ</del>อล์
- ่ น้ำสบ่อย่างอ่อน
- ้ผ้าเช็ดไมโครไฟเบอร์แห้งหรือผ้าชามัวร์ (ผ้าที่ไม่มีไฟฟ้าสถิตและไม่มีน้ำมัน)
- ผ้าเช็ดที่ไม่มีไฟฟ้าสถิต

<u>∕่\ **ข้อควรระวัง:** หลี</u>กเลี่ยงการใช้น้ำยาทำความสะอาดฤทธิ์รนแรงซึ่งอาจทำให้คอมพิวเตอร์ได้รับความเสียหายอย่างถาวร หากไม่แน่ใจว่าผลิตภัณฑ์ทำความสะอาดปลอดภัยสำหรับคอมพิวเตอร์หรือไม่ ให้ตรวจสอบส่วนประกอบของผลิตภัณฑ์เพื่อ ให้แน่ใจว่าส่วนประกอบต่าง ๆ เช่น แอลกอฮอล์ อะซิโตน แอมโมเนียมคลอไรด์ เมธิลีนคลอไลด์และไฮโดรคาร์บอนจะต้อง ไม่เป็นส่วนประกอบในผลิตภัณฑ์ของคณ

้วัสดุที่มีเส้นใย เช่น กระดาษขำระอเนกประสงค์ อาจทำให้เกิดรอยขูดขีดที่คอมพิวเตอร์ เมื่อเวลาผ่านไป สิ่งสกปรกและน้ำยา <sub>ู</sub> ทำความสะอาดอาจตกค้างอยู่ในรอยขูดขีดนั้น

### <u>ขั้นตอนการทำความสะอาด</u>

ทำตามขั้นตอนในส่วนนี้เพื่อทำความสะอาดคอมพิวเตอร์ของคุณอย่างปลอดภัย

<u>่ ∕ ใ</u> คำ**เตือน!** หากต้องการป้องกันไฟดดหรือความเสียหายกับส่วนประกอบต่าง ๆ อย่าพยายามทำความสะอาดคอมพิวเตอร์ของ คณขณะเปิดเครื่อง

ปิดคอมพิวเตอร์

ถอดอะแดปเตอร์ AC

้ ถอดอปกรณ์ภายนอกที่มีกระแสไฟทั้งหมดออก

่ ∧**ู่ ข้อควรระวัง:** เพื่อป้องกันความเสียหายต่อส่วนประกอบภายใน อย่าพ่นน้ำยาทำความสะอาดหรือของเหลวโดยตรงที่พื้นผิว ้ คอมพิวเตอร์ น้ำยาที่หยดลงบนพื้นผิวสามารถทำให้ส่วนประกอบภายในเสียหายถาวรได้

### การทำความสะอาดจอแสดงผล (All-in-One หรือโน้ตบุ๊ก)

ี ค่อยๆ เช็ดจอแสดงผลโดยใช้ผ้าน่ม ปราศจากใยขน ชบกับน้ำยาเช็ดกระจกที*่ไม่มีแอลกอฮอล์* ตรวจดให้แน่ใจว่าจอแสดงผล แห้งก่อนปิดจอ

#### การทำความสะอาดด้านข้างและฝาปิด

ทำความสะอาดด้านข้างและฝาปิดโดยใช้ผ้าไมโครไฟเบอร์หรือผ้าชามัวร์ชบน้ำยาทำความสะอาดที่แจ้งไปก่อนหน้านี้ หรือใช้ ้แผ่นเช็ดทำความสะอาดที่เหมาะสม

 $|$  <mark>3 หมายเหต:</mark> เมื่อทำความสะอาดฝาปิดของคอมพิวเตอร์ ให้ถเป็นวงกลมเพื่อช่วยขจัดสิ่งสกปรกและฝ่นละออง

#### ึ การทำความสะอาดทัชแพด แป้นพิมพ์หรือเมาส์

 $\bigwedge$  คำ**เตือน!** เพื่อป้องกันไฟฟ้าช็อตหรือความเสียหายต่อส่วนประกอบภายใน อย่าใช้เครื่องดดฝ่นเพื่อทำความสะอาดแป้น พิมพ์ เครื่องดดฝ่นอาจทำให้มีฝ่นผงจากข้าวของเครื่องใช้ภายในบ้านสะสมอย่บนพื้นผิวแป้นพิมพ์

่ ⁄กุ้ ข้<mark>อควรระวัง:</mark> เพื่อป้องกันความเสียหายต่อส่วนประกอบภายใน อย่าให้ของเหลวหยดระหว่างปุ่มกด

- ู่ในการทำความสะอาดทัชแพด แป้นพิมพ์หรือเมาส์ ให้ใช้ผ้าไมโครไฟเบอร์หรือผ้าชามัวร์เนื้อน่มชบกับน้ำยาทำความ สะอาดชนิดใดชนิดหนึ่งที่ระบ ไปก่อนหน้า หรือใช้แผ่นเช็ดทำความสะอาดแบบใช้แล้วทิ้งที่เหมาะสม
- เพื่อป้องกันแป้นพิมพ์ติดและขจัดฝ่น เส้นใย และอนภาคเล็กๆ ออกจากแป้นพิมพ์ ให้ใช้ตัวเป่าลมที่มีหลอดฉีดพ่นลม

# ี การเดินทางโดยนำคอมพิวเตอร์ไปด้วยหรือการขนส่งคอมพิวเตอร์

หากคณจำเป็นต้องเดินทางโดยนำคอมพิวเตอร์ไปด้วยหรือต้องขนส่งคอมพิวเตอร์ คณควรคำนึงถึงคำแนะนำต่อไปนี้เพื่อ ความปลอดภัยของอปกรณ์ของคณ

- ี เตรียมคอมพิวเตอร์ให้พร้อมสำหรับการเดินทางหรือขนส่ง
	- สำรองข้อมลของคณลงไดรฟ์ภายนอก
	- ้ ถอดดิสก์และหน่วยความจำภายนอกทั้งหมด เช่น เมมโมรี่การ์ด ออกจากคอมพิวเตอร์
	- ้ ถอดสื่อบันทึกออกจากอปกรณ์ภายนอกก่อนที่จะถอดอปกรณ์ภายนอก

 $\bigwedge$  ข้อควรระวัง: ดำเนินการนี้ก่อนที่จะจัดส่ง จัดเก็บ หรือเดินทางไปพร้อมกับไดรฟ์ ทั้งนี้เพื่อลดความเสี่ยงจาก ิ ความเสียหายที่อาจเกิดกับคอมพิวเตอร์ ความเสียหายต่อไดรฟ์ หรือข้อมลสฌหาย

- ้ปิดอปกรณ์ภายนอกทั้งหมดและถอดออก
- ปิดเครืองคอมพ ่ วเตอร ิ
- ้ เก็บข้อมลสำรองไว้กับตัว แยกเก็บข้อมลสำรองจากคอมพิวเตอร์
- ้ เมื่อเดินทางโดยเครื่องบิน ให้ถือคอมพิวเตอร์ขึ้นเครื่องเป็นกระเป๋าถือ อย่าเช็คอินคอมพิวเตอร์พร้อมกับสัมภาระที่ เหลือของคณุ

\_∕<u>่∆ **ข้อควรระวัง**:</u> อย่าให้ไดรฟ์สัมผัสกับสนามแม่เหล็ก อุปกรณ์รักษาความปลอดภัยที่มีสนามแม่เหล็กรวมถึงเครื่องตรวจ ความปลอดภัยในสนามบินโดยให้เดินผ่าน และเครื่องตรวจความปลอดภัยตามตัว สายพานลำเลียงกระเป๋าสัมภาระใน สนามบินและอปกรณ์ด้านความปลอดภัยที่ตรวจสอบกระเป๋าสัมภาระ จะใช้เอกซ์เรย์แทนสนามแม่เหล็ก และไม่ทำให้ ไดรฟ์ได้รับความเสียหาย

- ิ หากคณมีแผนที่จะใช้คอมพิวเตอร์ขณะโดยสารเครื่องบิน โปรดฟังการประกาศในเครื่องบินซึ่งจะแจ้งให้ทราบว่าคณได้ รับอนญาตให้ใช้คอมพิวเตอร์เมื่อไร การใช้คอมพิวเตอร์ขณะโดยสารเครื่องบินจะขึ้นอย่กับดลพินิจของแต่ละสาย การบนิ
- หากคุณต้องการขนส่งคอมพิวเตอร์หรือไดรฟ์ ให้ใช้บรรจุภัณฑ์ห่อหุ้มที่เหมาะสม และติดป้ายกำกับว่า "FRAGILE" (แตกหักง่าย)
- ิ หากคอมพิวเตอร์มีอปกรณ์ไร้สายติดตั้งอย่ อาจมีการห้ามใช้อปกรณ์เหล่านี้ในสถานที่บางแห่ง การควบคมดังกล่าวอาจ ้ บังคับใช้ในขณะอยู่บนเครื่องบิน ในโรงพยาบาล เมื่ออยู่ใกล้กับวัตถุระเบิดได้ และในบริเวณที่อาจเกิดอันตราย หากคุณ ่ มีข้อสงสัยเกี่ยวกับนโยบายที่บังคับใช้สำหรับการใช้งานแต่ละอปกรณ์ ให้ติดต่อเพื่อขออนญาตใช้งานคอมพิวเตอร์ของ คณก่อนที่จะเปิดเครื่อง
- ิ หากคณกำลังเดินทางไปต่างประเทศ โปรดปฏิบัติตามคำแนะนำต่อไปนี้
	- ∘ ตรวจสอบข้อบังคับของศลกากรที่เกี่ยวข้องกับคอมพิวเตอร์สำหรับแต่ละประเทศหรือภมิภาคในแผนการเดินทาง ของคณุ
	- ตรวจสอบข้อกำหนดเกี่ยวกับสายไฟและอะแดปเตอร์สำหรับแต่ละพื้นที่ที่คณต้องการใช้คอมพิวเตอร์ แรงดันไฟ ิ ความถี่ และรูปแบบของปลั๊กอาจแตกต่างกัน

\_∕<mark>) คำเตือน!</mark> เพื่อลดความเสี่ยงจากไฟฟ้าช็อต การเกิดไฟไหม้ ความเสียหายต่ออปกรณ์ อย่าพยายามจ่ายกำลังไฟ ไปยังคอมพิวเตอร์ด้วยชดอปกรณ์แปลงแรงดันไฟฟ้าที่มีจำหน่ายสำหรับอปกรณ์ไฟฟ้าทั่วไป

#### 9 การรักษาความปลอดภัยคอมพิวเตอร์และข้อมูลของ ั คณุ

ความปลอดภัยของเครื่องคอมพิวเตอร์เป็นสิ่งจำเป็นในการป้องกันการรักษาความลับ ความสมบรณ์ และความพร้อมของ ข้อมุลของคุณ โซลูชันด้านความปลอดภัยมาตรฐานที่มาจากระบบปฏิบัติการ Windows, แอพพลิเคชันของ HP, Setup Utility (BIOS) ที่ไม่ใช่ของ Windows และซอฟต์แวร์อื่นๆ สามารถช่วยปกป้องคอมพิวเตอร์ของคณให้ปลอดภัยจากความ เสี่ยงต่างๆ เช่น ไวรัส หนอนไวรัส และรหัสที่เป็นอันตรายประเภทอื่นๆ ได้

<mark>ี. สิ่งสำคัญ:</mark> คณลักษณะด้านความปลอดภัยบางอย่างที่ระบฺไว้ในบทนี้อาจไม่มีอยู่ในคอมพิวเตอร์ของคุณ

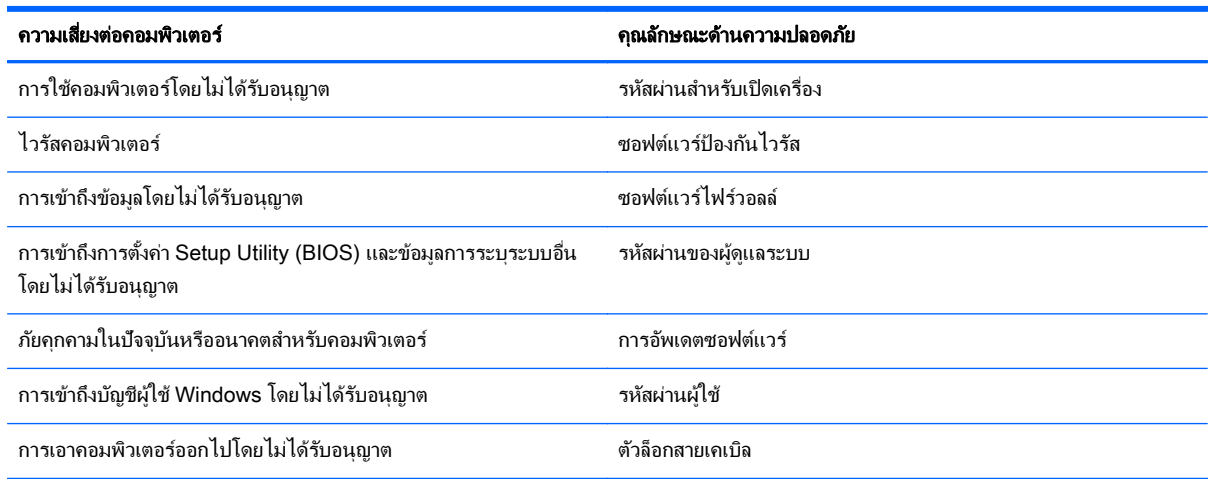

## ึ การระบุตำแหน่งซอฟต์แวร์ความปลอดภัยของคุณ

เมื่อเริ่มต้นด้วย HP Security Assistant (ตัวช่วยรักษาความปลอดภัยของ HP) (มีเฉพาะบางรุ่นเท่านั้น) คณจะเข้าใช้ชด โปรแกรมซอฟต์แวร์ความปลอดภัยที่แยกประเภทตามงานได้อย่างรวดเร็ว แทนที่จะค้นหาแต่ละโปรแกรมผ่านทางเมน Start (เริ่ม) และ Control Panel (แผงควบคม) HP Security Assistant จะให้คณเข้าใช้โปรแกรมสำหรับงานรักษา ความปลอดภัยต่อไปนี้

- การตั้งค่าอินเทอร์เน็ตและความปลอดภัยของโปรแกรมป้องกันไวรัส
- การสารองและการก ํ คู นไฟล ื ตางๆ
- ิ การจัดการรหัสผ่าน บัญชีผู้ใช้ และการควบคุมโดยผู้ปกครอง
- ิ การบำรงรักษาคอมพิวเตอร์ของคณ และการติดตั้งโปรแกรมอัพเดตล่าสดของ HP และ Windows

หากต้องการเปิด HP Security Assistant ให้เลือก **เริ่ม > โปรแกรมทั้งหมด > ความปลอดภัยและการป้องกัน > HP** Security Assistant

# การใช้รหัสผ่าน

รหัสผ่านเป็นกล่มอักขระที่คณเลือกใช้เพื่อค้มครองข้อมลในคอมพิวเตอร์ของคณและช่วยให้คณทำธรกรรมออนไลน์ได้อย่าง ปลอดภัย สามารถตั้งรหัสผ่านได้หลายชนิด ตัวอย่างเช่น เมื่อคณตั้งค่าคอมพิวเตอร์เป็นครั้งแรก ระบบจะขอให้คณสร้างรหัส ผ่านผ้ใช้เพื่อค้มครองคอมพิวเตอร์ของคณ สามารถตั้งรหัสผ่านเพิ่มเติมได้ใน Windows หรือใน HP Setup Utility (BIOS) ที่ติดตั้งไว้แล้วในคอมพิวเตอร์ของคณ

ุ คณอาจเห็นว่ามีประโยชน์กว่าถ้าใช้รหัสผ่านเดียวกันสำหรับคณลักษณะ Setup Utility (BIOS) และคณลักษณะด้านความ ปลอดภัยของ Windows

ใช้เคล็ดลับต่อไปนี้สำหรับการสร้างและบันทึกรหัสผ่าน:

- เพื่อลดความเสี่ยงในการถกล็อกจนไม่สามารถเข้าใช้คอมพิวเตอร์ได้ ให้บันทึกรหัสผ่านแต่ละชดและเก็บไว้ในที่ที่ ีปลอดภัยห่างจากคอมพิวเตอร์ อย่าเก็บรหัสผ่านไว้ในไฟล์บนคอมพิวเตอร์
- ี เมื่อสร้างรหัสผ่าน ให้ปฏิบัติตามข้อกำหนดของโปรแกรม
- ่ ควรเปลี่ยนรหัสผ่านของคุณอย่างน้อยทุกสามเดือน
- รหัสผ่านที่เหมาะสมที่สดต้องยาวและประกอบตัวอักษร เครื่องหมายวรรคตอน สัญลักษณ์ และตัวเลข
- ึ ก่อนที่คณจะส่งคอมพิวเตอร์ไปเข้ารับบริการ ให้สำรองไฟล์ของคณ ลบไฟล์ที่เป็นความลับ และลบการตั้งค่ารหัสผ่าน ทั้งหมด

ี่ สำหรับข้อมลเพิ่มเติมเกี่ยวกับรหัสผ่านของ Windows เช่น รหัสผ่านโปรแกรมรักษาหน้าจอ ให้เลือก **เริ่ม > บริการช่วย** เหลือและวธิใชี

## การตั้งรหัสผ่าน Windows

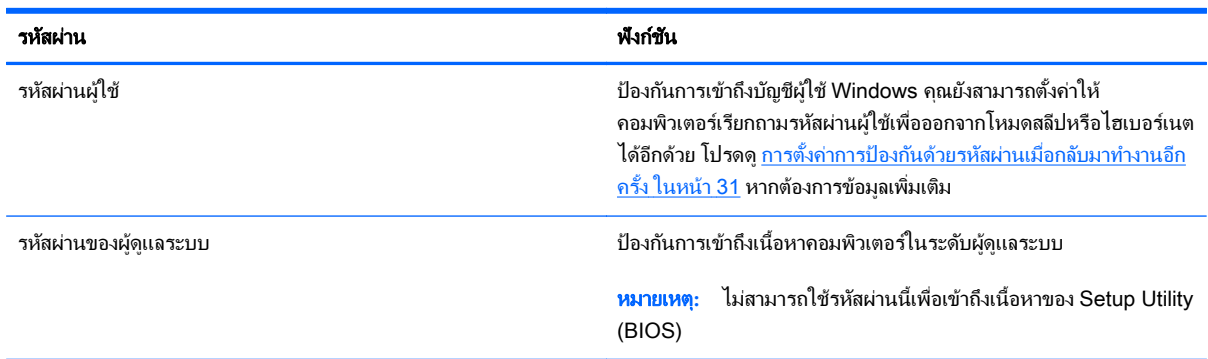

## การตั้งรหัสผ่านใน Setup Utility (BIOS)

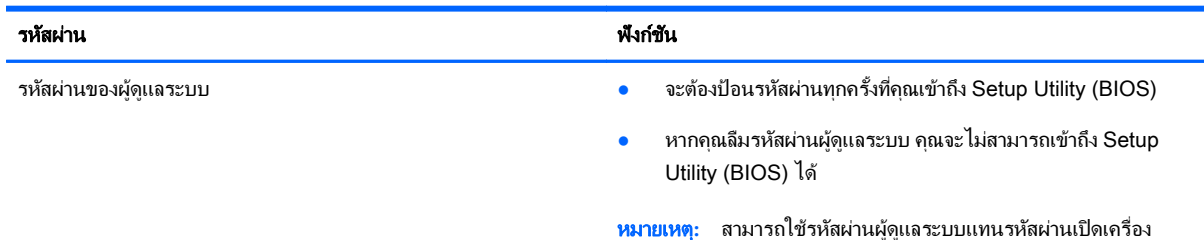

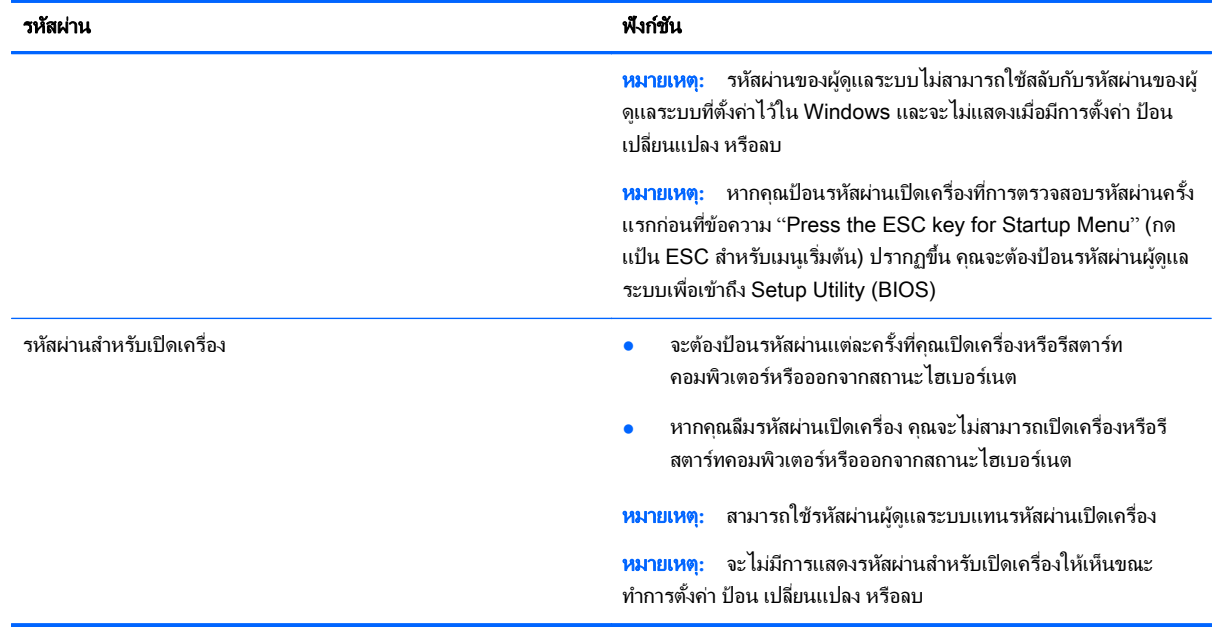

เมื่อต้องการตั้ง เปลี่ยน หรือลบรหัสผ่านของผู้ดูแลระบบหรือรหัสผ่านสำหรับเปิดเครื่องใน Setup Utility (BIOS) ให้ดำเนิน การดังนี้

- 1. เปิด Setup Utility (BIOS) ด้วยการเปิดเครื่องหรือรีสตาร์ทคอมพิวเตอร์ ในขณะที่ข้อความ "Press the ESC key for Startup Menu" (กดแป้น ESC เพื่อเข้าส่เมนเริ่มต้น) ปรากฏขึ้นที่มมซ้ายล่างของหน้าจอ ให้กด esc
- 2. ใช้ป่มลุกศรและปฏิบัติตามคำแนะนำบนหน้าจอ เมื่อเมนเริ่มต้นปรากฏขึ้น ให้กด f10
- ี**3. ใช้แป้นลกศรเพื่อเลือก Security** (ความปลอดภัย) จากนั้นทำตามคำแนะนำบนหน้าจอ

ึการเปลี่ยนแปลงของคณจะมีผลเมื่อคอมพิวเตอร์เริ่มทำงานอีกครั้ง

# ี การใช้ซอฟต์แวร์ความปลอดภัยทางอินเทอร์เน็ต

เมื่อใช้คอมพิวเตอร์ของคณในการเข้าถึงอีเมล เครือข่าย หรืออินเทอร์เน็ต อาจทำให้คอมพิวเตอร์ติดไวรัสคอมพิวเตอร์ สปาย แวร์ และการถกคุกคามออนไลน์อื่นๆ ได้ เพื่อช่วยปกป้องคอมพิวเตอร์ของคณุ ซอฟแวร์ความปลอดภัยทางอินเทอร์เน็ตร่น ทดลองใช้งานที่มีคณลักษณะป้องกันไวรัสและไฟร์วอลล์อาจติดตั้งไว้แล้วในคอมพิวเตอร์ของคณ ในการป้องกันไวรัสอย่าง ต่อเนื่องสำหรับไวรัสชนิดใหม่ๆ ที่เพิ่งค้นพบและความเสี่ยงด้านความปลอดภัยอื่นๆ คณต้องหมั่นปรับปรงซอฟต์แวร์ความ ปลอดภัยของคณ ขอแนะนำให้คณอัพเกรดซอฟต์แวร์ความปลอดภัยร่นทดลองใช้งาน หรือซื้อซอฟต์แวร์ที่ต้องการเพื่อ ป้องกันคอมพิวเตอร์ของคณอย่างเต็มที่

## การใช้ซอฟต์แวร์ป้องกันไวรัส

ไวรัสคอมพิวเตอร์สามารถปิดการใช้งานโปรแกรม ยทิลิตี้ หรือระบบปภิบัติการได้ หรือทำให้โปรแกรมเหล่านี้ทำงานผิดปกติ ี ซอฟต์แวร์ป้องกันไวรัสช่วยป้องกันไวรัสโดยส่วนใหญ่ กำจัดไวรัส รวมทั้งซ่อมแซมความเสียหายที่เกิดจากไวรัส

สำหรับข้อมลเพิ่มเติมเกี่ยวกับไวรัสคอมพิวเตอร์ ให้พิมพ์  $\mathtt{v}\textsc{i}$   $\mathtt{u}\textsc{i}$  บวรัส) ในกล่องค้นหาในบริการช่วยเหลือและวิธีใช้

## การใช้ซอฟต์แวร์ไฟร์วอลล์

ไฟร์วอลล์ได้รับการออกแบบเป็นพิเศษเพื่อป้องกันการเข้าถึงระบบหรือเครือข่ายโดยไม่ได้รับอนฌาต ไฟร์วอลล์อาจเป็น ี่ ซอฟต์แวร์ที่คณติดตั้งไว้บนคอมพิวเตอร์และ/หรือเครือข่าย หรืออาจรวมกันทั้งฮาร์ดแวร์และซอฟต์แวร์

่ มีไฟร์วอลล์สองชนิดที่ควรพิจารณา

- ไฟร์วอลล์บนโฮสต์— คือซอฟต์แวร์ที่ปกป้องเฉพาะคอมพิวเตอร์ที่ติดตั้ง
- ์ ไฟร์วอลล์บนเครือข่าย—ติดตั้งไว้ระหว่างโมเด็ม DSL หรือเคเบิลโมเด็มกับเครือข่ายภายในบ้าน เพื่อปกป้อง ิ คอมพิวเตอร์ทกเครื่องบนเครือข่าย

่ เมื่อติดตั้งไฟร์วอลล์ไว้บนระบบ ข้อมลทั้งหมดที่ส่งไปยังและจากระบบจะถกตรวจสอบและเปรียบเทียบกับชดเกณฑ์ด้านความ ี่ ปลอดภัยที่ผ้ใช้กำหนด ข้อมลใดๆ ที่ไม่เป็นไปตามเกณฑ์จะถกปิดกั้น

# การติดตั้งการอัพเดตซอฟต์แวร์

ี่ ซอฟต์แวร์ของ HP, Microsoft Windows, และอื่นๆ ที่ติดตั้งบนเครื่องคอมพิวเตอร์ของคุณควรได้รับการอัพเดตอยู่เสมอ ี เพื่อแก้ปัญหาความปลอดภัยและปรับปรงประสิทธิภาพของซอฟต์แวร์ สำหรับข้อมลเพิ่มเติม โปรดดู การอัพเดตโปรแกรม [และไดรเวอรในหนา](#page-54-0) 45

### การตดติ งอ้ั พเดตความปลอดภ ั ยของ ั Windows

ึ การอัพเดตสำหรับระบบปฏิบัติการและซอฟต์แวร์อื่นๆ อาจพร้อมใช้งานหลังจากที่คอมพิวเตอร์วางจำหน่าย Microsoft จะ ี่ ส่งการแจ้งเตือนเกี่ยวกับอัพเดตที่สำคัญ เพื่อปกป้องคอมพิวเตอร์จากการละเมิดความปลอดภัยและไวรัสคอมพิวเตอร์ ให้ติด ี ตั้งอัพเดตที่สำคัญทั้งหมดจาก Microsoft ทันทีที่คุณได้รับการแจ้งเตือน

่ เพื่อให้แน่ใจว่าอัพเดตทั้งหมดที่พร้อมใช้งานได้รับการติดตั้งบนคอมพิวเตอร์ ให้ปฏิบัติตามแนวทางต่อไปนี้:

- เรียกใช้ Windows Update ทันทีที่เป็นไปได้หลังจากที่คณติดตั้งคอมพิวเตอร์ของคณ เลือก **เริ่ม > โปรแกรมทั้งหมด** > Windows Update
- ี เรียกใช้ Windows Update ทุกเดือนหลังจากนั้น
- ิ ขอรับอัพเดตสำหรับ Windows และโปรแกรมอื่นๆ ของ Microsoft ทันทีที่มีการเผยแพร่ จากเว็บไซต์ของ Microsoft และผ่านทางลิงค์กัพเดตในบริการช่วยเหลือและวิธีใช้

### การติดตั้งการอัพเดตซอฟต์แวร์ของ HP และอื่นๆ

HP แนะนำให้คุณอัพเดตซอฟต์แวร์และไดรฟ์เวอร์ที่ติดตั้งไว้แล้วในคอมพิวเตอร์ของคุณอยู่เสมอ เมื่อต้องการดาวน์โหลด ี่ เวอร์ชันล่าสุด ให้ไปที่ <http://www.hp.com/support> นอกจากนี้คุณยังสามารถขอรับการแจ้งเตือนเกี่ยวกับการอัพเดต ้ อัตโนมัติเมื่อโปรแกรมอัพเดตพร้อมใช้งานได้ที่ตำแหน่งนี้

ิ หากติดตั้งซอฟต์แวร์อื่นหลังจากซื้อคอมพิวเตอร์ คณควรอัพเดตซอฟต์แวร์อยู่เสมอ บริษัทซอฟต์แวร์มีการอัพเดตซอฟต์แวร์ ่ ให้สำหรับผลิตภัณฑ์ เพื่อแก้ปัญหาความปลอดภัยและปรับปรงการฟังก์ชันทำงานของซอฟต์แวร์

# การป้องกันเครือข่ายไร้สายของคุณ

ี เมื่อคณตั้งค่าเครือข่ายไร้สาย ให้เปิดใช้งานคณลักษณะ[การ](#page-25-0)รักษาความปลอดภัยอยู่เสมอ สำหรับข้อมลเพิ่มเติม โปรดดู การ ปกป้อง [WLAN](#page-25-0) ในหน้า 16

# การสำรองซอฟต์แวร์แอพพลิเคชันและข้อมูล

สำรองซอฟต์แวร์แอพพลิเคชันและข้อมลของคณอย่เสมอ เพื่อปกป้องไม่ให้สญหายหรือเสียหายอย่างถาวรจากการติดไวรัส หรือจากข้อผิดพลาดของซอฟต์แวร์หรือฮาร์ดแวร์ สำหรับข้อมูลเพิ่มเติม โปรดดู <u>การสำรอง เรียกคืน และก้คืนข้อมล</u> [ในหนา](#page-65-0) 56

# การใช้ตัวล็อกสายเคเบิลที่เป็นอุปกรณ์เสริม

ตัวล็อกสายเคเบิล ซึ่งซื้อแยกต่างหาก ได้รับการออกแบบเป็นพิเศษเพื่อปกป้องคอมพิวเตอร์ แต่อาจไม่สามารถป้องกันการ โจรกรรมหรือการใช้งานคอมพิวเตอร์ในทางที่ผิด ตัวล็อกสายเคเบิลเป็นหนึ่งในหลายวิธีที่ควรใช้เป็นส่วนหนึ่งในโซลชันด้าน ี่ ความปลอดภัยที่สมบรณ์แบบเพื่อช่วยเพิ่มการป้องกันการโจรกรรม

ี่ ช่องเสียบสายล็อกบนคอมพิวเตอร์ของคุณอาจแตกต่างไปจากภาพประกอบในหัวข้อนี้เล็กน้อย สำหรับตำแหน่งของช่องเสียบ สายล็อกบนคอมพิวเตอร์ของคณ โปรดด การทำความร้จักกับคอมพิวเตอร์ของคณ ในหน้า 3

- <mark>1.</mark> ร้อยตัวล็อกสายเคเบิลไว้รอบๆ วัตถที่ต้องการด<sub>ู</sub>แลความปลอดภัย
- 2. สอดกฌแจ (1) ไว้ในตัวล็อกสายเคเบิล (2)
- ี 3. สอดตัวล็อกสายเคเบิลไว้ในช่องเสียบสายล็อกบนคอมพิวเตอร์ (3) แล้วล็อกตัวล็อกสายเคเบิลโดยใช้กุญแจ

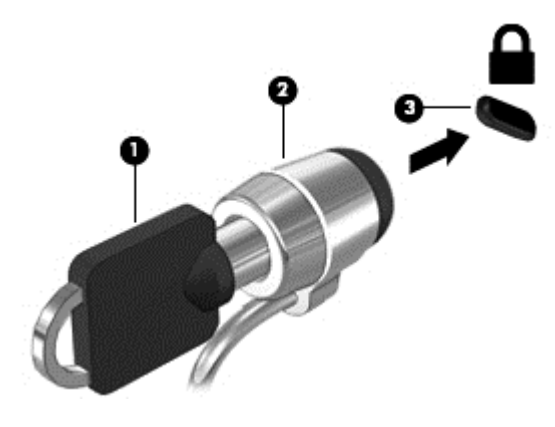

**4. ถอดกญแจออกและเก็บไว้ในที่ที่ปลอดภัย** 

# <span id="page-62-0"></span>10 การใช้ Computer Setup (การตั้งค่า คอมพิวเตอร์) (BIOS) และ HP PC Hardware Diagnostics (UEFI)

Setup Utility หรือ Basic Input/Output System (BIOS) ควบคมการติดต่อสื่อสารระหว่างอปกรณ์อินพตและเอาท์พต ี ทั้งหมดในระบบ (เช่น ดิสก์ไดรฟ์, จอแสดงผล, แป้นพิมพ์, เมาส์ และเครื่องพิมพ์) Setup Utility (BIOS) ประกอบด้วยการ ตั้งค่าสำหรับอปกรณ์ประเภทต่างๆ ที่มีการติดตั้ง ลำดับการเริ่มต้นของคอมพิวเตอร์ ระบบ และหน่วยความจำส่วนเพิ่ม

# การเริ่มต้น Setup Utility (BIOS)

่ ในการเริ่มต้น Setup Utility (BIOS) ให้ปฏิบัติตามขั้นตอนต่อไปนี้

- 1**.** เปิดหรือรสตาร ี ทคอมพวเตอร ิ แลวกด esc ในขณะทขี่ อความ "Press the ESC key for Startup Menu" (กด ี แป้น ESC สำหรับเมนเริ่มต้น) ปรากฏขึ้นที่ด้านล่างของหน้าจอ
- **2. กด f10 เพื่อเข้าสู่ Setup Utility (BIOS)**

ู ข้อมลเกี่ยวกับวิธีนำทางไปยังส่วนต่างๆ ของ Setup Utility (BIOS) จะอย่ที่ด้านล่างของหน้าจอ

 $|$ ี่ <mark>2⁄⁄ หมายเหต:</mark> โปรดเปลี่ยนการตั้งค่าต่างๆ ใน Setup Utility (BIOS) อย่างรอบคอบ ข้อผิดพลาดต่างๆ จะทำให้คอมพิวเตอร์ ทำงานไม่ถกต้อง

## การอพเดต ั BIOS

ี เวอร์ชันอัพเดตของ BIOS อาจมีอยู่บนเว็บไซต์ของ HP

ี การอัพเดต BIOS ส่วนใหญ่บนเว็บไซต์ของ HP บรรจอยในไฟล์บีบอัดที่เรียกว่า *SoftPaqs* 

ี แพ็คเกจดาวน์โหลดบางชุดมีไฟล์ที่ชื่อว่า Readme.txt ซึ่งมีข้อมลเกี่ยวกับการติดตั้งและแก้ไขบืญหาเกี่ยวกับไฟล์ดังกล่าว

#### การระบเวอร์ชันของ BIOS

ี่ เมื่อต้องการระบว่าอัพเดต BIOS ที่พร้อมใช้งานมี BIOS ร่นใหม่กว่าที่ติดตั้งไว้บนคอมพิวเตอร์หรือไม่ คณจะต้องทราบ ี เวอร์ชันของ BIOS ระบบที่ติดตั้งไว้ในปัจจบัน

ข้อมลเวอร์ชัน BIOS (หรือเรียกอีกอย่างหนึ่งว่า *ROM date* (วันที่ ROM) และ *System BIOS* (BIOS ระบบ)) สามารถ ิดได้ด้วยการกด fn+esc (หากคณอยใน Windows แล้ว) หรือใช้ Setup Utility (BIOS)

- **1. เริ่มต้น Setup Utility (BIOS)**
- **2. ใช้ป**มลุกศรเพื่อเลือก Main (หน้าหลัก)
- ี<mark>่ 3.</mark> เมื่อต้องการออกจาก Setup Utility (BIOS) โดยไม่บันทึกการเปลี่ยนแปลง ให้ใช้ป่ม Tab และแป้นลกศรเพื่อเลือก  $Exit$  (ออก) > Exit Discarding Changes (ออกโดยละทิ้งการเปลี่ยนแปลง) แล้วกด enter

## การดาวนโหลดอปเดต ั BIOS

<u>่ /\ ข้อควรระวัง:</u> เพื่อป้องกันไม่ให้คอมพิวเตอร์ได้รับความเสียหายหรือการติดตั้งไม่สำเร็จ ให้ดาวน์โหลดและติดตั้งการ อัพเดต BIOS เฉพาะในกรณีที่คอมพิวเตอร์เชื่อมต่อกับแหล่งจ่ายไฟภายนอกที่เชื่อถือได้ โดยใช้อะแดปเตอร์ AC อย่า ดาวน์โหลดหรือติดตั้งการอัพเดต BIOS ในขณะที่คอมพิวเตอร์กำลังทำงานด้วยพลังงานจากแบตเตอรี่ หรือเชื่อมต่อเข้ากับ ชุดเชื่อมต่ออปกรณ์ หรือเชื่อมต่อกับแหล่งจ่ายไฟที่เป็นอปกรณ์เสริม ระหว่างการดาวน์โหลดและติดตั้ง ให้ปฏิบัติตามคำ แนะนำต่อไปนี้:

อย่าตัดกระแสไฟฟ้าจากเครื่องคอมพิวเตอร์ด้วยการถอดปลั๊กสายไฟออกจากเต้าเสียบ AC

่อย่าปิดเครื่องคอมพิวเตอร์หรือเริ่มสถานะสลีปหรือไฮเบอร์เนต

ือย่าเสียบ ถอด เชื่อมต่อ หรือยกเลิกการเชื่อมต่ออปกรณ์ สายเชื่อมต่อ หรือสายไฟ

- **1. เลือก Start (เริ่ม) > Help and Support (บริการช่วยเหลือและวิธีใช้) > Maintain (ดูแล)**
- **2.** ปฏิบัติตามคำแนะนำบนหน้าจอเพื่อระบุคอมพิวเตอร์ของคณและเข้าถึงอัปเดต BIOS ที่คุณต้องการดาวน์โหลด
- ี**3.** ที่ส่วนการดาวน์โหลด ให้ปฏิบัติตามขั้นตอนต่อไปนี้:
	- **a.** ระบอัปเดต BIOS ที่ใหม่กว่า BIOS ที่ติดตั้งอย่บนคอมพิวเตอร์ของคณในปัจจบัน บันทึกวันที่ ชื่อ หรือตัวระบ อื่นๆ คุณอาจต้องใช้ข้อมูลนี้เพื่อค้นหาอัพเดตในภายหลัง หลังจากที่ดาวน์โหลดไปยังฮาร์ดไดรฟ์ของคุณ
	- **b.** ปฏิบัติตามคำแนะนำบนหน้าจอเพื่อดาวน์โหลดการเลือกของคณไปยังฮาร์ดไดรฟ์

ู บันทึกพาธบนฮาร์ดไดรฟ์ของคณที่เก็บอัพเดต BIOS ที่ดาวน์โหลดมา คณจะต้องเข้าถึงพาธนี้เมื่อคณพร้อมที่จะ ติดตั้งการอัพเดต

ู้<del>⊠ี่∕ี หมายเหต:</del> หากคณเชื่อมต่อคอมพิวเตอร์ของคณเข้ากับเครือข่าย ให้ปรึกษาผ้ดแลระบบเครือข่ายก่อนที่จะติดตั้งการ ้อัพเดตซอฟต์แวร์ โดยเฉพาะอย่างยิ่งอัพเดต BIOS ระบบ

ขั้นตอนการติดตั้ง BIOS จะแตกต่างกันไป ปฏิบัติตามคำแนะนำที่แสดงบนหน้าจอหลังจากที่การดาวน์โหลดเสร็จสมบรณ์ หากไม่มีคำแนะนำปรากฏขึ้น ให้ปฏิบัติตามขั้นตอนต่อไปนี้:

- 1. เปิด Windows Explorer โดยเลือก **Start** (เริ่ม) **> Computer** (คอมพิวเตอร์)
- 2. ดับเบิลคลิกที่ชื่อฮาร์ดไดรฟ์ของคณ โดยปกติแล้วชื่อฮาร์ดไดรฟ์คือ Local Disk (C:)
- ี<mark>3.</mark> เปิดโฟลเดอร์บนฮาร์ดไดรฟ์ของคุณซึ่งมีการอัพเดตดังกล่าว โดยใช้พาธของฮาร์ดไดรฟ์ที่คุณบันทึกไว้ก่อนหน้านี้
- ี**4.** ดับเบิลคลิกที่ไฟล์ที่มีนามสกล .exe (เช่น *filename*.exe)
	- การติดตั้ง BIOS จะเริ่มต้นขึ้น
- **5. ทำการติดตั้งให้เสร็จสมบรณ์ โดยปฏิบัติตามคำแนะนำที่ปรากฏบนหน้าจอ**
- $\mathbb{R}^n$  <mark>หมายเหต:</mark> หลังจากที่ข้อความบนหน้าจอรายงานว่าการติดตั้งเสร็จสมบรณ์ คณจะสามารถลบไฟล์ที่ถกดาวน์โหลดออกจาก ฮารดไดรฟของคณุ

# การใช้งาน System Diagnostics

System Diagnostics ช่วยให้คุณใช้การทดสอบวินิจฉัยเพื่อดูว่าฮาร์ดแวร์ของคอมพิวเตอร์ทำงานปกติหรือไม่

วิธีการเริ่มใช้งาน System Diagnostics:

- 1. เปิดเครื่องหรือรีสตาร์ทคอมพิวเตอร์ ในขณะที่ข้อความ "Press the ESC key for Startup Menu" (กดแป้น ESC เพื่อเข้าสเมนเริ่มต้น) ปรากฏขึ้นที่มมซ้ายล่างของหน้าจอ ให้กด esc เมื่อเมนเริ่มต้นปรากฏขึ้น ให้กด f2
- 2. คลิกการทดสอบเพื่อการวินิจฉัยที่คณต้องการเรียกใช้งาน แล้วทำตามคำแนะนำบนหน้าจอ

 $\mathbb{B}^\prime$  <mark>หมายเหต:</mark> หากคณต้องการหยดการทดสอบเพื่อการวินิจฉัยขณะที่การทดสอบกำลังทำงาน ให้กด esc

# การใช้ HP PC Hardware Diagnostics (UEFI) (มีเฉพาะบางรุ่น ้เท่านั้น)

HP PC Hardware Diagnostics คือ Unified Extensible Firmware Interface (UEFI) ที่ช่วยให้คุณสามารถทำการ ิทดสอบเพื่อการวินิจฉัยในการตรวจสอบว่าคอมพิวเตอร์กำลังทำงานอย่างถกต้องหรือไม่ เครื่องมือนี้จะทำงานนอกระบบ ูปฏิบัติการเพื่อแยกฮาร์ดแวร์ที่ล้มเหลวจากปัญหาที่อาจเกิดจากระบบปฏิบัติการหรือส่วนประกอบของซอฟต์แวร์อื่น

การเรมิ่ HP PC Hardware Diagnostics UEFI

<u>1. เปิดหรือรีสตาร์ทคอมพิวเตอร์ กด esc อย่างรวดเร็ว แล้วกด f2</u>

้ หลังจากกด f2 BIOS จะค้นหาเครื่องมือ HP PC Hardware Diagnostics (UEFI) ในสามตำแหน่งตามลำดับต่อ ไปนี้

- **a.** ไดรฟ์ USB ที่เชื่อมต่ออย่
- $\mathbb{R}^{\!\!\times}$  หมา<u>ยเหต:</u> หากต้องการดาวน์โหลดเครื่องมือ HP PC Hardware Diagnostics (UEFI) ลงในไดรฟ์ USB โปรดดทู ี่ การดาวนโหลด HP PC Hardware Diagnostics (UEFI) ลงในอปกรณ ุ USB ในหนา 55
- b**.** ฮารดไดรฟ
- c**.** BIOS
- **2. คลิกประเภทการทดสอบเพื่อการวินิจฉัยที่คณต้องการเรียกใช้งาน แล้วทำตามคำแนะนำบนหน้าจอ**

 $|\mathcal{P}|$  **หมายเหต:** หากคณต้องการหยดการทดสอบเพื่อการวินิจฉัยขณะที่การทดสอบกำลังทำงาน ให้กด esc

## การดาวนโหลด HP PC Hardware Diagnostics (UEFI) ลงในอปกรณ ุ USB

 $|$ ี่  $\mathscr W$ ี <mark>หมายเหต:</mark> คำแนะนำในการดาวน์โหลด HP PC Hardware Diagnostics (UEFI) มีในภาษาอังกฤษเท่านั้น

- 1**.** ไปที่ <http://www.hp.com>
- **2. คลิก <b>การสนับสนนและไดรเวอร์** แล้วคลิกแท็บ **ไดรเวอร์และซอฟต์แวร์**
- **3. ป้อนชื่อผลิตภัณฑ์ในกล่องข้อความ แล้วคลิก <b>ค้นหา**
- 1. เลือกร่นของคอมพิวเตอร์ของคณ<sub>ะ</sub> แล้วเลือกระบบปฏิบัติการของคณ
- 5**.** ในสวนการว นิ ิจฉยั ใหคล กิ HP UEFI Support Environment

 $-$ หรือ $-$ 

ิ คลิก **ดาวน์โหลด** จากนั้นเลือก **เรียกใช้** 

#### <span id="page-65-0"></span>11 การสำรอง เรียกคืน และกู้คืนข้อมูล ํ ׅ֘

คอมพิวเตอร์ของคณมีเครื่องมือทั้งจากระบบปฏิบัติการและจาก HP สำหรับช่วยปกป้องข้อมลและเรียกดข้อมลได้เมื่อจำเป็น

# **การสร้างข้อมูลสำรอง**

- 1. ใช้ HP Recovery Manager เพื่อสร้างสื่อก้<sub>ิ</sub>คืนระบบทันทีหลังจากคณตั้งค่าคอมพิวเตอร์ที*่*ใช้ทำงาน
- 2. สร้างจดคืนค่าของระบบในขณะที่คณเพิ่มฮาร์ดแวร์และโปรแกรมซอฟต์แวร์
- ี่ 3. สร้างข้อมูลสำรองของระบบและข้อมูลส่วนบุคคลของคุณ ในขณะที่คุณเพิ่มภาพถ่าย วิดีโอ เพลง และไฟล์ส่วนบุคคล อืนๆ่

## ึ การสร้างสื่อก้ดีนระบบเพื่อก้ดีนระบบเดิม

หลังจากคณตั้งค่าคอมพิวเตอร์เรียบร้อยแล้ว คณควรสร้างดิสก์ก้คืนระบบหรือแฟลชไดรฟ์ก้คืนระบบโดยใช้ HP Recovery Manager คณอาจต้องใช้ดิสก์ก้คืนระบบและแฟลชไดรฟ์ก้คีนระบบเหล่านี้เพื่อดำเนินการก้คืนระบบในกรณีที่เกิดความเสีย หายขึ้นกับฮาร์ดไดรฟ์ สื่อก้คืนระบบจะติดตั้งระบบปฏิบัติการเดิมอีกครั้ง แล้วกำหนดการตั้งค่าต่างๆ สำหรับโปรแกรมเริ่ม ต้บ

#### สิ่งที่คณจำเป็นต้องทราบ

- ึ คณสามารถสร้างสื่อก้คืนข้อมลได้เพียงชดเดียวเท่านั้น จัดการกับเครื่องมือการก้คืนเหล่านี้ด้วยความระมัดระวังและเก็บ ไว้ในที่ปลอดภัย
- HP ขอแนะนำให้คุณใช้ HP Recovery Manager เพื่อตรวจสอบคอมพิวเตอร์ และเพื่อดูความจุที่ต้องใช้สำหรับ ี แฟลชไดรฟ์ หรือจำนวนแผ่น DVD เปล่าที่ต้องใช้

ใช้แผ่น DVD-R, DVD+R, DVD-R DL, DVD+R DL หรือแฟลชไดรฟ์ อย่าใช้แผ่นดิสก์แบบเขียนซ้ำได้ เช่น แผ่น CD±RW, DVD±RW, DVD±RW ระบบดับเบิลเลเยอร์ และ BD-RE (Blu-ray แบบเขียนซ้ำได้) เนื่องจาก แผ่นดังกล่าวไม่สามารถใช้ได้กับซอฟต์แวร์ HP Recovery Manager

- คณสามารถใช้ไดรฟ์ออพติคอลเสริมภายนอก (ซื้อแยกต่างหาก) เพื่อสร้างดิสก์ก้คืนระบบ หรือสามารถขอรับดิสก์ก้คืน ระบบสำหรับคอมพิวเตอร์ของคณได้จากฝ่ายสนับสนนทางเว็บไซต์ของ HP ไปที่ <http://www.hp.com/support> ูเลือกประเทศหรือภูมิภาคของคณ และทำตามคำแนะนำบนหน้าจอ หากคณใช้ไดรฟ์แบบออพติคอลภายนอก ต้องเชื่อม ต่อโดยตรงกับพอร์ต USB บนคอมพิวเตอร์ ไม่ใช่พอร์ต USB บนอปกรณ์ภายนอก เช่น ฮับ USB
- ิ ตรวจสอบว่าคอมพิวเตอร์เชื่อมต่อกับแหล่งจ่ายไฟ AC ก่อนที่คณจะเริ่มสร้างสื่อก้คืนระบบ
- ึ กระบวนการสร้างสื่อกู้คืนระบบอาจใช้เวลานานหนึ่งชั่วโมงหรือมากกว่า อย่ารบกวนกระบวนการสร้างสื่อดังกล่าว
- จัดเก็บสื่อก้คืนระบบในที่ปลอดภัย แยกออกจากคอมพิวเตอร์
- ิ หากจำเป็น คณสามารถออกจากโปรแกรมก่อนจะสร้างสื่อก้คืนระบบเสร็จสิ้น ครั้งต่อไปที่คณเปิด HP Recovery Manager คุณจะได้รับแจ้งให้ดำเนินกระบวนการนี้ต่อ

#### การสร้างสื่อกู้**คืนระบบ**

- ี**่ 1. เลือก <b>เริ่ม** แล้วพิมพ์ การก้คืน ในช่องค้นหา เลือก Recovery Manager จากรายการ อนุญาตให้ดำเนินการต่อ หาก ได้รับข้อความเตือน
- 2. คลิก **การสร้างสื่อก้ดีนระบบ**
- ี**3. ทำตามคำแนะนำบนหน้าจอเพื่อดำเนินการต่อ**

เมื่อต้องการก้ดีนระบบ โปรดดู การก้ดีนระบบเดิมโดยใช้ [HP Recovery Manager](#page-69-0) ในหน้า 60

#### **การสร้างจดคืนค่าระบบ**

็จดคืนค่าระบบเป็นสแน็ปช็อตแสดงเนื้อหาเฉพาะบนฮาร์ดไดรฟ์ที่ได้รับการบันทึกไว้โดย Windows System Restore ่ ในช่วงระยะเวลาหนึ่ง จดคืนค่าระบบประกอบด้วยข้อมลอย่างเช่นการตั้งค่ารีจิสทรีที่ Windows ใช้ การคืนค่ากลับส่จดคืนค่า ก่อนหน้านั้นจะช่วยให้คณสามารถย้อนกลับการเปลี่ยนแปลงที่เกิดขึ้นกับระบบตั้งแต่ที่จดคืนค่านั้นถกสร้างขึ้น

การคืนค่ากลับส่จดคืนค่าระบบก่อนหน้านั้นจะไม่มีผลต่อไฟล์ข้อมลที่บันทึกหรืออีเมลที่สร้างตั้งแต่ที่จดคืนค่าล่าสดถกสร้างขึ้น ี แต่จะมีผลต่อซอฟต์แวร์ที่คณอาจติดตั้งไปแล้ว

ตัวอย่างเช่น หากคณดาวน์โหลดภาพถ่ายจากกล้องดิจิทัล แล้วคืนค่าคอมพิวเตอร์กลับสสถานะเดิมในวันก่อนหน้านั้น ภาพถ่ายจะยังคงอย่ในคอมพิวเตอร์

ู แต่หากคุณติดตั้งซอฟต์แวร์สำหรับดูภาพถ่าย แล้วคืนค่าคอมพิวเตอร์กลับสู่สถานะเดิมในวันก่อนหน้านั้น ซอฟต์แวร์ดังกล่าว ้จะถกถอนการติดตั้งและคณจะไม่สามารถใช้ซอฟต์แวร์นั้นได้

#### สิ่งที่คุณจำเป็นต้องทราบ

- ่ หากคณคืนค่ากลับส่จดคืนค่าใดๆ แล้วเปลี่ยนใจ คณสามารถเลิกทำการคืนค่าได้
- <u>เวลาที่คณควรสร้างจดคืนค่าระบบ</u>
	- ∘ ก่อนที่คณจะเพิ่มหรือเปลี่ยนแปลงซอฟต์แวร์หรือฮาร์ดแวร์
	- ้ เป็นระยะๆ เมื่อคอมพิวเตอร์ทำงานเป็นปกติ
- การคืนค่าระบบยังช่วยบันทึก Shadow Copy ของไฟล์ที่ถูกเปลี่ยนแปลงไปตั้งแต่ที่จุดคืนค่านั้นถูกสร้างขึ้น สำหรับ ข้อมลเกี่ยวกับการใช้ Shadow Copy เพื่อทำการคืนค่า โปรดดที่ บริการช่วยเหลือและวิธีใช้

#### การสร้างจุด**คืนค่าระบบ**

- ี**1. เลือก เริ่ม > แผงควบคุม > ระบบและความปลอดภัย > ระบบ**
- 2. ในบานหน้าต่างซ้าย ให้คลิก **การป้องกันระบบ**
- **3. คลิกแท็บ การป้องกันระบบ**
- **4. คลิก สร้าง** แล้วปฏิบัติตามคำแนะนำบนหน้าจอ

<u>เมื่อต้องการคืนค่า โปรดดู การคืนค่ากลับส่งดคืนค่าระบบก่อนหน้านั้น ในหน้า 59</u>

### การสำรองระบบและข้อมูลส่วนบุคค**ล**

ุ คอมพิวเตอร์ของคณจัดเก็บข้อมลที่สำคัญต่อคณ เช่น ไฟล์ อีเมล และภาพถ่าย และคณอาจต้องการเก็บข้อมลนั้นไว้ แม้ใน กรณีที่คณดาวน์โหลดไวรัสหรือระบบทำงานผิดปกติ ไฟล์ที่คณก้คืนจะมีความสมบรณ์เพียงใดนั้นขึ้นอย่กับว่าข้อมลที่คณ สำรองเป็นข้อมลใหม่ล่าสดเพียงใด เมื่อคณเพิ่มซอฟต์แวร์หรือไฟล์ข้อมลใหม่ คณควรสร้างข้อมลสำรองไว้เป็นประจำ

#### ี่ คำแนะนำสำหรับข้อมูลสำรองที่สมบูรณ์

- ใส่หมายเลขแผ่นดิสก์สำรองก่อนจะใส่ลงในไดรฟ์แบบออปติคอล
- จัดเก็บไฟล์ส่วนบุคคลในไลบรารี Documents (เอกสาร), Music (เพลง), Pictures (รูปภาพ) และ Videos (วิดีโอ) ี และสำรองข้อมลโฟลเดอร์เหล่านี้เป็นระยะ
- ิ บันทึกการตั้งค่าแบบกำหนดเองในหน้าต่าง แถบเครื่องมือ หรือแถบเมน โดยบันทึกภาพหน้าจอของการตั้งค่าของคณ ภาพหน้าจอสามารถช่วยประหยัดเวลาได้ในกรณีที่คณต้องตั้งค่าการกำหนดลักษณะใหม่

วิธีการสร้างภาพหน้าจอ

- 1. แสดงหน้าจอที่คณต้องการบันทึก
- **2. คัดลอกภาพหน้าจอ:**

เมื่อต้องการคัดลอกหน้าต่างที่ใช้งานอย่ ให้กด alt+prt sc

เมื่อต้องการคัดลอกหน้าจอทั้งหมด ให้กด <mark>prt</mark> sc

- <mark>3.</mark> เปิดเอกสารโปรแกรมประมวลผลคำหรือโปรแกรมแก้ไขกราฟิก แล้วเลือก **แก้ไข > วาง** ภาพหน้าจอจะถกเพิ่มลงใน เอกสาร
- **4. บันทึกและพิมพ์เอกสาร**

#### ี่ สิ่งที่คุณจำเป็นต้องทราบ

- ุ คณสามารถสำรองข้อมลของคณลงในฮาร์ดไดรฟ์เสริมภายนอก แฟลชไดรฟ์ ไดรฟ์เครือข่าย หรือแผ่นดิสก์ต่างๆ ได้
- $\bullet$  เสียบคอมพิวเตอร์เข้ากับแหล่งจ่ายไฟ AC ในระหว่างที่สำรองข้อมล
- มีเวลาเพียงพอในการสำรองข้อมล กระบวนการสำรองข้อมลอาจใช้เวลานานกว่าหนึ่งชั่วโมง โดยขึ้นอย่กับขนาดไฟล์
- ิ ตรวจสอบจำนวนพื้นที่ว่างบนอปกรณ์ที่จะจัดเก็บข้อมลสำรองก่อนที่คณจะสำรองข้อมล
- **เวลาที่คณควรสำรองข้อมล** 
	- ∘ ก่อนที่จะเพิ่มหรือเปลี่ยนแปลงซอฟต์แวร์หรือฮาร์ดแวร์
	- ∘ ก่อนจะซ่อมแซมหรือดื่นค่าคอมพิวเตอร์
	- ∘ เป็นประจำเสมอเพื่อให้แน่ใจว่าคณมีสำเนาล่าสดของข้อมลส่วนบคคล
	- ∘ หลังจากคณเพิ่มไฟล์เป็นจำนวนมาก เช่น เมื่อคณบันทึกวิดีโอจากงานวันเกิด
	- ∘ ก่อนที่จะใช้ซอฟต์แวร์ป้องกันไวรัสเพื่อเอาโปรแกรมที่เป็นอันตรายออกจากเครื่อง
	- ∘ หลังจากเพิ่มข้อมลซึ่งแทนที่ได้ยาก เช่น รปภาพ วิดีโอ เพลง ไฟล์โปรเจค หรือระเบียนข้อมล

#### <span id="page-68-0"></span>การสร้างข้อมูลสำรองโดยใช้ Windows Backup and Restore (การสำรองข้อมูลและการคืนค่าของ Windows)

Windows ช่วยให้ คุณสามารถสำรองไฟล์ต่างๆ ได้โดยใช้ Windows Backup and Restore คุณสามารถเลือกระดับที่ ต้องการสำรองข้อมล ตั้งแต่แต่ละโฟลเดอร์ไปจนถึงแต่ละไดรฟ์ ข้อมลจะถกบีบอัดเพื่อช่วยประหยัดพื้นที่ วิธีการสำรองข้อมล

#### ี้ 1. เลือก เริ่ม > แผงควบคม > ระบบและความปลอดภัย > การสำรองและการคืนค่า

- 2. ปฏิบัติตามคำแนะนำบนหน้าจอเพื่อจัดกำหนดการและสร้างสำเนาสำรอง
- $|$ ี่  $\mathscr W$ ี <mark>หมายเหตุ:</mark> Windows มีคุณลักษณะ User Account Control (การควบคุมบัญชีผู้ใช้) เพื่อช่วยเพิ่มการรักษาความ ูปลอดภัยให้กับคอมพิวเตอร์ คณอาจได้รับพร้อมต์ให้อนฌาตหรือป้อนรหัสผ่านสำหรับการดำเนินการบางอย่าง เช่น การติด ่ ตั้งซอฟต์แวร์ การเรียกใช้ยทิลิตี้ หรือการเปลี่ยนการตั้งค่า Windows ดข้อมลเพิ่มเติมใน บริการช่วยเหลือและวิธีใช้

เมื่อต้องการคืนค่า โปรดดู <u>การคืนค่าไฟล์ที่เฉพาะเจาะจงโดยใช้ Windows Backup and Restore ในหน้า 59</u>

# การคืนค่าและการกู้คืน

## ี การคืนค่ากลับสู่จุดคืนค่าระบบก่อนหน้านั้น

ิ บางครั้งการติดตั้งโปรแกรมซอฟต์แวร์ทำให้คอมพิวเตอร์หรือ Windows ของคณทำงานในลักษณะที่คณคาดเดาไม่ได้ โดย ทั่วไปการถอนการติดตั้งซอฟต์แวร์จะช่วยแก้ไขปัญหาเหล่านั้น หากถอนการติดตั้งแล้วไม่สามารถแก้ไขปัญหาได้ คณ ิสามารถคืนค่าคอมพิวเตอร์กลับส่จดคืนค่าระบบก่อนหน้านั้นได้ (สร้างขึ้นในวันที่และเวลาก่อนหน้านั้น)

ีวิธีคืนค่ากลับส่จดคืนค่าระบบก่อนหน้านั้น ในขณะที่คอมพิวเตอร์ทำงานเป็นปกติ

- ี่ 1. เลือก **เริ่ม > แผงควบคม > ระบบและความปลอดภัย > ระบบ**
- 2. ในบานหน้าต่างซ้าย ให้คลิก **การป้องกันระบบ**
- **3. คลิกแท็บ <b>การป้องกันระบบ**
- **4. คลิก <b>การคืนค่าระบบ** และปฏิบัติตามคำแนะนำบนหน้าจอ

## การคืนค่าไฟล์ที่เฉพาะเจาะจง

หากไฟล์ถกลบออกจากฮาร์ดดิสก์โดยบังเอิญ และไม่สามารถคืนค่าจากถังรีไซเคิลได้อีก หรือหากไฟล์เกิดความเสียหาย คณ สามารถใช้ประโยชน์จากการคืนค่าไฟล์ที่เฉพาะเจาะจงนี้ได้ การคืนค่าไฟล์ที่เฉพาะเจาะจงยังเป็นประโยชน์อีกด้วยหากคณ ี เลือกที่ก้คืนระบบเดิมโดยใช้ HP Recovery Manager คณสามารถคืนค่าเฉพาะไฟล์ที่ระบ ซึ่งคณได้ทำการสำรองข้อมล ไว้ก่อนหน้านั้น

#### การคนคื าไฟล ทเฉพาะเจาะจงโดยใช ี่ Windows Backup and Restore

Windows ช่วยให้คณสามารถคืนค่าไฟล์ที่สำรองข้อมลไว้โดยใช้ Windows Backup and Restore ด้วยวิธีดังนี้

- 1. เลือก เริ่ม > แผงควบคุม > ระบบและความปลอดภัย > การสำรองข้อมูลและการคืนค่า
- **2. ปฏิบัติตามคำแนะนำบนหน้าจอเพื่อคืนค่าข้อมลสำรองของคณ**

 $\ddot{\mathbb{B}}$  ทมายเหตุ: Windows มีคุณลักษณะ User Account Control (การควบคุมบัญชีผู้ใช้) เพื่อช่วยเพิ่มการรักษาความ ู ปลอดภัยให้กับคอมพิวเตอร์ คณอาจได้รับพร้อมต์ให้อนญาตหรือป้อนรหัสผ่านสำหรับการดำเนินการบางอย่าง เช่น การติด ่ ตั้งซอฟต์แวร์ การเรียกใช้ยทิลิตี้ หรือการเปลี่ยนการตั้งค่า Windows ดข้อมลเพิ่มเติมใน บริการช่วยเหลือและวิธีใช้

## <span id="page-69-0"></span>การกู้คืนระบบเดิมโดยใช้ HP Recovery Manager

ี่ ซอฟต์แวร์ HP Recovery Manager ช่วยให้คณซ่อมแซมหรือก้คืนคอมพิวเตอร์ให้กลับสสถานะดั้งเดิมจากโรงงาน

#### สิ่งที่คุณจำเป็นต้องทราบ

- ี HP Recovery Manager จะกุ้ถืนเฉพาะซอฟต์แวร์ที่ติดตั้งมาจากโรงงาน สำหรับซอฟต์แวร์ที่ไม่ได้ให้มาพร้อมกับ ุ คอมพิวเตอร์นี้ คณต้องดาวน์โหลดซอฟต์แวร์จากเว็บไซต์ของผัผลิต หรือติดตั้งซอฟต์แวร์ใหม่อีกครั้งจากแผ่นดิสก์ที่ ให้มาโดยผ้ผลิต
- [การ](#page-68-0)ก้คืนระบบควรเป็นทางเลือกสดท้ายในการแก้ไขปัญหาของคอมพิวเตอร์ หากคณยังไม่ได้ลองใช้จดคืนค่า (ดที่ การ คืนค่ากลับส่จดคืนค่[าระบบก](#page-68-0)่อนหน้านั้น ในหน้า 59) และการคืนค่าบางส่วน (ดที่ การคืนค่าไฟล์ที่เฉพาะเจาะจง ในหน้า 59) ให้ลองใช้คณสมบัติเหล่านี้ก่อนที่จะใช้ HP Recovery Manager เพื่อก้คืนระบบของคณ
- ึ คุณจำเป็นต้องกู้คืนระบบหากฮาร์ดไดรฟ์ของคอมพิวเตอร์ไม่ทำงาน หรือหากไม่มีวิธีใดที่สามารถแก้ไขปัญหาการ ทำงานของคอมพิวเตอร์ได้
- หากสื่อก้คืนระบบไม่สามารถใช้งานได้ คณสามารถขอรับดิสก์ก้คืนระบบสำหรับระบบของคณได้จากฝ่ายสนับสนนทาง เว็บไซต์ของ HP ไปที่ <http://www.hp.com/support> เลือกประเทศหรือภมิภาคของคณ และทำตามคำแนะนำบน หนาจอ
- ตัวเลือก Minimized Image Recovery (การก้คืนอิมเมจขนาดเล็ก) เหมาะสำหรับผ้ใช้ขั้นสงเท่านั้น ไดรเวอร์และ ี่ ขอฟต์แวร์ทั้งหมดที่เกี่ยวข้องกับฮาร์ดแวร์จะได้รับการติดตั้งอีกครั้ง แต่ซอฟต์แวร์แอพพลิเคชันอื่นๆ จะไม่ได้รับการ ติดตั้ง อย่ารบกวนการทำงานจนกว่ากระบวนการดังกล่าวจะเสร็จสมบูรณ์ มิฉะนั้นการกู้คืนจะล้มเหลว

### การกู้คืนโดยใช้พาร์ติชัน HP Recovery (มีเฉพาะบางรุ่นเท่านั้น)

พาร์ติชัน HP Recovery (มีเฉพาะบางร่นเท่านั้น) จะช่วยให้คณสามารถคืนค่าระบบได้โดยไม่ต้องใช้ดิสก์ก้คืนระบบหรือ แฟลชไดรฟ์ก้คืนระบบ การก้คืนระบบในรปแบบนี้จะสามารถใช้ได้ต่อเมื่อฮาร์ดไดรฟ์ยังทำงานอย่เท่านั้น

เมื่อต้องการตรวจสอบว่ามีพาร์ติชันสำหรับการก้คืนหรือไม่ ให้เลือก **เริ่ม** คลิกขวาที่ **คอมพิวเตอร์** แล้วเลือก **จัดการ > การ จัดการดิสก์** หากมีพาร์ติชันการก้คืนอย่ ไดรฟ์ Recovery จะแสดงในหน้าต่าง

 $\ddot{\mathbb{F}}$  ทมายเหตุ: ในกรณีที่คอมพิวเตอร์ของคณไม่มีพาร์ติชันการก้คืนมาพร้อมกับเครื่อง เราจะมีดิสก์ก้คืนระบบมาให้

- 1. เข้าถึง HP Recovery Manager ด้วยวิธีใดวิธีหนึ่งต่อไปนี้
	- $\bullet$  เลือก เริ่ม และพิมพ์  $\text{recovery}$  ในช่องค้นหา เลือก Recovery Manager จากรายการ

– หรือ –

- ้เปิดหรือรีสตาร์ทคอมพิวเตอร์ แล้วกด esc ในขณะที่ข้อความ "Press the ESC key for Startup Menu" (กดแป้น ESC สำหรับเมนเริ่มต้น) ปรากฏขึ้นที่ด้านล่างของหน้าจอ แล้วกด f11 ขณะข้อความ "F11 (System Recovery)" (F11 (การก้คืนระบบ)) ปรากฏขึ้นบนหน้าจอ
- 2. คลิก **การก้ดีนระบบ** ในหน้าต่าง HP Recovery Manager
- **3.** ปฏิบัติตามคำแนะนำบนหน้าจอ

### การกู้คืนโดยใช้สื่อกู้คืนระบบ

- ี**1. หากเป็นไปได้ ให้สำรองไฟล์ส่วนบ**ุคคลทั้งหมดไว้
- <mark>2. ใ</mark>สดิสก์ก้คืนระบบแผ่นแรกลงในไดรฟ์แบบออปติคอลในคอมพิวเตอร์ของคณหรือไดรฟ์แบบออปติคอลภายนอก แล้ว ้ เริ่มการทำงานของคอมพิวเตอร์ใหม่

 $-$ หรือ $-$ 

เสียบแฟลชไดรฟ์ก้คืนเข้ากับพอร์ต USB บนคอมพิวเตอร์ของคณ แล้วรีสตาร์ทคอมพิวเตอร์

- $\mathbb{R}^{\!\!*}$  <mark>หมายเหตุ:</mark> หากคอมพิวเตอร์ไม่เริ่มการทำงานใหม่โดยอัตโนมัติใน HP Recovery Manager ให้เปลี่ยนแปลง ี่ ลำดับการบตของคอมพิวเตอร์ โปรดด การเปลี่ยนลำดับการบตของคอมพิวเตอร์ ในหน้า 61
- **3. กด f9 เมื่อเริ่มบูตระบบ**
- **4. เ**ลือกไดรฟ์แบบออปติคอลหรือแฟลชไดรฟ์
- **5.** ปฏิบัติตามคำแนะนำบนหน้าจอ

#### การเปลี่ยนลำดับการบูตของคอมพิวเตอร์

ี่ เมื่อต้องการเปลี่ยนลำดับการบตสำหรับแผ่นดิสก์ก้คืน:

- 1**.** รีสตารทคอมพวเตอร ิ
- 2. กด esc ขณะที่คอมพิวเตอร์กำลังรีสตาร์ท แล้วกด f9 เพื่อแสดงตัวเลือกการบุต
- **3. เลือก ไดรฟ์ CD/DVD ROM ภายใน** จากหน้าต่างตัวเลือกการบูต

้วิธีการเปลี่ยนแปลงลำดับการบูตสำหรับแฟลชไดรฟ์กู้ถืนระบบ

- 1. เสียบแฟลชไดรฟ์เข้ากับพอร์ต USB
- 2**.** รีสตารทคอมพวเตอร ิ
- ี่ 3. กด esc ขณะที่คอมพิวเตอร์กำลังรีสตาร์ท แล้วกด f9 เพื่อแสดงตัวเลือกการบต
- **4. เลือกแฟลชไดรฟ์จากหน้าต่างตัวเลือกการเริ่มการทำงานของระบบ**

#### 12 ขอก าหนดเฉพาะ ํ

# กำลังไฟฟ้าเข้า

ู ข้อมูลกำลังไฟในหัวข้อนี้อาจมีประโยชน์หากคุณวางแผนจะเดินทางไปต่างประเทศโดยนำคอมพิวเตอร์ไปด้วย

คอมพิวเตอร์ทำงานด้วยกำลังไฟ DC ซึ่งจ่ายไฟให้โดยแหล่งไฟฟ้า AC หรือ DC แหล่งไฟฟ้า AC ต้องจ่ายไฟที่พิกัด 100– 240 V, 50–60 Hz แม้ว่าคอมพิวเตอร์จะรับไฟจากแหล่งไฟฟ้า DC แบบเครื่องต่อเครื่อง ควรได้รับจ่ายไฟโดยใช้เฉพาะอะ แดปเตอร์ AC หรือแหล่งไฟฟ้า DC ที่จัดหาให้และได้รับอนุมัติจาก HP เพื่อใช้งานกับคอมพิวเตอร์เครื่องนี้เท่านั้น

ิ คอมพิวเตอร์สามารถทำงานด้วยแหล่งจ่ายไฟ DC ภายใต้ข้อกำหนดเฉพาะดังนี้ แรงดันไฟฟ้าและกระแสไฟฟ้าสำหรับการ ใช้งานอาจแตกต่างกันไปตามแพลตฟอร์ม

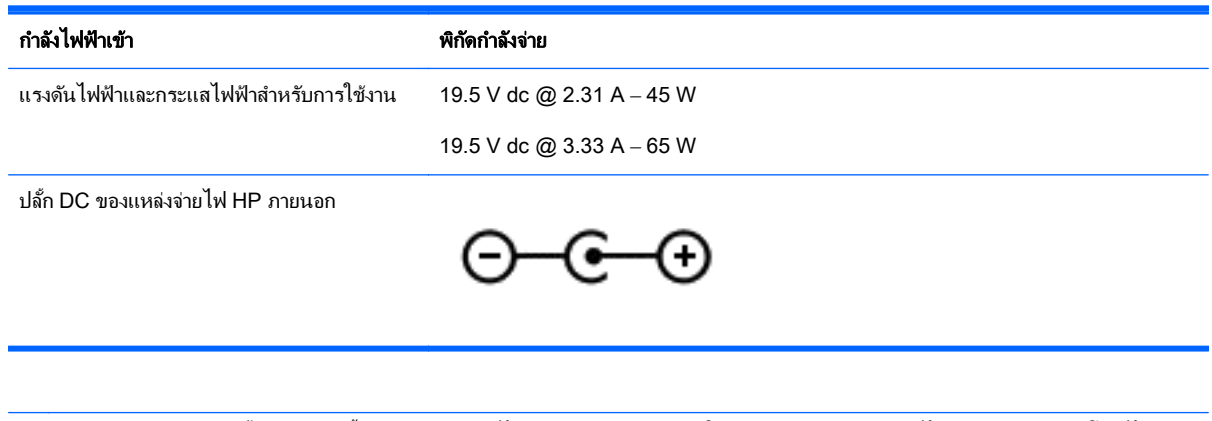

 $|\mathbb{F}|$  <mark>หมายเหต:</mark> ผลิตภัณฑ์นี้ออกแบบขึ้นสำหรับระบบไฟฟ้าสำหรับงาน IT ในนอร์เวย์ด้วยแรงดันไฟฟ้าเฟสต่อเฟสโดยไม่เกิน 240 V rms

 $|$ ு<mark> หมายเหตุ:</mark> แรงดันและกระแสไฟฟ้าสำหรับการใช้งานสามารถดูได้จากฉลากระบฺข้อกำหนดของระบบ
# <span id="page-72-0"></span>ีสภาพแวดล้อมการทำงาน

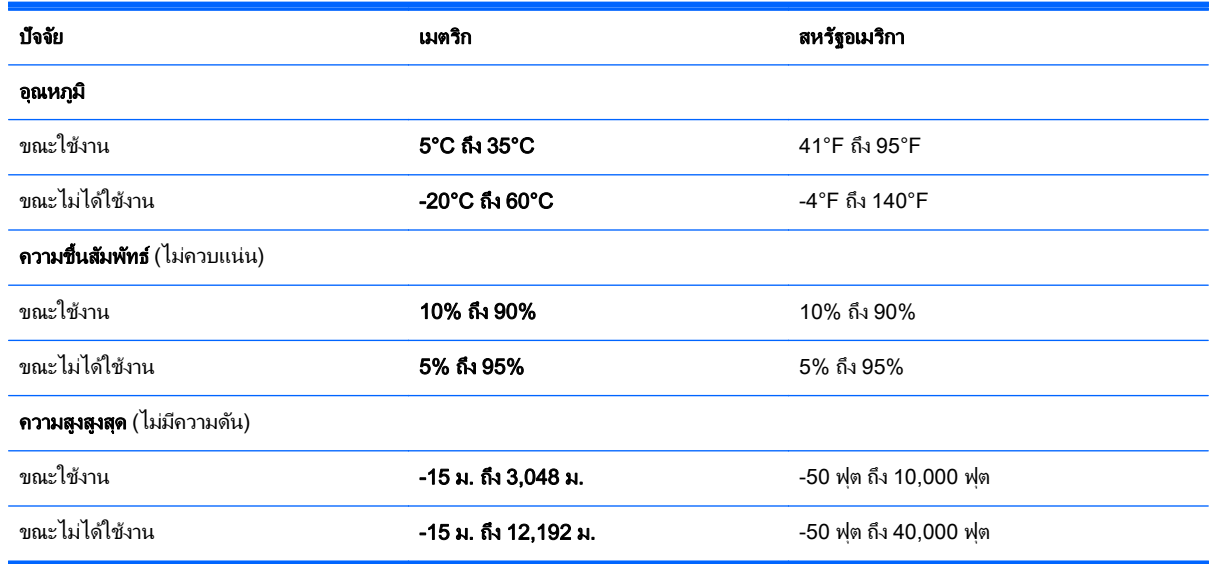

# <span id="page-73-0"></span>13 การแก้ไขปัญหาและบริการสนับสนุน ั

- ่ การแก้ไขป*ึ*ญหา
- การติดต่อฝ่ายสนับสนน

# การแก้ไขปัญหา

# ปัญหาการเชื่อมต่อระบบไร้สาย

สาเหตที่เป็นไปได้บางอย่างสำหรับการเชื่อมต่อไร้สายรวมถึงสิ่งต่อไปนี้

- ือปกรณ์ไร้สายไม่ได้เปิดอย<u>่</u>
- ือปกรณ์ไร้สายไม่ได้รับการติดตั้งอย่างถกต้องหรือถกปิดการใช้งาน
- ่ อปกรณ์ไร้สายพบการรบกวนจากอปกรณ์อื่นๆ
- ือปกรณ์ไร้สายหรือเราเตอร์ฮาร์ดแวร์ล้มเหลว
- $|$ 3 <mark>หมายเหตุ:</mark> อปกรณ์การเชื่อมต่อเครือข่ายไร้สายมีอย่ในคอมพิวเตอร์บางร่นเท่านั้น หากไม่มีการเชื่อมต่อเครือข่ายไร้สาย แสดงอยในรายการคณสมบัติที่ด้านข้างของกล่องคอมพิวเตอร์เดิม คณอาจเพิ่มความสามารถในการเชื่อมต่อเครือข่ายไร้สาย ในคอมพิวเตอร์โดยการซื้ออุปกรณ์การเชื่อมต่อเครือข่ายไร้สาย

# ไม่สามารถเชื่อมต่อ WLAN

ี หากคณประสบปัญหาในการเชื่อมต่อ WLAN ให้ตรวจสอบเพื่อยืนยันว่าอปกรณ์ WLAN ในตัวเปิดอย่และได้รับการติดตั้ง ่อย่างเหมาะสมบนคอมพิวเตอร์ของคณ

- ี**1.** หากไฟแสดงสถานะอปกรณ์ไร้สายปิดอย่หรือเป็นสีเหลือง ให้กดป่มเปิด/ปิดอปกรณ์ไร้สาย สวิตช์เปิด/ปิดอปกรณ์ไร้ สาย หรือแป้นเปิด/ปิดอปกรณ์ไร้สาย เพื่อเปิดอปกรณ์ไร้สาย
- **2. แล้วลองเชื่อมต่อกับ WI AN อีกครั้ง**

หากคณยังไม่สามารถเชื่อมต่อได้ ให้ปฏิบัติตามขั้นตอนด้านล่าง

- ี**1. เลือก เริ่ม > แผงควบคม > ระบบและความปลอดภัย**
- 2. ในส่วน ระบบ ให้คลิก **ตัวจัดการอปกรณ์**
- **3. คลิกลูกศรถัดจาก <b>อะแดปเตอร์เครือข่าย** เพื่อขยายรายการและแสดงอะแดปเตอร์ทั้งหมด
- **4.** ค้นหาอปกรณ์ WLAN จากรายการอะแดปเตอร์เครือข่าย รายการสำหรับอปกรณ์ WLAN อาจมีคำว่า *ไร้สาย*, *LAN* ไร้สาย WLAN หรือ 802.11

หากไม่มีอปกรณ์ WLAN อยในรายการ แสดงว่าคอมพิวเตอร์ของคณไม่มีอปกรณ์ WLAN ในตัว หรือไดรเวอร์ ี่ สำหรับอปกรณ์ WLAN ไม่ได้รับการติดตั้งอย่างเหมาะสม

สำหรับข้อมลเพิ่มเติมเกี่ยวกับการแก้ไขปัญหา WLAN โปรดดลิงค์เว็บไซต์ในบริการช่วยเหลือและวิธีใช้

# ไม่สามารถเชื่อมต่อเครือข่ายที่ต้องการ

ิ คณอาจไม่สามารถเชื่อมต่อกับเครือข่ายที่ต้องการได้ เนื่องจากเครือข่ายนั้นเป็น WLAN ที่มีการรักษาความปลอดภัย คณ ้ต้องมีรหัสความปลอดภัยเพื่อใช้เชื่อมต่อกับ WLAN ประเภทนี้ โปรดดหัวข้อถัดไปหากต้องการข้อมลเพิ่มเติม

ี่ หากคณไม่มีปัญหาเกี่ยวกับการป้อนรหัสความปลอดภัย แสดงว่าการเชื่อมต่อ WLAN ของคณอาจเกิดความเสียหาย โดย ี่ ส่วนใหญ่ Windows สามารถซ่อมแซมการเชื่อมต่อ WLAN ที่เสียหายโดยอัตโนมัติ

หากมีไอคอนสถานะเครือข่ายในพื้นที่แจ้งเตือนที่ด้านขวาสดของแถบงาน ให้คลิกขวาทีไอคอนนั้น จากนั้นคลิก **แก้ไข** ปญหา ั

Windows จะรีเซ็ตอปกรณ์เครือข่ายของคณและพยายามเชื่อมต่อหนึ่งในเครือข่ายที่ต้องการอีกครั้ง

- ิ หากไม่มีไอคอนสถานะเครือข่ายในพื้นที่แจ้งเตือน ให้ปภิบัติตามขั้นตอนต่อไปนี้
	- 1. เริ่ม > แผงควบคม > เครือข่ายและอินเทอร์เน็ต > ศนย์เครือข่ายและการใช้ร่วมกัน
	- 2. คลิก **แก้ไขปัญหา** และเลือกเครือข่ายที่คณต้องการซ่อมแซม

# ้ รหัสความปลอดภัยเครือข่าย WLAN บ้จจุบันไม่พร้อมใช้งาน

หากคุณได้รับพรอมต์ให้ป้อนรหัสความปลอดภัย (หรือคีย์เครือข่าย) หรือชื่อ (SSID) ขณะเชื่อมต่อ WLAN หมายความว่า เครือข่ายได้รับการป้องกันด้วยระบบรักษาความปลอดภัย คณต้องมีรหัสปัจจบันเพื่อเชื่อมต่อเครือข่ายที่ปลอดภัย SSID และ <sub>้</sub>รหัสความปลอดภัยเป็นรหัสตัวเลขผสมตัวอักษรที่คณป้อนลงในคอมพิวเตอร์เพื่อให้เครือข่ายสามารถระบถึงคอมพิวเตอร์ ของคณุ

- สำหรับเครือข่ายที่เชื่อมต่อกับเราเตอร์ไร้สายส่วนบคคลของคณ โปรดดค่มือผ้ใช้เราเตอร์สำหรับการตั้งค่ารหัสเดียวกัน ทั้งในเราเตอร์และอปกรณ์ WLAN
- สำหรับเครือข่ายส่วนตัว เช่น เครือข่ายในสำนักงาน หรือห้องสนทนาสาธารณะในอินเทอร์เน็ต ติดต่อผัดแลเครือข่าย ้ เพื่อขอรับรหัส แล้วป้อนรหัสเมื่อมีพร้อมต์ปรากฏขึ้นให้ป้อนรหัส

ี เครือข่ายบางแห่งเปลี่ยน SSID หรือคีย์เครือข่ายที่ใช้ในเราเตอร์หรือจดเข้าใช้งานของตนเป็นประจำเพื่อปรับปรงการ รักษาความปลอดภัย คณต้องเปลี่ยนรหัสที่เกี่ยวข้องในคอมพิวเตอร์ของคณให้สอดคล้อง

ี หากคณได้รับคีย์เครือข่ายไร้สายและ SSID ใหม่สำหรับเครือข่ายที่เคยเชื่อมต่อมาก่อน โปรดปฏิบัติตามขั้นตอนต่อไปนี้เพื่อ ้ เชื่อมต่อกับเครือข่ายดังกล่าว

- 1. เลือก เริ่ม > แผงควบคม > เครือข่ายและอินเทอร์เน็ต > ศนย์เครือข่ายและการใช้ร่วมกัน
- 2. ในแผงด้านซ้าย ให้คลิก **จัดการเครือข่ายไร้สาย**

ี่ รายการที่แสดง WLAN ที่พร้อมใช้งานจะปรากฏขึ้น หากคณกำลังใช้ฮอตสปอตที่มีรายการ WLAN พร้อมใช้งาน ้จำนวนมาก ระบบจะแสดงรายการ WI AN ตามจำนวนที่มี

- **3. เลือกเครือข่ายในรายการ คลิกขวาที่เครือข่ายแล้วคลิก <b>คุณสมบัติ**
- $|$ ് <mark>ทมายเหต:</mark> หากเครือข่ายที่คณต้องการไม่อยในรายการ ตรวจสอบกับผัดแลระบบเครือข่ายเพื่อให้แน่ใจว่าเราเตอร์ หรือจดเข้าใช้งานทำงานอย่
- **ี 4. คลิกแท็บ <b>ความปลอดภัย** และป้อนข้อมลการเข้ารหัสระบบไร้สายที่ถกต้องในกล่อง **คีย์ความปลอดภัยสำหรับเครือข่าย**
- **5. คลิก ตกลง** เพื่อบันทึกการตั้งค่าเหล่านี้

# สัญญาณการเชื่อมต่อ WLAN อ่อนมาก

หากการเชื่อมต่ออ่อนมาก หรือหากคอมพิวเตอร์ของคณไม่สามารถเชื่อมต่อ WLAN ได้ ให้ลดการรบกวนจากอปกรณ์อื่นดัง ต่อไปนี้

- ี ย้ายคอมพิวเตอร์ไปใกล้ๆ เราเตอร์ไร้สายหรือจดเข้าใช้งานมากขึ้น
- ถอดปลักอปกรณ์ไร้สาย เช่น ไมโครเวฟ โทรศัพท์ไร้สายหรือโทรศัพท์เคลื่อนที่ออกชั่วคราว เพื่อให้แน่ใจว่าอปกรณ์ไร้ ี่สายอื่นๆ ไม่ส่งสัญญาณรบกวน

หากการเชื่อมต่อยังไม่ดีขึ้น ลองบังคับให้อปกรณ์สร้างค่าการเชื่อมต่อใหม่

- 1. เลือก เริ่ม > แผงควบคุม > เครือข่ายและอินเทอร์เน็ต > ศูนย์เครือข่ายและการใช้ร่วมกัน
- 2. ในแผงด้านซ้าย ให้คลิก **จัดการเครือข่ายไร้สาย**

้รายการที่แสดง WLAN ที่พร้อมใช้งานจะปรากฏขึ้น หากคณกำลังใช้ฮอตสปอตที่มีรายการ WLAN พร้อมใช้งาน จำนวนมาก ระบบจะแสดงรายการ WLAN ตามจำนวนที่มี

**3. คลิกเครือข่าย จากนั้นคลิก <b>นำออก** 

# ไม่สามารถเชื่อมต่อเราเตอร์ไร้สายได้

หากคณกำลังพยายามเชื่อมต่อเราเตอร์ไร้สายและไม่ประสบความสำเร็จ ให้รีเซ็ตเราเตอร์ไร้สายโดยการถอดปลั๊กเราเตอร์ ประมาณ 10-15 วินาที

หากคอมพิวเตอร์ยังไม่สามารถเชื่อมต่อ WLAN ได้ ให้รีสตาร์ทเราเตอร์ไร้สาย สำหรับรายละเอียด โปรดดคำแนะนำของผ้ ผลิตเราเตอร์

# ระบบไม่แสดงไอคอนสถานะเครือข่าย

หากไอคอนไม่ได้แสดงอยในพื้นที่แจ้งเตือนหลังจากที่คณกำหนดค่า WLAN ไดรเวอร์ซอฟต์แวร์อาจสฌหายหรือเสียหาย นอกจากนี้ ยังอาจมีข้อความระบุข้อผิดพลาดของ Windows ''ไม่พบอุปกรณ์'' ปรากฏขึ้น ซึ่งต้องติดตั้งไดรเวอร์ใหม่

คณสามารถรับซอฟต์แวร์และไดรเวอร์เวอร์ชันล่าสดของอปกรณ์ WLAN สำหรับคอมพิวเตอร์ของคณได้จากเว็บไซต์ของ HP ที่ <http://www.hp.com> หากอปกรณ์ WLAN ที่คณใช้อย่เป็นอปกรณ์ที่ซื้อมาต่างหาก โปรดดซอฟต์แวร์ล่าสดจาก เว็บไซต์ของผ<u>้</u>ผลิต

เมื่อต้องการรับซอฟต์แวร์อปกรณ์ WLAN เวอร์ชันล่าสดสำหรับคอมพิวเตอร์ของคณ ให้ปฏิบัติตามขั้นตอนเหล่านี้:

- 1. เปิดอินเทอร์เน็ตเบราว์เซอร์ของคณและไปที่ <http://www.hp.com/support>
- 2. เลือกประเทศหรือภมิภาคของคณ
- ี**3.** คลิกตัวเลือกเพื่อดาวน์โหลดซอฟต์แวร์และไดรเวอร์ แล้วพิมพ์หมายเลขร่นของคอมพิวเตอร์ของคณในกล่องค้นหา
- ี **4.** กดป่ม enter จากนั้นทำตามคำแนะนำที่ปรากฏบนหน้าจอ

 $\mathbb{B}^{\!\!*}$  <mark>หมายเหต:</mark> หากอปกรณ์ WLAN ที่คณใช้อย่เป็นอปกรณ์ที่ซื้อมาต่างหาก โปรดดซอฟต์แวร์ล่าสดจากเว็บไซต์ของผ้ผลิต

# <span id="page-76-0"></span>ี่ ปัญหาเกี่ยวกับเสียง

เมื่อต้องการตรวจสอบฟังก์ชันเสียงบนคอมพิวเตอร์ ให้ปฏิบัติตามขั้นตอนต่อไปนี้

- ี**1. เลือก เริ่ม > แผงควบคม > ฮาร์ดแวร์และเสียง > เสียง**
- **2. เมื่อหน้าต่าง เสียง เปิดขึ้น ให้คลิกแท็บ <b>เสียง** ในส่วน ลักษณะการทำงานของโปรแกรม เลือกลักษณะการทำงานของ ี เสียงใดๆ เช่น เสียงบิ๊บ หรือเสียงเตือน แล้วคลิกป่ม **ทดสอบ**

ึ คณควรจะได้ยินเสียงออกทางลำโพงหรือผ่านทางหฟังที่เชื่อมต่อ

เมื่อต้องการตรวจสอบฟังก์ชันการบันทึกบนคอมพิวเตอร์ของคณ ให้ปฏิบัติตามขั้นตอนต่อไปนี้

- <mark>1. เลือก เริ่ม > โปรแกรมทั้งหมด > เบ็ดเตล็ด > ตัวบันทึกเสียง</mark>
- ี่ **2. คลิก เริ่มการบันทึก** และพดใส่ไมโครโฟน บันทึกไฟล์ไว้บนเดสก์ท็อป
- **3. เปิดโปรแกรมมัลติมีเดีย และเล่นเสียง**

ี เมื่อต้องการยืนยันหรือเปลี่ยนการตั้งค่าเสียงบนคอมพิวเตอร์ของคณ ให้เลือก **เริ่ม > แผงควบคม > ฮาร์ดแวร์และเสียง >** เสียง

# ี่ ปัญหาเกี่ยวกับการจัดการพลังงาน

ี สาเหตที่เป็นไปได้บางอย่างของปัญหาด้านการจัดการพลังงานมีดังต่อไปนี้

- ระดับบบตเตอรี่
- ปัญหาจากอะแดปเตอร์ AC

## ี การแก้ไขปัญหาระดับแบตเตอรี่เหลือน้อย

ึ การแก้ไขปัญหาระดับแบตเตอรี่เหลือน้อยเมื่อแหล่งจ่ายไฟภายนอกพร้อมใช้งาน

- เชื่อมต่ออะแดปเตอร์ AC
- ่ เชื่อมต่อแท่นเชื่อมต่อหรืออปกรณ์ต่อขยาย
- ่ เชื่อมต่ออะแดปเตอร์ไฟฟ้าสำรองที่ซื้อเป็นอปกรณ์เสริมจาก HP

#### ี การแก้ไขปัญหาระดับแบตเตอรี่เหลือน้อยเมื่อไม่มีแหล่งจ่ายไฟที่พร้อมใช้งาน

- เริ่มไสเบอร์เนต
- ุ บันทึกงานของคณและปิดระบบคอมพิวเตอร์

#### ี่ การแก้ไขปัญหาระดับแบตเตอรี่เหลือน้อยเมื่อคอมพิวเตอร์ไม่สามารถออกจากสถานะไฮเบอร์เนต

ี เมื่อคอมพิวเตอร์ไม่มีพลังงานเพียงพอสำหรับการออกจากสถานะไฮเบอร์เนต ให้ปภิบัติตามขั้นตอนต่อไปนี้:

- ี**่ 1.** ใส่แบตเตอรี่ที่ชาร์จไฟแล้วแทนที่แบตเตอรี่ที่ผ้ใช้เปลี่ยนได้ที่ไม่มีประจไฟเหลืออย่ หรือเชื่อมต่ออะแดปเตอร์ AC เข้า ้กับคอมพิวเตอร์และแหล่งจ่ายไฟภายนอก
- 2. ออกจากสถานะไฮเบอร์เนต โดยกดปุ่มเปิด/ปิด

# <span id="page-77-0"></span>การแก้ไขปัญหาเกี่ยวกับอะแดปเตอร์ AC

ทดสอบอะแดปเตอร์ AC หากคอมพิวเตอร์แสดงอาการต่อไปนี้เมื่อเชื่อมต่อกับแหล่งจ่ายไฟ AC:

- คอมพิวเตอร์ไม่เปิด
- ็จอแสดงผลไม่เปิด
- ไฟแสดงสถานะเปิด/ปิดดับอย่

วธิการทดสอบอะแดปเตอร ี AC:

- **1. ปิดเครื่องคอมพิวเตอร์**
- ี **2.** ถอดแบตเตอรี่ออกจากคอมพิวเตอร์ โปรดดู <u>การถอดแบตเตอรี่ที่ผู้ใช้สามารถเปลี่ยนเองได้ ในหน้า 32</u>
- ี่ 3. เชื่อมต่ออะแดปเตอร์ AC เข้ากับคอมพิวเตอร์ แล้วเสียบปลั๊กไฟเข้ากับเต้าเสียบ AC
- **4. เปิดเครื่องคอมพิวเตอร์** 
	- หากไฟแสดงสถานะเปิด/ปิด*สว่าง* แสดงว่าอะแดปเตอร์ AC ทำงานอย่างเหมาะสม
	- หากไฟแสดงสถานะเปิด/ปิดยังคง*ดับ*อย่ ให้ตรวจสอบการเชื่อมต่อจากอะแดปเตอร์ AC ไปยังคอมพิวเตอร์ และ การเชื่อมต่อจากอะแดปเตอร์ AC ไปยังเต้าเสียบ AC เพื่อให้แน่ใจว่าเชื่อมต่อแน่นแล้ว
	- หากเชื่อมต่อแน่นแล้ว แต่ไฟแสดงสถานะเปิด/ปิดยังคง*ดับ*อย่ แสดงว่าอะแดปเตอร์ AC ทำงานไม่ถกต้องและ ควรเปลียน่

ติดต่อฝ่ายสนับสนุนสำหรับข้อมูลเกี่ยวกับการขอรับอะแดปเตอร์ไฟฟ้า AC สำหรับเปลี่ยนทดแทน

# การติดต่อฝ่ายสนับสนุน

หากข้อมลที่ให้ไว้ในค่มือผ้ใช้นี้หรือในบริการช่วยเหลือและวิธีใช้ไม่ตอบข้อสงสัยของคณ คณสามารถติดต่อฝ่ายสนับสนน ได้ที่ <http://www.hp.com/go/contactHP>

 $|$ ี่  $\overline{\mathscr{C}}$  <mark>หมายเหตุ:</mark> สำหรับฝ่ายสนับสนุนทั่วโลก ให้คลิก **Contact HP worldwide** (ติดต่อ HP ทั่วโลก) ที่ด้านซ้ายของหน้าเว็บ หรือไปที่ [http://welcome.hp.com/country/us/en/wwcontact\\_us.html](http://welcome.hp.com/country/us/en/wwcontact_us.html)

โดยคณจะสามารถ:

- ิ สนทนาออนไลน์กับช่างเทคนิคของ HP
- $|{\mathbb H}^{\!\!\!\times}$  <mark>หมายเหตุ:</mark> แมื่อการสนทนากับฝ่ายสนับสนนด้านเทคนิคไม่พร้อมใช้งานในภาษาบางภาษา คณจะสามารถสนทนา เป็นภาษาอังกฤษได้
- อีเมลถึงฝ่ายสนับสนน
- ้ ค้นหาหมายเลขโทรศัพท์ทั่วโลกของฝ่ายสนับสนน
- ค้นหาศนย์บริการของ HP

# <span id="page-78-0"></span>14 การคายประจุไฟฟ าสถติ

ึ การคายประจุไฟฟ้าสถิตเป็นการปล่อยประจุไฟฟ้าสถิตเมื่อวัตถุสองชิ้นสัมผัสกัน เช่น ไฟฟ้าช็อตที่คุณรู้สึกได้เมื่อคุณเดินบน พรมและแตะลูกบิดประตุที่เป็นโลหะ

ึ การคายประจุไฟฟ้าสถิตจากนิ้วมือหรือตัวนำไฟฟ้าสถิตอื่นๆ อาจทำให้ขึ้นส่วนอิเล็กทรอนิกส์ได้รับความเสียหาย เพื่อป้องกัน ิ ความเสียหายต่อคอมพิวเตอร์ ความเสียหายต่อไดรฟ์ หรือข้อมูลสูญหาย ให้ปฏิบัติตามข้อควรระวังต่อไปนี้

- หากคำแนะนำในการเอาออกหรือติดตั้งแจ้งให้คณถอดปลั๊กคอมพิวเตอร์ คณก็ควรถอดปลั๊กหลังจากที่ถ่ายประจไฟฟ้า ี่ ลงดินเรียบร้อยแล้ว และก่อนที่จะถอดฝาปิดเครื่อง
- เก็บชิ้นส่วนไว้ในหีบห่อบรรจที่ปลอดภัยจากไฟฟ้าสถิตจนกว่าคณจะพร้อมสำหรับการติดตั้ง
- หลีกเลี่ยงการสัมผัสพิน บัดกรี และวงจร จับชิ้นส่วนอิเล็กทรอนิกส์ให้น้อยที่สดเท่าที่จะเป็นไปได้
- ่ ใช้เครื่องมือที่ไม่ใช่แม่เหล็ก
- ึก่อนที่จะเคลื่อนย้ายชิ้นส่วน ให้คายประจไฟฟ้าสถิตด้วยการแตะที่พื้นผิวโลหะที่ไม่ได้ทาสีของชิ้นส่วนนั้น
- หากคณถอดชิ้นส่วนออก ให้วางไว้ในหีบห่อที่ปลอดภัยจากไฟฟ้าสถิต

ิ หากคณต้องการข้อมลเพิ่มเติมเกี่ยวกับไฟฟ้าสถิตหรือความช่วยเหลือเกี่ยวกับการถอดหรือติดตั้งขึ้นส่วน ให้ติดต่อฝ่าย สนับสนน

# ดัชนี

# B

BIOS การดาวนโหลดอพเดต ั [54](#page-63-0) การระบเวอร์ชัน [53](#page-62-0) การอัพเดต [53](#page-62-0)

#### $\mathbf C$

CyberLink PowerDVD [24](#page-33-0)

#### H

HDMI, การกำหนดค่าเสียง [23](#page-32-0) HP Recovery Manager [60](#page-69-0)

#### P

PowerDVD [24](#page-33-0)

#### ก

กระแสไฟ AC ภายนอก, การใช [35](#page-44-0) การกำหนดค่าเสียงสำหรับ HDMI [23](#page-32-0) ึการก้คืน [59](#page-68-0) HP Recovery Manager [60](#page-69-0) การก้คืน ระบบ [60](#page-69-0) การกู้คืนจากดิสก์กู้คืนระบบ [61](#page-70-0) ึการก้คืนระบบ [60](#page-69-0) การก้คืนระบบเดิม [60](#page-69-0) ึการสร้างสื่อกู้คืนระบบ [56](#page-65-0) ิการขนส่งคอมพิวเตอร์ [46](#page-55-0) การคายประจุไฟฟาสถติ [69](#page-78-0) ึการจัดเก็บแบตเตอรี่ [34](#page-43-0) การดแลคอมพิวเตอร์ของคณ [45](#page-54-0) การตรวจสอบฟังก์ชันด้านเสียง [21](#page-30-0) การตั้งค่า $W$ LAN [16](#page-25-0) ี การตั้งค่าการป้องกันด้วยรหัสผ่านเมื่อกลับ ิมาทำงานอีกครั้ง [31](#page-40-0) ึการตั้งค่าการเชื่อมต่ออินเทอร์เน็ต [16](#page-25-0) การติดตั้ง ตวลั ็อกสายเคเบลทิ เปี่ ็นอุปกรณเสรมิ [52](#page-61-0) ้อัพเดตความปลอดภัยที่สำคัญ [51](#page-60-0)

การทำความสะอาดคอมพิวเตอร์ของคณ [45](#page-54-0) การบำรงรักษา Disk Cleanup (การล้างข้อมูล ดสกิ ) [41](#page-50-0) Disk Defragmenter (ตัวจัดเรียง ข้อมลบนดิสก์) [40](#page-49-0) การประหยัด. พลังงาน [34](#page-43-0) การปิดคอมพวเตอร ิ [36](#page-45-0) การสำรองข้อมลและการคืนค่าของ Windows การคนคื าไฟล [59](#page-68-0) ึ การสำรองซอฟต์แวร์และข้อมล [52](#page-61-0) การอัพเดตซอฟต์แวร์, การติดตั้ง [51](#page-60-0) การเชื่อมต่อ WLAN [17](#page-26-0) การเชื่อมต่อ WLAN สาธารณะ [17](#page-26-0) การเชื่อมต่อ WI AN ในองค์กร [17](#page-26-0) ึการเดินทางโดยนำคอมพิวเตอร์ไปด้วย [13](#page-22-0), [34,](#page-43-0) [46](#page-55-0) ่ การเลื่อนรปแบบการสัมผัสบนทัชแพด [29](#page-38-0) การแก้ไขป*ึ*ญหา ึการจัดการพลังงาน [67](#page-76-0) ึการเชื่อมต่อระบบไร้สาย [64](#page-73-0) ฟังก์ชันเสียง [67](#page-76-0) ้ระดับแบตเตอรี่เหลือน้อย [67](#page-76-0) อะแดปเตอร์ AC [68](#page-77-0) การแก้ไขปัญหาและบริการสนับสนน [64](#page-73-0) การใชกระแสไฟ AC ภายนอก [35](#page-44-0) ึ การใช้มิเตอร์พลังงาน [31](#page-40-0) การใช้รหัสผ่าน [49](#page-58-0) กำลังไฟฟ้าเข้า [62](#page-71-0)

#### ข

ข้อมลระเบียบข้อบังคับ ป้ายระบการรับรองอปกรณ์ไร้สาย [13](#page-22-0) ป้ายระบข้อกำหนด [13](#page-22-0) ข้อมลสำรอง [56](#page-65-0) ี่ ข้อมลเกี่ยวกับแบตเตอรี่, การค้นหา [33](#page-42-0)

#### ค

ความปลอดภยั, ไรสาย [16](#page-25-0) ี ความเพลิดเพลินที่จะได้รับ [1](#page-10-0) คอมพวเตอร ิ , การเดนทาง ิ [34](#page-43-0) คณลักษณะมัลติมีเดีย [19](#page-28-0) เครือข่ายไร้สาย (WLAN) การเชื่อมต่อ [17](#page-26-0) การเชื่อมต่อ WLAN สาธารณะ [17](#page-26-0) การเชื่อมต่อ WLAN ในองค์กร [17](#page-26-0) การใช้ [15](#page-24-0) ความปลอดภยั [16](#page-25-0) ระยะการทางาน ํ [17](#page-26-0) ้อปกรณ์ที่จำเป็น [16](#page-25-0) เครือขายไร สาย , การปองกนั [51](#page-60-0)

## จ

ิจดคืนค่า [57](#page-66-0) จดคืนค่าระบบ, การสร้าง [57](#page-66-0) แจ็ค  $RJ-45$  (เครือข่าย) [5](#page-14-0) สัญญาณเสียงออก (หูฟัง) [5,](#page-14-0) [20](#page-29-0) ี สัญญาณเสียงเข้า (ไมโครโฟน)  [5,](#page-14-0) [20](#page-29-0) เครือขาย [5](#page-14-0)  $\overline{u}$ จ็ค $\overline{R}$ J-4[5](#page-14-0) (เครือข่าย), การระบ $\overline{5}$ ี แจ็คสัญญาณเสียงออก (หูฟัง) [5,](#page-14-0) [20](#page-29-0) ี แจ็คสัญญาณเสียงเข้า (ไมโครโฟน) 5, [20](#page-29-0) แจ็คเครือข่าย, การระบุ [5](#page-14-0)

# ฉ

ฉลาก Bluetooth [13](#page-22-0) WLAN [13](#page-22-0) ข้อกำหนด [13](#page-22-0) ซีเรียลนัมเบอร์ [12](#page-21-0) บรการ ิ [12](#page-21-0) ใบรับรองความเป็นผลิตภัณฑ์ของแท้ ของ Microsoft [13](#page-22-0) ฉลาก Bluetooth [13](#page-22-0) ฉลาก WLAN [13](#page-22-0) ิฉลากบริการ. การค้นหา [12](#page-21-0) ฉลากใบรับรองความเป็นผลิตภัณฑ์ของ แท [13](#page-22-0) ฉลากใบรับรองความเป็นผลิตภัณฑ์ของแท้ ของ Microsoft [13](#page-22-0)

#### ช

่ ชื่อและหมายเลขผลิตภัณฑ์. คอมพวเตอร ิ [12](#page-21-0) ข่องระบายอากาศ, การระบุ [5,](#page-14-0) [11](#page-20-0) ี่ ช่องลำโพง, การระบฺ [12](#page-21-0) ช่องเสียบ สายล็อก [4](#page-13-0) ้เมมโมรี่การ์ด [3](#page-12-0) ข่องเสียบสายล็อก, การระบุ [4](#page-13-0) ี่ ช่องใส่แบตเตอรี่, การระบุ [11](#page-20-0)

#### ซ

ซอฟตแวร CyberLink PowerDVD [24](#page-33-0) Disk Cleanup (การล้างข้อมล ดสกิ ) [41](#page-50-0) Disk Defragmenter (ตัวจัดเรียง ข้อมลบนดิสก์) [40](#page-49-0) ี ซอฟต์แวร์ Disk Cleanup (การล้าง ีข้อมลดิสก์) [41](#page-50-0) ซอฟต์แวร์ Disk Defragmenter (ตัวจัด เรียงข้อมูลบนดิสก์) [40](#page-49-0) ซอฟตแวรWireless Assistant [14](#page-23-0) ี่ ซอฟต์แวร์ความปลอดภัยทางอินเทอร์เน็ต. การใช [50](#page-59-0) ี ซอฟต์แวร์ป้องกันไวรัส, การใช้ [50](#page-59-0)

ซอฟตแวรไฟรวอลล [51](#page-60-0) ี่ ซีเรียลนัมเบอร์. คอมพิวเตอร์ [12](#page-21-0) โซนทัชแพด, การระบุ [7](#page-16-0), [27](#page-36-0)

#### ด

ดิสก์ก้คืนระบบ [56](#page-65-0) ด้านล่าง [13](#page-22-0) ไดรฟ์แบบออปติคอล, การระบุ [4,](#page-13-0) [20](#page-29-0)

#### ต

์ตัวล็อกสายเคเบิล. การติดตั้ง [52](#page-61-0) ์ตัวอ่านเมมโมรี่การ์ด. การระบ $\,$  [3](#page-12-0)  $\,$ 

#### ท

ทัชแพด การใช [27](#page-36-0) ปม [7](#page-16-0), [27](#page-36-0)

# บ

แบตเตอรี่ ึการทิ้ง [35](#page-44-0) ึการประหยัดพลังงาน [34](#page-43-0) การเก็บ [34](#page-43-0) การเปลี่ยน [35](#page-44-0)

## ป

ปิดเครือง่ [36](#page-45-0) ปมุ ทัชแพดขวา [7](#page-16-0), [27](#page-36-0) ทัชแพดซ้าย [7,](#page-16-0) [27](#page-36-0) เปิด/ปิด [9](#page-18-0) เปิดไดรฟแบบออปตคอล ิ [4](#page-13-0) ีปมเปิด/ปิด, การระบฺ [9](#page-18-0) ปมเปิด/ปิดอปกรณ์ไร้สาย [14](#page-23-0) ี่ปุ่มเปิดไดรฟ์แบบออปติคอล, การระบุ [4](#page-13-0) ปาย ใบรับรองอปกรณ์ไร้สาย [13](#page-22-0) ป้ายระบการรับรองอปกรณ์ไร้สาย [13](#page-22-0) เปิด/ปิด การประหยดั [34](#page-43-0) แบตเตอรี่ [32](#page-41-0) แปน esc [10](#page-19-0) fn [10](#page-19-0)

Windows [10](#page-19-0) ึการดำเนินการ [10](#page-19-0) แปน esc, การระบุ [10](#page-19-0) แปน fn, การระบุ [10](#page-19-0), [26](#page-35-0) แปน Windows, การระบุ [10](#page-19-0) แป้นการดำเนินการ การระบุ [10](#page-19-0) การลดเสียง [26](#page-35-0) ึการเพิ่มเสียง [26](#page-35-0) บริการช่วยเหลือและวิธีใช้ [26](#page-35-0) ปิดเสียง [26](#page-35-0) ิลดความสว่างของหน้าจอ [26](#page-35-0) สลับภาพหน้าจอ [26](#page-35-0) ้เพิ่มความสว่างของหน้าจอ [26](#page-35-0) ี เล่น หยดชั่วคราว เล่นต่อ [26](#page-35-0) แทร็กหรือส่วนก่อนหน้า [26](#page-35-0) แทร็กหรือส่วนถัดไป [26](#page-35-0) ไรสาย [26](#page-35-0) แป้นลัด การใช้ [26](#page-35-0) คาอธ ํ บาย ิ [26](#page-35-0) แสดงข้อมลระบบ [26](#page-35-0) แป้นลัดบนแป้นพิมพ์, การระบุ [26](#page-35-0) ี แป้นลัดแสดงข้อมูลระบบ [26](#page-35-0)

#### ผ

ี แผ่นดิสก์ที่สนับสนน [56](#page-65-0)

#### ฝ

ฝาปิด การถอด [42](#page-51-0) การระบุ [12](#page-21-0)

#### พ

ี่ พลังงานแบตเตอรี่ [32](#page-41-0) พอรต HDMI [5](#page-14-0), [20,](#page-29-0) [22](#page-31-0) USB [20](#page-29-0) USB 2.0 [4](#page-13-0) USB 3.0 [5,](#page-14-0) [20](#page-29-0) VGA [22](#page-31-0) จอภาพภายนอก [5](#page-14-0), [20,](#page-29-0) [22](#page-31-0) พอรต HDMI การระบุ [5](#page-14-0), [20](#page-29-0) การเชื่อมต่อ [22](#page-31-0) พอร์ต USB 2.0, การระบ<sup>4</sup>, [20](#page-29-0) พอร์ต USB 3.0, การระบ<sup>5</sup>, [20](#page-29-0) พอร์ต VGA, การเชื่อมต่อ [22](#page-31-0) พอรตจอภาพภายนอก การระบุ [5](#page-14-0), [20](#page-29-0) ึการเชื่อมต่อ [22](#page-31-0)

#### ฟ

ฟังก์ชันด้านเสียง, การตรวจสอบ [21](#page-30-0) ี ไฟล์ที่ถกลบ การคืนค่า [59](#page-68-0) ไฟแสดงสถานะ caps lock [8](#page-17-0) ปิดเสียง [8](#page-17-0) อะแดปเตอร์ AC [4](#page-13-0) อุปกรณไรสาย [8](#page-17-0) ฮารดไดรฟ [5](#page-14-0) เปิด/ปิด [5](#page-14-0), [8](#page-17-0) เว็บแคม [19](#page-28-0) ไฟแสดงสถานะ caps lock, การระบุ [8](#page-17-0) ไฟแสดงสถานะปิดเสยงี , การระบุ [8](#page-17-0) ไฟแสดงสถานะอปกรณ์ไร้สาย 8.14 ไฟแสดงสถานะฮารดไดรฟ [5](#page-14-0) ไฟแสดงสถานะเปิด/ปิด, การระบุ [5](#page-14-0), [8](#page-17-0) ไฟแสดงสถานะเว็บแคม, การระบุ [6](#page-15-0), [19](#page-28-0)

#### ม

้มิเตอร์พลังงาน [31](#page-40-0) เมมโมรี่การ์ด การถอด [39](#page-48-0) การใส [39](#page-48-0) เมาส์ ภายนอก ึการตั้งค่าการกำหนดลักษณะ [25](#page-34-0) ไมโครโฟน การระบุ [6](#page-15-0), [19](#page-28-0) การเชื่อมต่อ [21](#page-30-0) ไมโครโฟนภายใน, การระบุ [6,](#page-15-0) [19](#page-28-0)

#### ร

รหัสผลิตภัณฑ์ [13](#page-22-0)

รหัสผ่าน Setup Utility (BIOS) [49](#page-58-0) Windows [49](#page-58-0) รหัสผ่าน Setup Utility (BIOS) [49](#page-58-0) รหัสผ่าน Windows [49](#page-58-0) ้ระดับแบตเตอรี่ถึงขั้นวิกถต [34](#page-43-0) ระบบปฏิบัติการ ฉลากใบรับรองความเป็นผลิตภัณฑ์ ของแทของ Microsoft [13](#page-22-0) รหัสผลิตภัณฑ์ [13](#page-22-0) ระบบไมตอบสนอง [36](#page-45-0) รูปแบบการสัมผัสบนทัชแพด ึการบีบนิ้ว [29](#page-38-0) การย่อ/ขยาย [29](#page-38-0) การเลือน่ [29](#page-38-0) ้ รูปแบบการสัมผัสบนทัชแพดด้วยการบีบ นิ้ว [29](#page-38-0) ้รูปแบบการสัมผัสบนทัชแพดเพื่อทำการ ยอ /ขยาย [29](#page-38-0)

#### ล

ลำดับการบ<sub>ู</sub>ต ึการเปลี่ยนแปลง [61](#page-70-0) ลำโพง ึการเชื่อมต่อ [21](#page-30-0) ่ ลำโพง, การระบุ [20](#page-29-0)

## ว

วิธีปฏิบัติที่ดีที่สด [1](#page-10-0) วีดีโอ [21](#page-30-0) เว็บแคม การระบุ [6](#page-15-0), [19](#page-28-0) การใช [20](#page-29-0)

## ส

้สภาพแวดล้อมการทำงาน [63](#page-72-0) สลกั ปลดแบตเตอรี่ [11](#page-20-0) ล็อกแบตเตอรี่ [11](#page-20-0) ี่ สลักปลดแบตเตอรี่ [11](#page-20-0) สลกลั ็อกแบตเตอร, ี่ การระบุ [11](#page-20-0) สลีป การออก [30](#page-39-0) การเขาส ู [30](#page-39-0)

สวตชิ จอแสดงผลภายใน, การระบุ [6](#page-15-0) สาย USB [37](#page-46-0) สาย USB, การเชื่อมต่อ [37](#page-46-0) สายไฟ, หัวต่อ [4](#page-13-0) ้สื่อก้คืนระบบ [56](#page-65-0) ี่ สื่อบันทึกที่อ่านได้ [30](#page-39-0) ี่สื่อบันทึกที่เขียนได้ [30](#page-39-0) ้สื่อบันทึกไดรฟ์ [30](#page-39-0) ส่วนควบคมไร้สาย ซอฟตแวร Wireless Assistant [14](#page-23-0) ป่ม [14](#page-23-0) ระบบปฏิบัติการ [14](#page-23-0) สวนประกอบ จอแสดงผล [6](#page-15-0) ดานขวา [4](#page-13-0) ด้านซ้าย [4](#page-13-0) ด้านบน [7](#page-16-0) ด้านล่าง [11](#page-20-0) ด้านหน้า [3](#page-12-0) ป่มเปิด/ปิด [9](#page-18-0) เสาอากาศ WLAN, การระบุ [6](#page-15-0) ี เสียง. การใช้ [21](#page-30-0)

#### ห

หัวต่อสายไฟ, การระบุ [4](#page-13-0)

## อ

อะแดปเตอร์ AC [4](#page-13-0) ้อัพเดตความปลอดภัยของ Windows. ึการติดตั้ง [51](#page-60-0) ้อัพเดตซอฟต์แวร์ของ HP และบคคลที่ ีสาม, การติดตั้ง [51](#page-60-0) ื่อณหภมิ [34](#page-43-0) ้อุณหภูมิของแบตเตอรี่ [34](#page-43-0) อปกรณ ุ Bluetooth [14](#page-23-0), [17](#page-26-0) อปกรณ ุ USB การถอด [38](#page-47-0) ึการเชื่อมต่อ [37](#page-46-0) ์ ดำอธิบาย [37](#page-46-0) อปกรณ์ WLAN [13,](#page-22-0) [15](#page-24-0)

้อุปกรณ์ความละเอียดสูง, การเชื่อมต่อ [22](#page-31-0) อุปกรณ์ภายนอก [38](#page-47-0) ้อุปกรณ์หน่วยความจำ การถอด [42](#page-51-0) การระบุ [12](#page-21-0) การเปลี่ยน [41](#page-50-0) การใส [43](#page-52-0) ้อุปกรณ์เสริมภายนอก, การใช้ [38](#page-47-0)

# ฮ

ฮบั [37](#page-46-0) ฮับ $USB$  [37](#page-46-0) ีเฮดโฟน, การเชื่อมต่อ [21](#page-30-0) ไฮเบอรเนต การออก [31](#page-40-0) การเขาส ู [31](#page-40-0) ี่ เริ่มต้นเมื่อระดับแบตเตอรี่ถึงขั้น วกฤต ิ [34](#page-43-0)